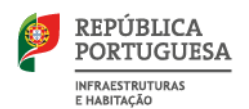

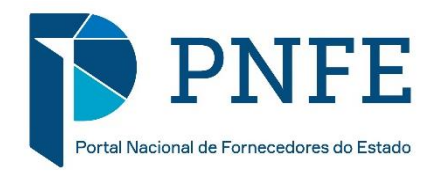

# **MANUAL DOS FORNECEDORES DO ESTADO**

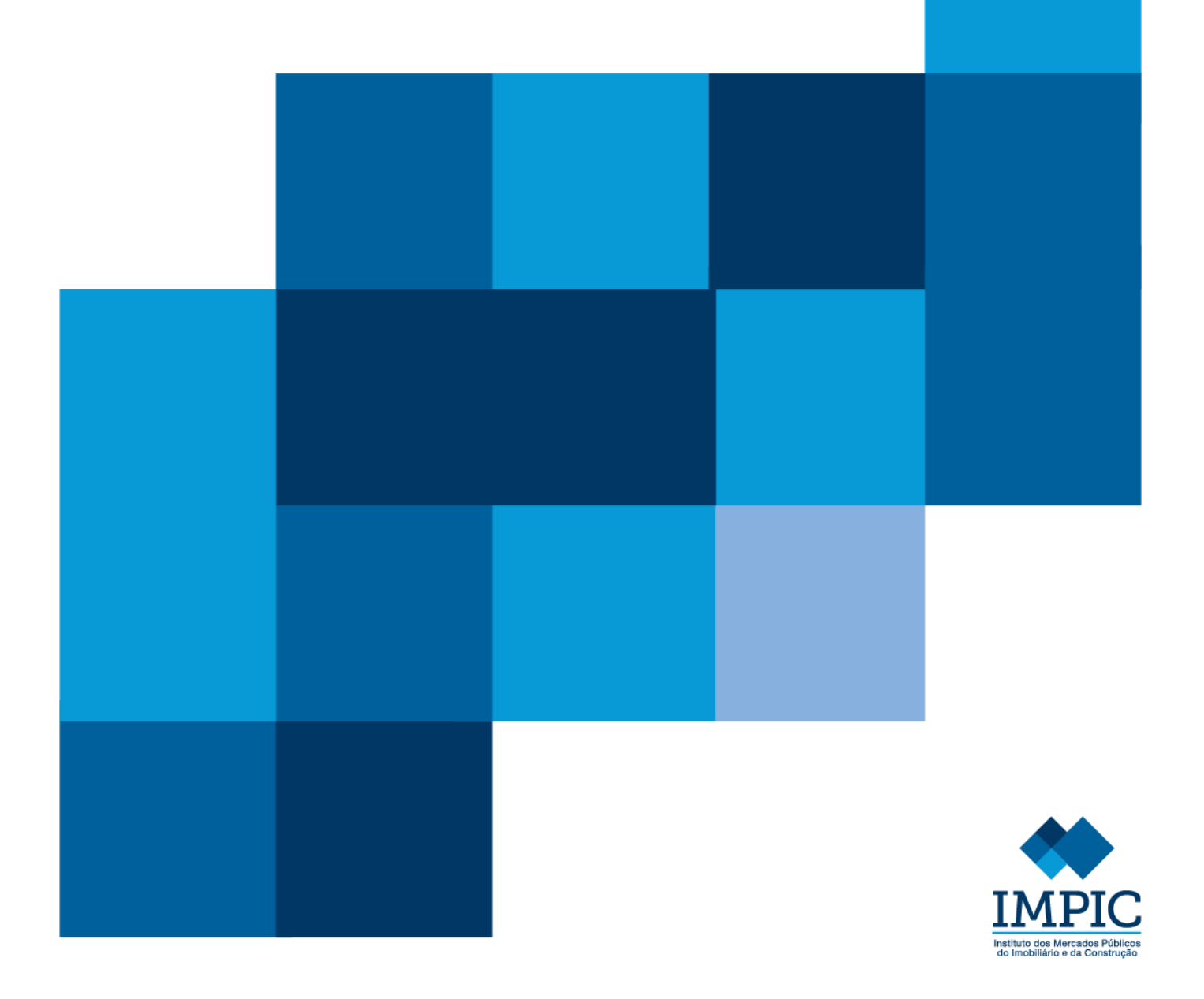

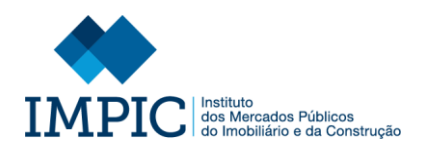

#### FICHA TÉCNICA

Título: Manual dos Fornecedores do Estado

Instituto dos Mercados Públicos, do Imobiliário e da Construção, I.P.

Av. Júlio Dinis, 11 1069–010 Lisboa

Telefone: 217 946 700 | Email[: suporte.pnfe@impic.pt](mailto:suporte.pnfe@impic.pt)

Data de edição: outubro 2021

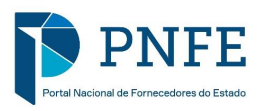

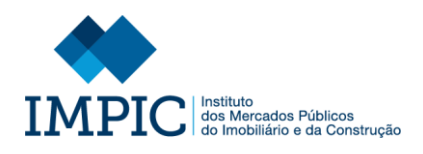

# ÍNDICE

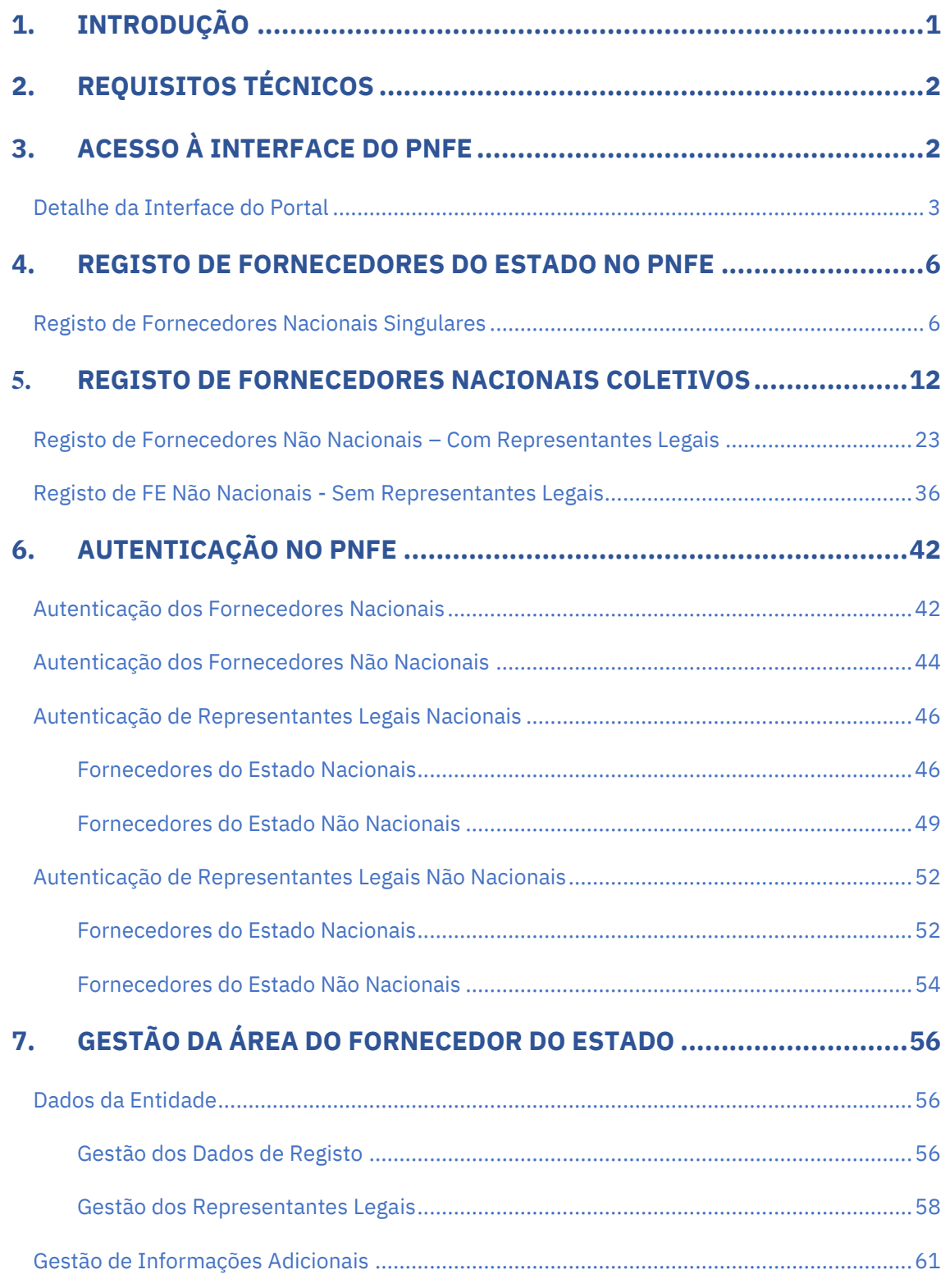

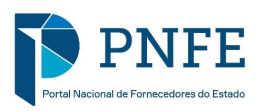

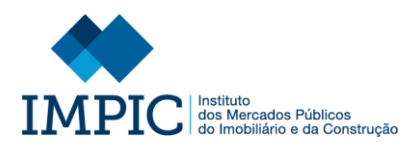

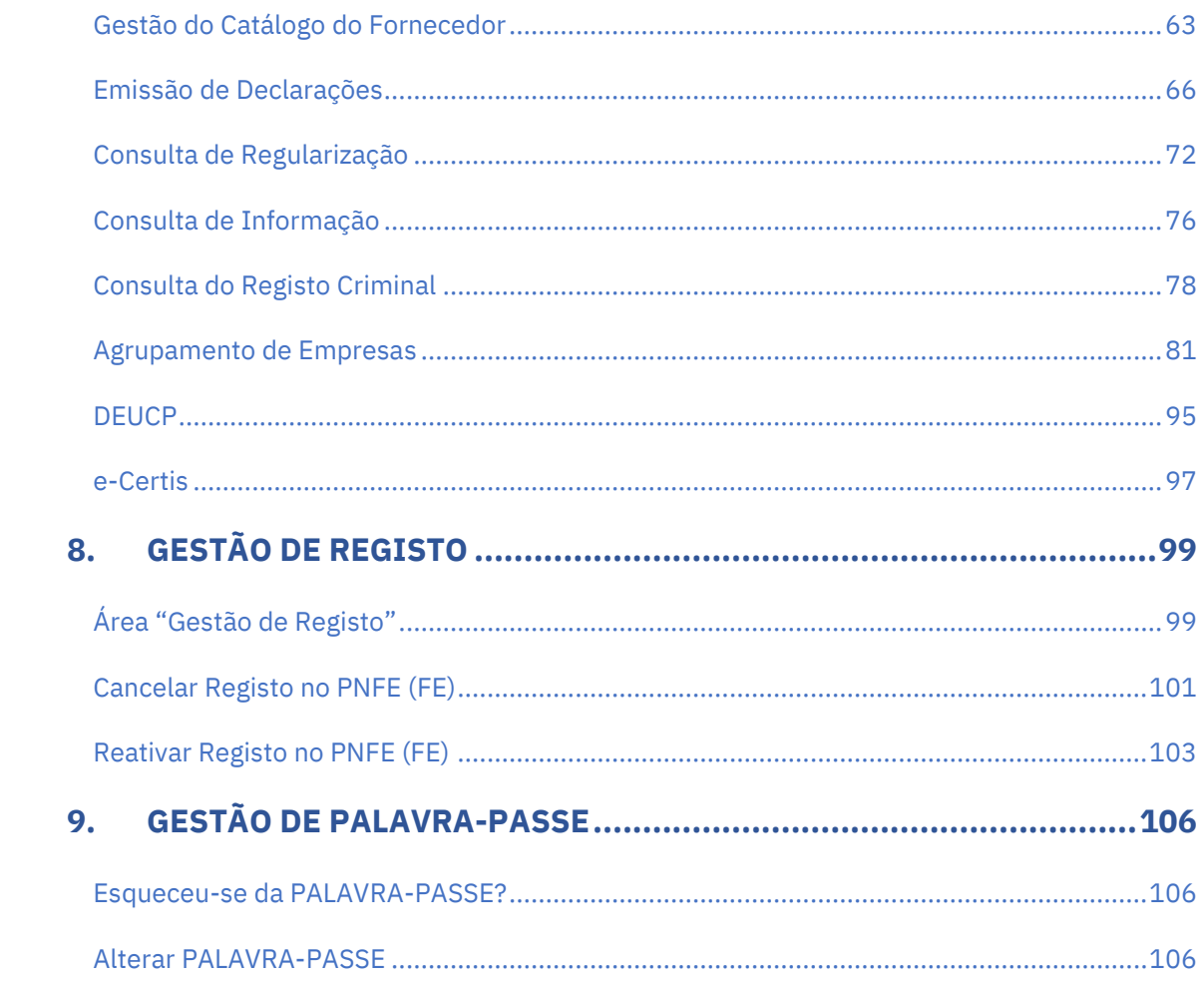

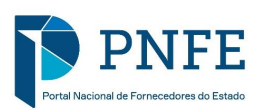

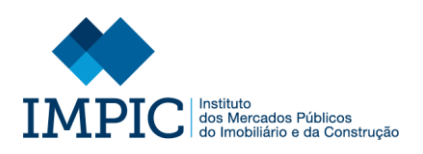

# Siglas

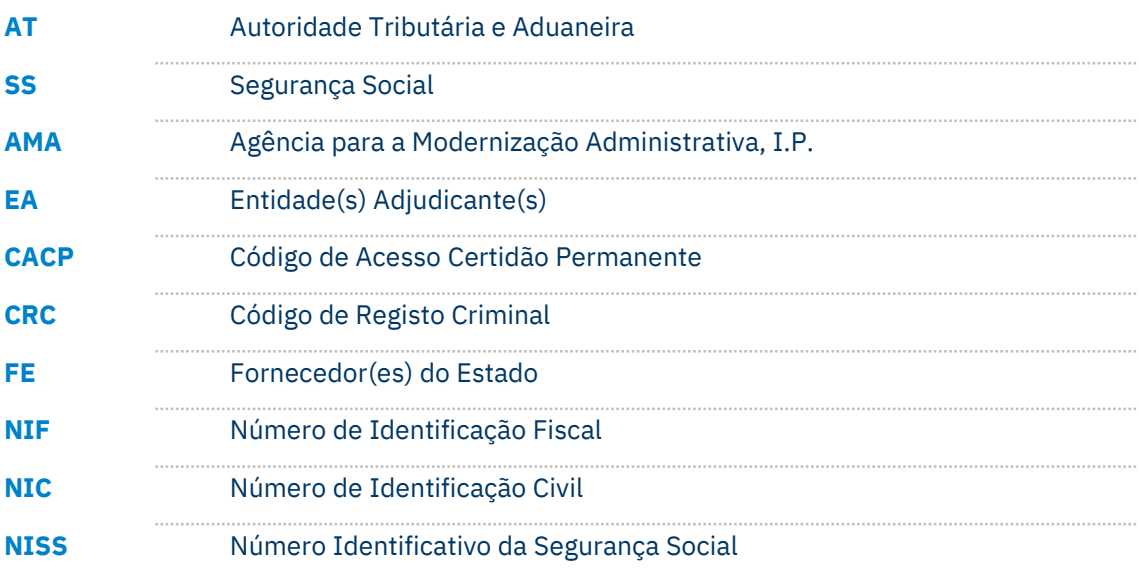

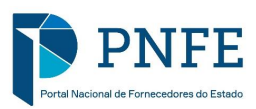

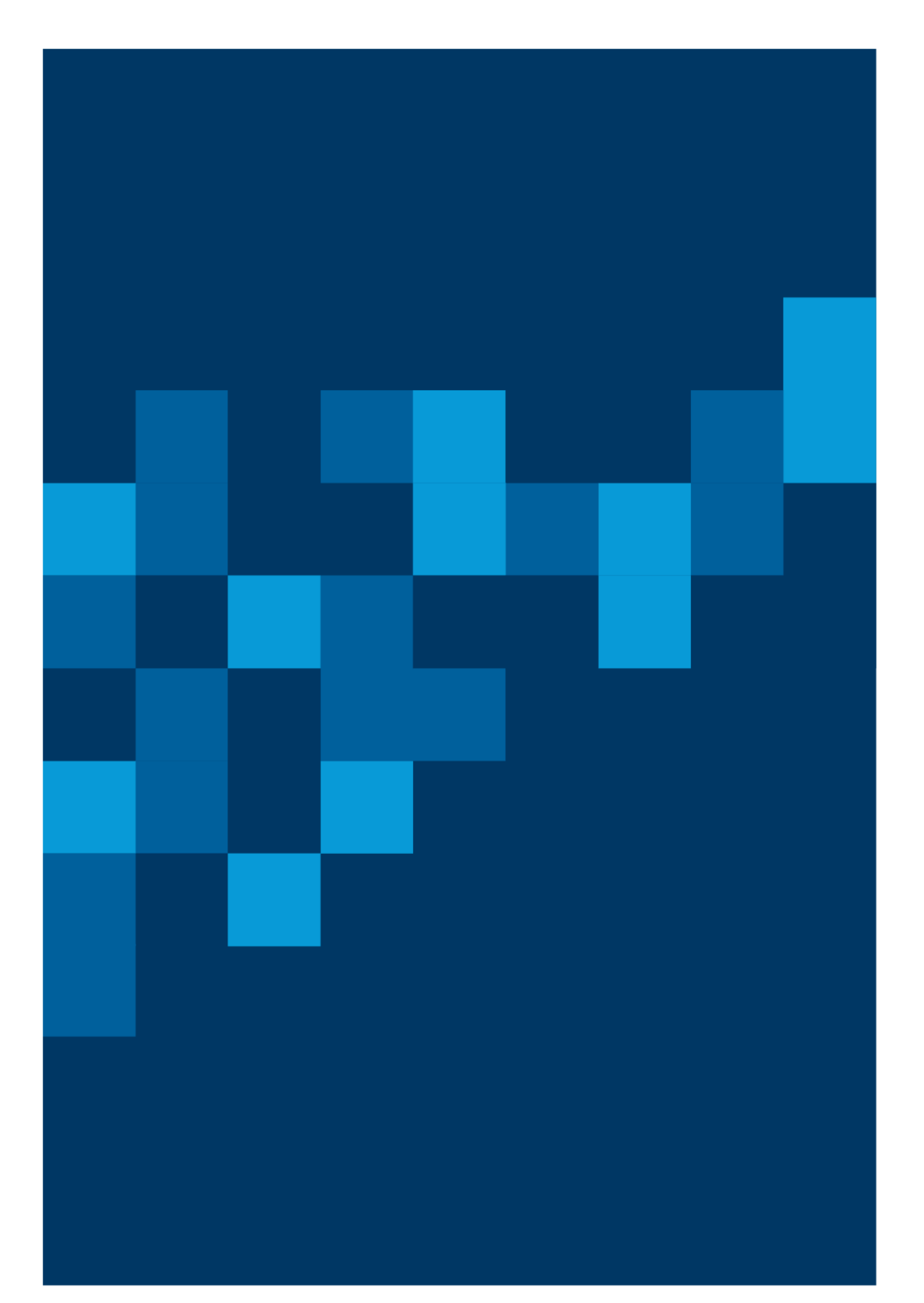

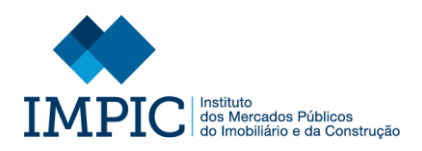

### <span id="page-6-0"></span>**1. INTRODUÇÃO**

Em 2016, o SIMPLEX, que é o programa emblemático da política de modernização administrativa em Portugal, voltou como um programa nacional único com medidas que têm como objetivo central tornar mais simples a vida dos cidadãos e das empresas na sua interação com os serviços públicos, contribuindo para uma economia mais competitiva e uma sociedade mais inclusiva.

Assim, concretizando uma medida constante do Programa SIMPLEX +, o Decreto-Lei n.º 72/2018 de 12 de setembro procede à criação do Portal Nacional de Fornecedores do Estado (Portal), no âmbito da contratação pública, com a finalidade de simplificar e agilizar, mediante o recurso a meios digitais, os procedimentos de verificação e comprovação da inexistência de impedimentos à contratação previstos no Código dos Contratos Públicos, bem como da confirmação da situação tributária e contributiva dos fornecedores, para efeitos de pagamentos relacionados com contratos públicos.

O Portal pretende ser ainda um instrumento de prevenção contra o crime de corrupção e outros crimes conexos, pelo incremento da transparência nos procedimentos de formação de contratos públicos.

Com efeito, determina o n.º 4 do seu Artigo 1.º que "O Portal permite, ainda, estruturar um catálogo de fornecedores do Estado, por tipo de bens, serviços ou obras a realizar."

Na senda do referido Decreto-Lei, foram definidos níveis diferenciados de acesso à informação registada no Portal Nacional de Fornecedores do Estado, aprovados pelo Governo Português pela Portaria n.º 52/2021 de 9 de março, que clarificou o âmbito dos destinatários.

O propósito essencial deste Manual, especialmente dirigido aos Fornecedores é o de constituir um instrumento orientador através da descrição do processo de registo e navegação no portal, detalhando as suas principais características e funcionalidades e respetivas instruções passo a passo de preenchimento, de modo a capacitar todos os potenciais utilizadores da correta utilização do Portal Nacional de Fornecedores do Estado.

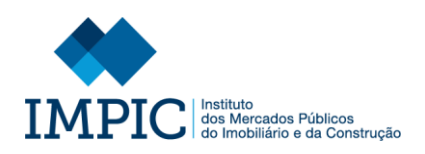

## <span id="page-7-0"></span>**2. REQUISITOS TÉCNICOS**

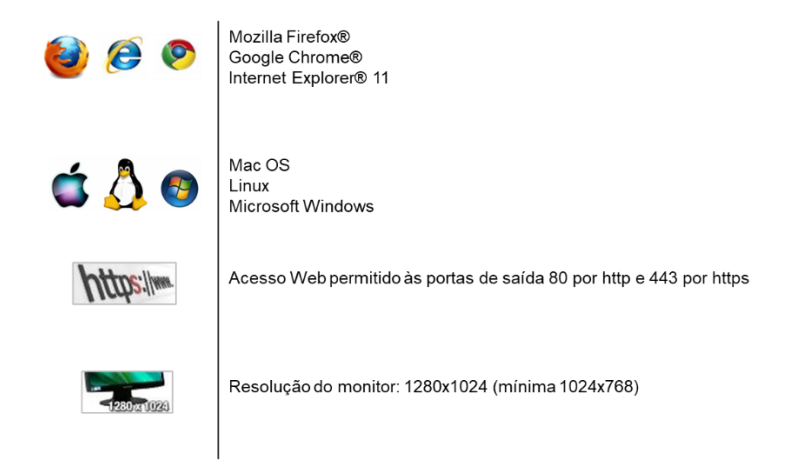

### <span id="page-7-1"></span>**3. ACESSO À INTERFACE DO PNFE**

Para aceder ao Portal Nacional de Fornecedores do Estado (PNFE) deve utilizar o seguinte endereço:

#### <http://www.pnfe.impic.pt/>

Após aceder ao link mencionado terá acesso ao Interface do Portal, estando disponíveis as seguintes áreas de acesso:

- − **Fornecedor do Estado (FE):** área destinada ao registo de dados identificativos do Fornecedor do estado, gestão de catálogos e validação da habilitação do mesmo;
- − **Entidade Adjudicante (EA):** área destinada às Entidades Adjudicantes para consulta e/ou extração de informação sobre os Fornecedores do Estado;
- − **Pública:** área destinada ao público em geral de acesso livre, mas condicionado, à informação identificativa dos Fornecedores do Estado tornada pública pelos mesmos.

#### <span id="page-8-0"></span>**DETALHE DA INTERFACE DO PORTAL**

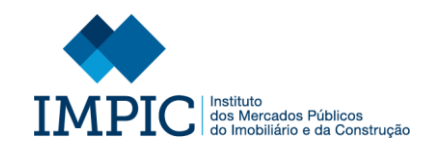

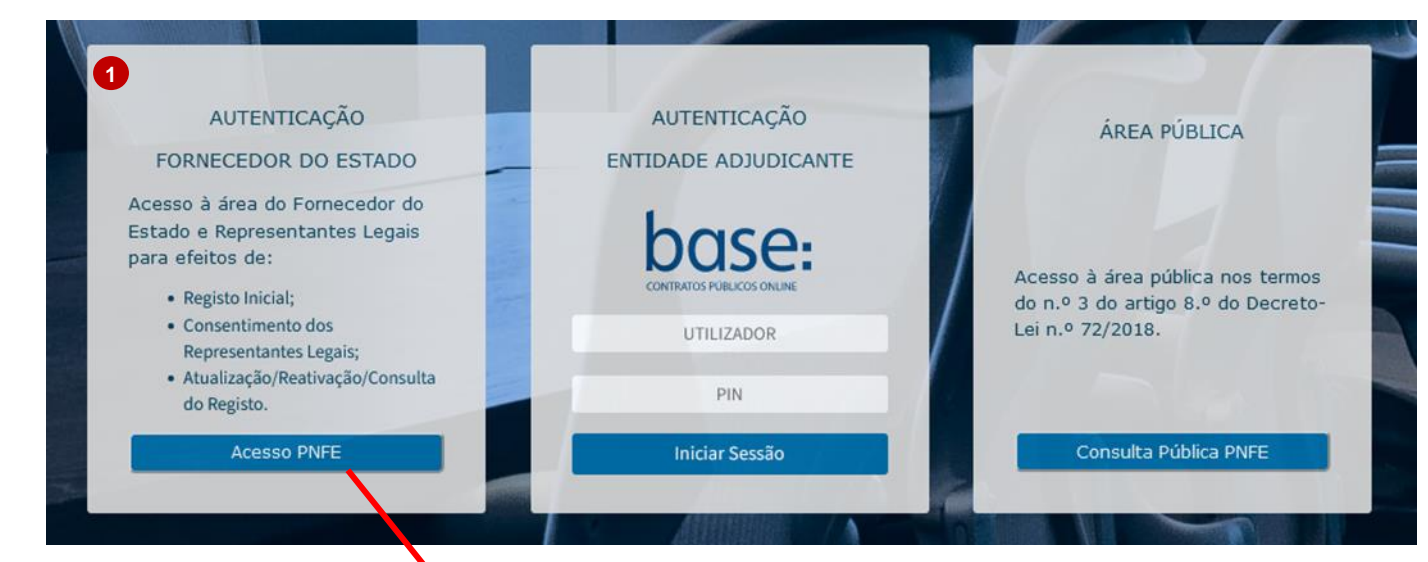

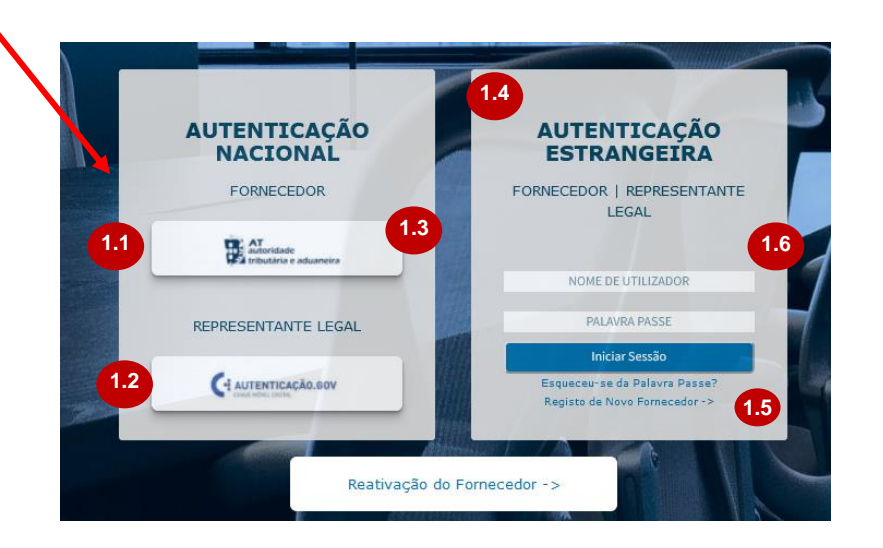

- 1. Na área "Fornecedor do Estado" (FE) a entidade fornecedora pode:
- Efetuar o registo dos diferentes Fornecedores do Estado Nacionais e garantir a sua autenticação , através do sistema da Autoridade Tributária (AT) (1.1).
- Garantir a autenticação dos diferentes Representantes Legais Nacionais (de FE Nacionais) através do sistema de autenticação da AMA (1.2).
- Garantir a autenticação dos diferentes Representantes Legais Não Nacionais (de FE Nacionais) através do sistema de autenticação da AT (1.3).
- Ter acesso à área "Entidade Estrangeira" (1.4) para :
	- − Efetuar o registo dos diferentes Fornecedores do Estado Não Nacionais  $(1.5).$
	- − Garantir a autenticação dos diferentes Fornecedores do Estado Não Nacionais e dos Representantes Legais Não Nacionais (de FE Não Nacionais) (1.6).

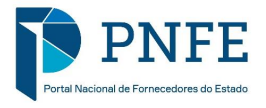

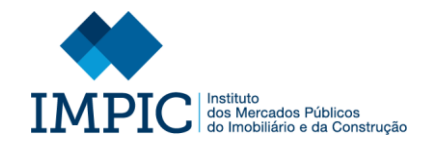

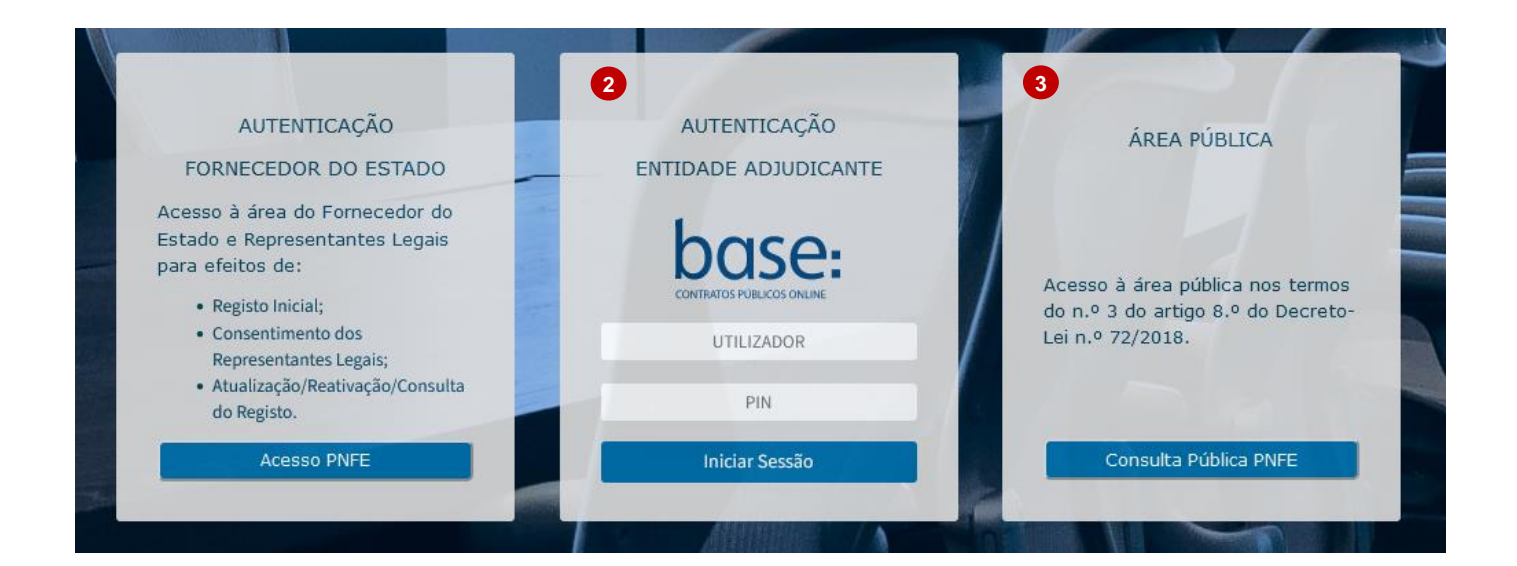

- 2. A consulta dos dados dos fornecedores pelas entidades adjudicantes é efetuada através da área "Entidade Adjudicante".
	- Para garantir a autenticação das Entidades Adjudicantes, o acesso é efetuado com as credencias usadas para o Portal Base.gov.
- 3. O acesso à plataforma pelos cidadãos efetua-se através da área "Pública".
	- O acesso é livre, mas condicionado à informação tornada pública pelos próprios fornecedores do Estado.

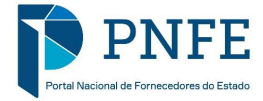

<span id="page-11-1"></span><span id="page-11-0"></span>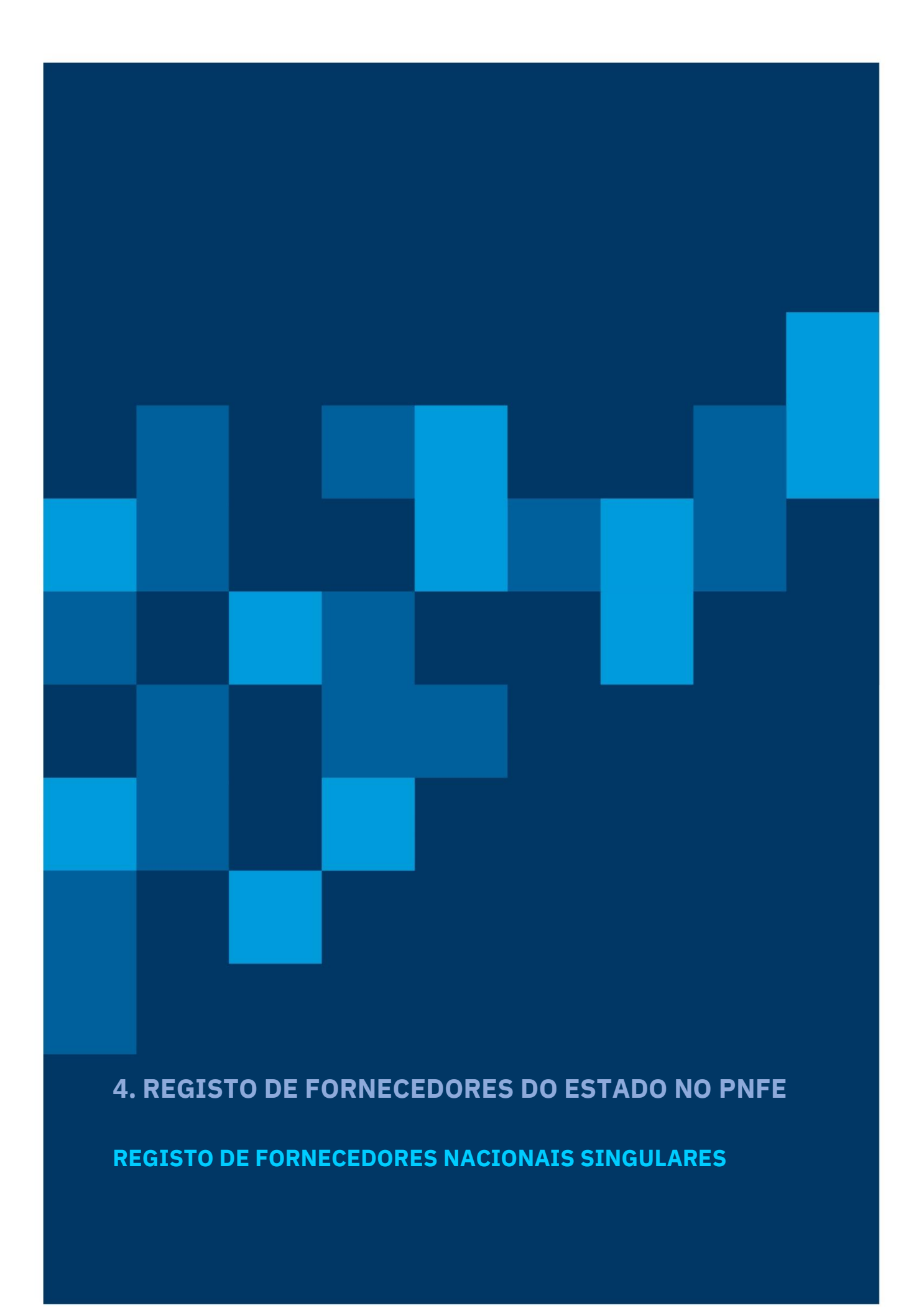

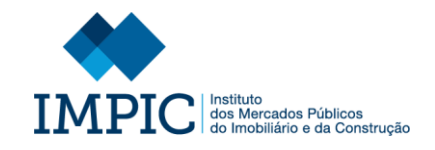

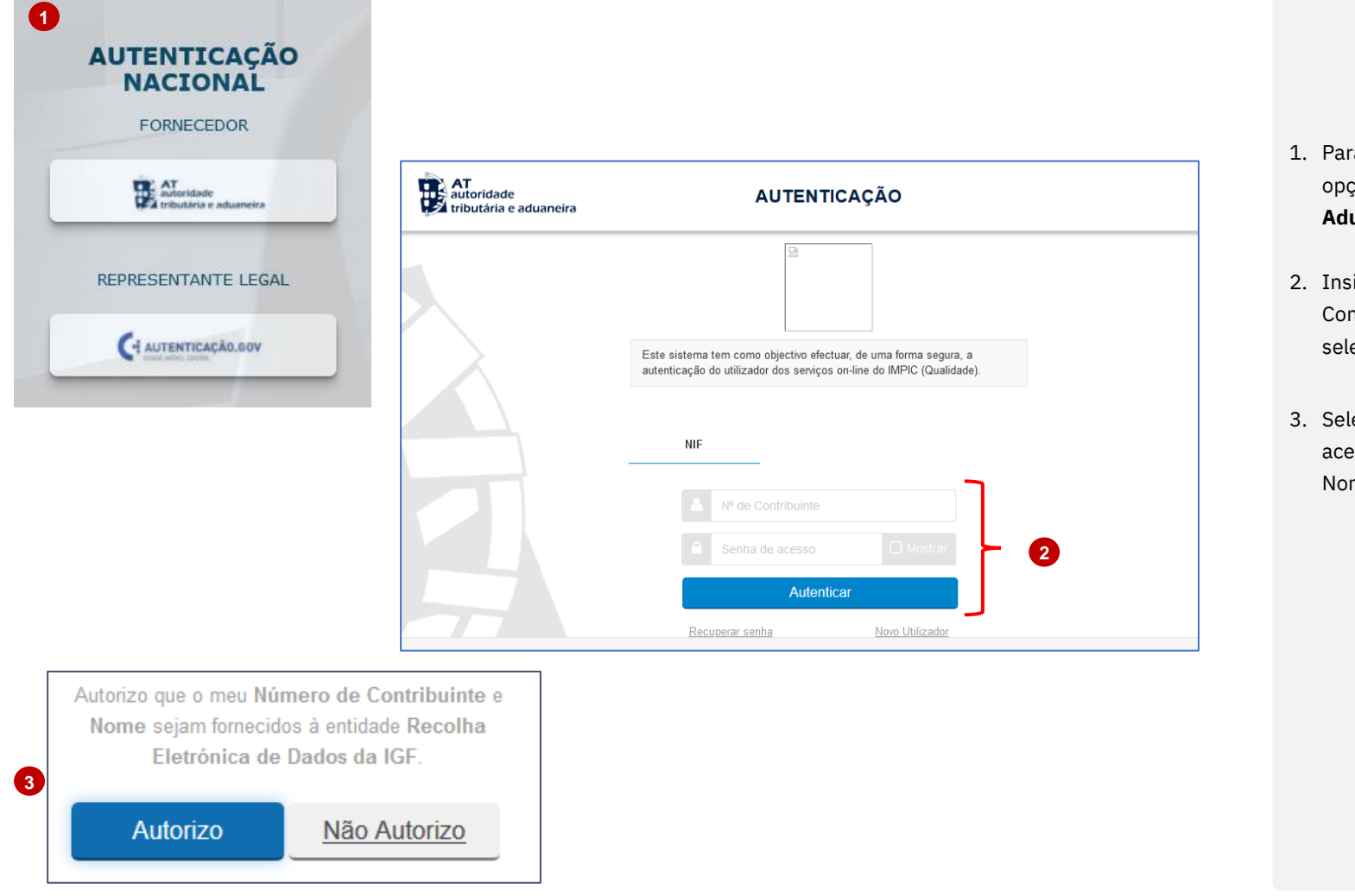

- 1. Para iniciar o registo no PNFE selecione a opção "**AT – Autoridade Tributária e Aduaneira**".
- 2. Insira as credenciais de acesso da AT (Nº Contribuinte (NIF) e Password) e selecione "**Autenticar**".
- 3. Selecione "**Autorizo**" para permitir o acesso ao seu Número de Contribuinte e Nome através do sistema AT.

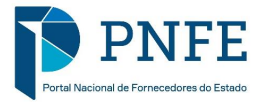

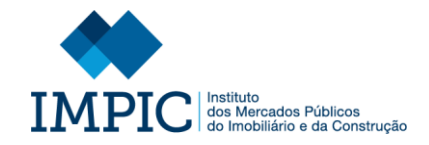

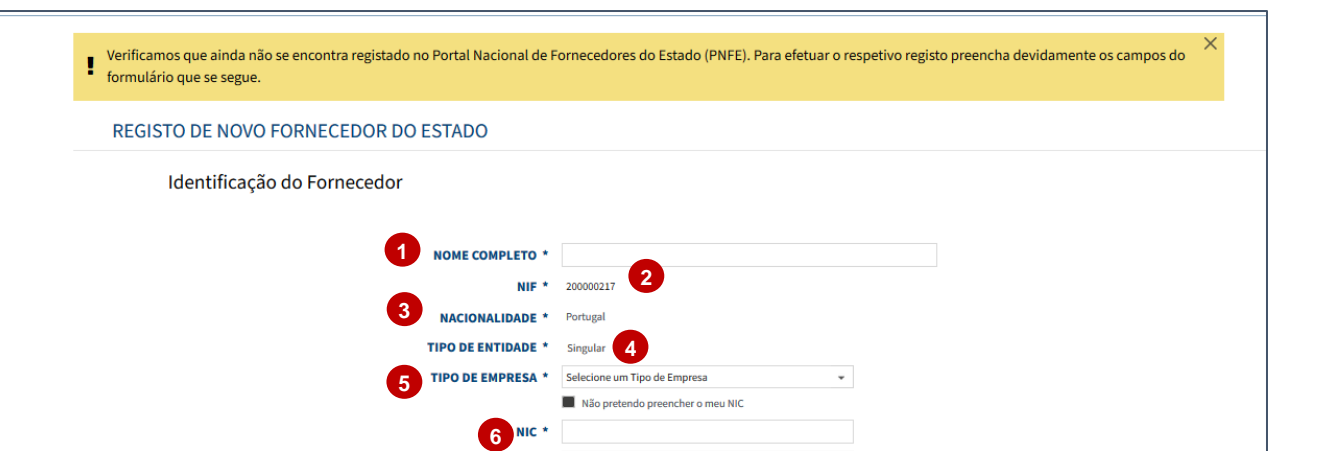

Através dos dados recolhidos é validado , de forma automática , se já se encontra registado no PNFE.

Caso não se encontre registado, é automaticamente encaminhado para o ecrã do formulário de registo, onde tem de preencher os seguintes campos:

**Nota:** Alguns dos campos são automaticamente preenchidos, com base na informação recolhida através do sistema AT.

- 1. **Nome Completo:** Identificação do nome completo do Fornecedor do Estado (Entidade) .
- 2. **NIF:** Preenchido automaticamente.
- 3. **Nacionalidade**: Preenchido automaticamente.
- 4. **Tipo de Entidade:** Preenchido automaticamente.
- 5. **Tipo de Empresa:** Selecionar de entre as hipóteses apresentadas o tipo de empresa.
- 6. **NIC:** Inserir o Número de Identificação Civil.

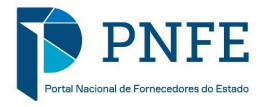

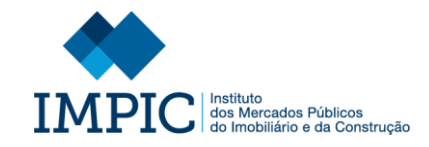

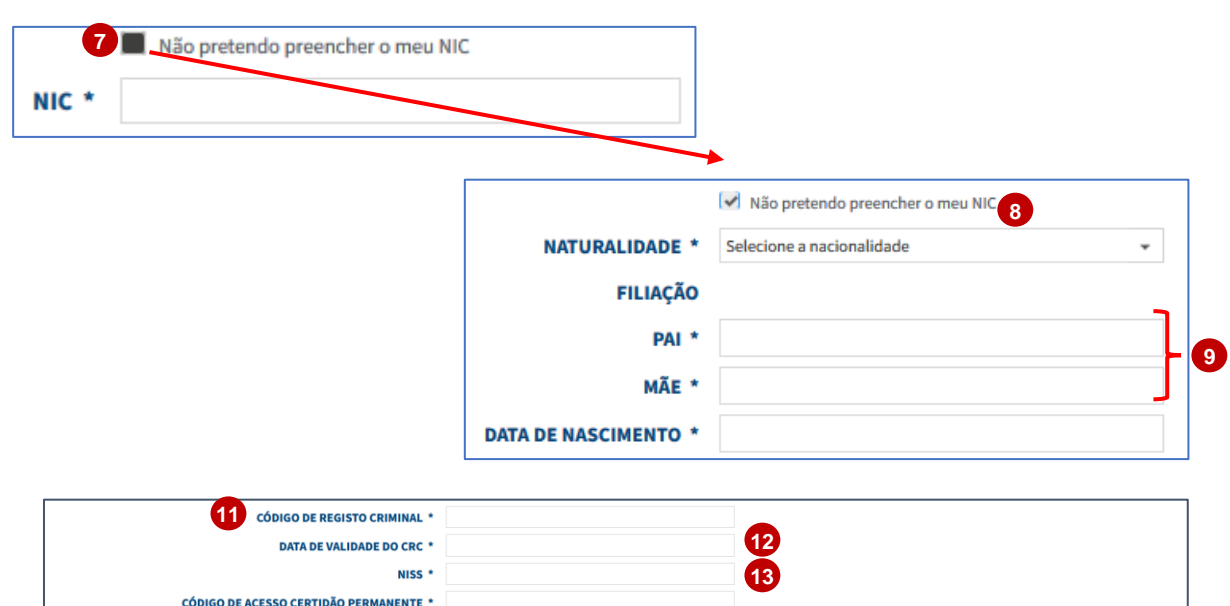

Autorizo que os dados constantes no formulário de registo sejam verificados e disponibilizados junto das entidades detentoras de dados do Portal Nacional de Fornecedores do Estado.

DATA DE VALIDADE DO CACP

**CONFIRMAÇÃO DO EMAIL \* SUBMISSÃO DE DOCUMENTOS** Sem documentos

Neste campo poderá submeter todos os documentos que<br>re fundamentais para comprovar os dados introduzidos ou a sua regularização

Consentimento

\* Campo obrigatório.

EMAIL \*

- 7. Caso não pretenda preencher o NIC selecione o ícone assinalado e preencha os novos campos do formulário nomeadamente:
	- 8. **Naturalidade:** Identificação da Naturalidade do FE.
	- 9. **Filiação:** Introdução do nome completo da Mãe e do Pai.
	- 10. **Data de Nascimento:** Introdução da data de Nascimento.
- 11.**Código de Registo Criminal:** Introdução do Código do Registo Criminal do FE.
- 12.**Data de Validade do CRC:** Introdução da data de validade do Código do Registo Criminal do FE.
- 13.**NISS:** Introdução do Número Identificativo da Segurança Social do FE.

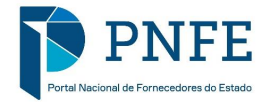

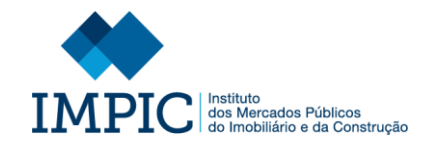

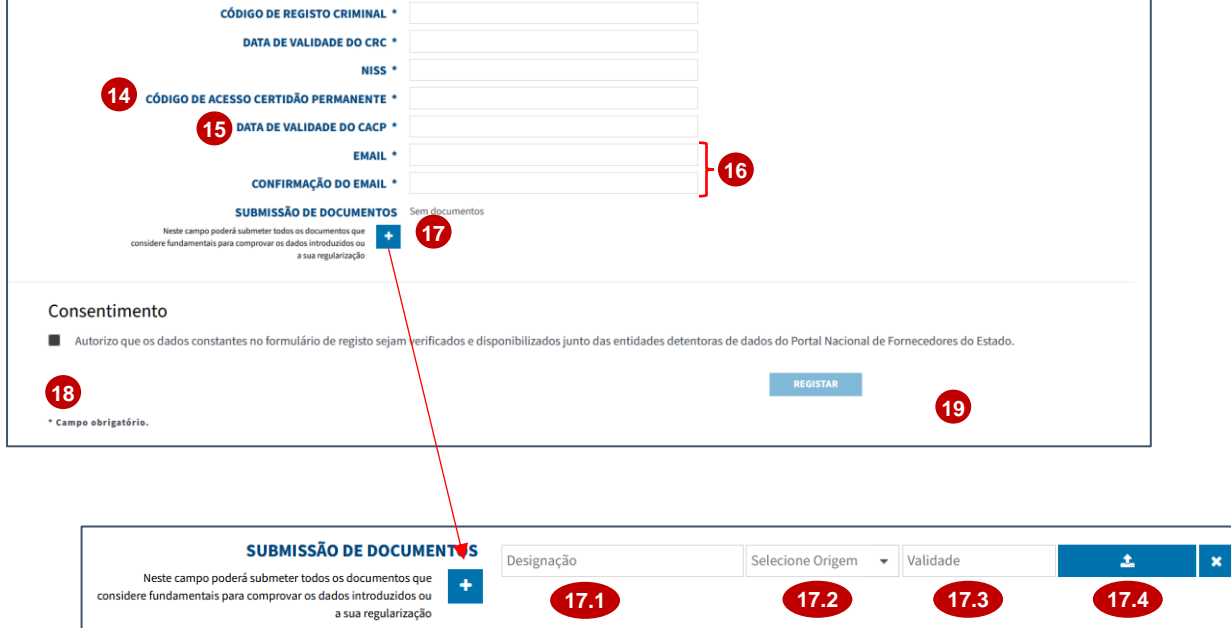

- 14.**Código de Acesso Certidão Permanente:** Introdução do Código de Acesso Certidão Permanente do FE.
- 15.**Data de Validade do CACP:** Introdução da data de validade do Código de Acesso Certidão Permanente do FE.
- 16.**Email / Confirmação do Email:**  Identificação do email do FE que será utilizado para o envio de notificações.
- 17.**Submissão de Documento:** Caso o FE pretenda anexar ao formulário de registo um documento , selecione o ícone assinalado e:
	- Preench a a designação do documento (17.1).
	- Selecione a origem do documento (Próprio ou Oficial) (17.2).
	- Identifique a data de validade do documento (17.3).
	- Selecione o ícone assinalado para anexar documento em causa  $(17.4)$ .
- 18.**Consentimento:** Preencher a *checkbox* de consentimento de recolha e utilização dos dados.
- 19.Após o preenchimento de todos os campos selecione a opção **"Registar".**

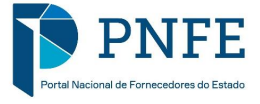

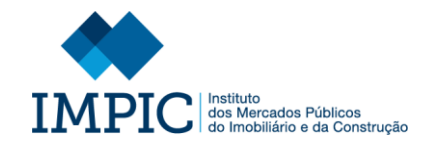

20

#### **REGISTO EFETUADO COM SUCESSO** Caro utilizador, O seu registo no Portal Nacional de Fornecedores do Estado encontra-se concluído. A permanente atualização dos dados disponibilizados no PNFE são da inteira responsabilidade do Fornecedor do Estado. Deste forma, sempre que se verificar necessário,

proceda à atualização dos mesmos.

O seu número de fornecedor do estado: 1679

OK

20.Após selecionar a opção anteriormente mencionada, surge uma mensagem informando-o que o seu registo foi efetuado com sucesso e sobre o Número de Fornecedor de Estado que lhe foi atribuído, assim como sobre a responsabilidade de atualização de dados.

Simultaneamente é despoletada uma notificação, via email, com a mesma informação.

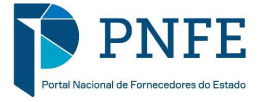

### <span id="page-17-0"></span>**5. REGISTO DE FORNECEDORES NACIONAIS COLETIVOS**

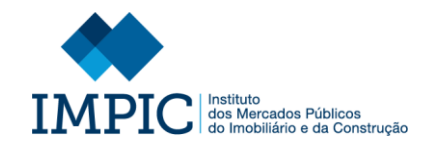

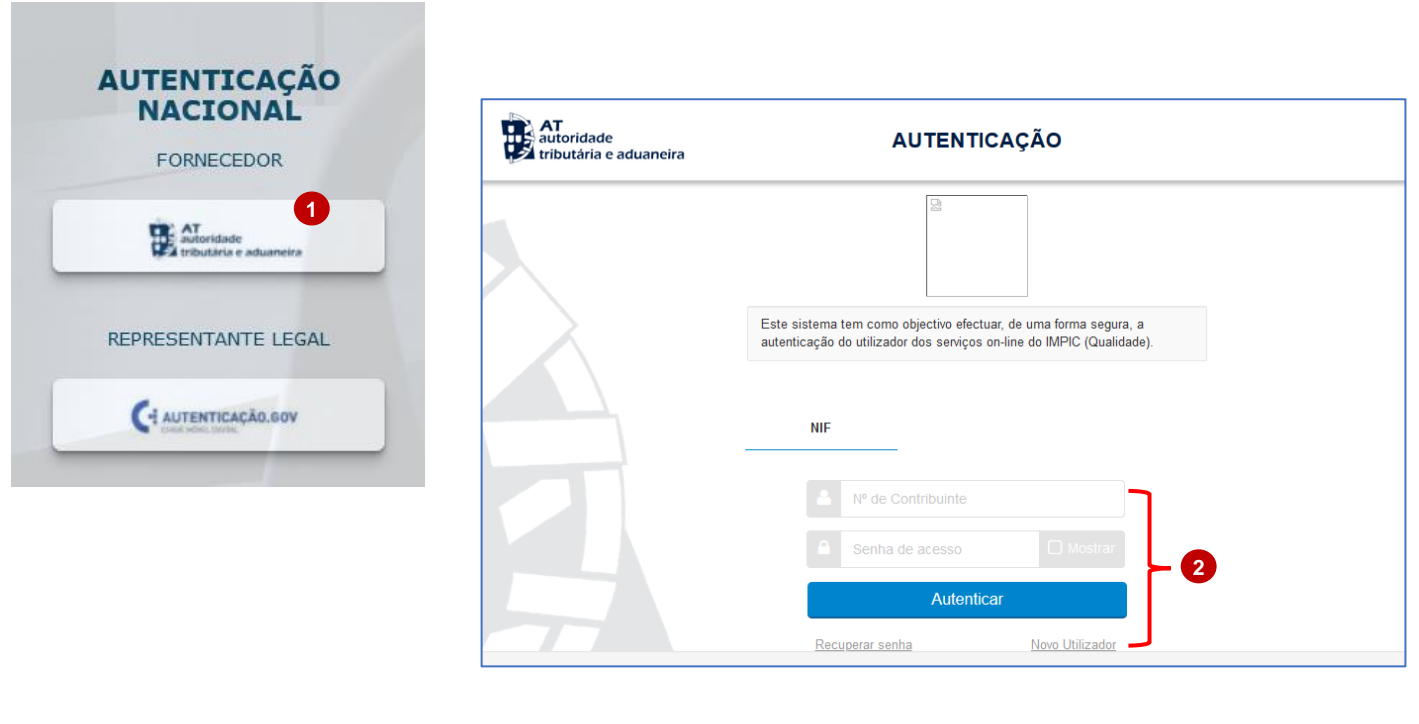

- 1. Para iniciar o registo no Portal selecione a opção "**AT – Autoridade Tributária e Aduaneira**".
- 2. Insira as credenciais de acesso da AT (Nº Contribuinte (NIF) e Password) e selecione **"Autenticar"**.
- 3. Selecione **"Autorizo"** para permitir o acesso ao seu Número de Contribuinte e Nome de FE através do sistema AT.

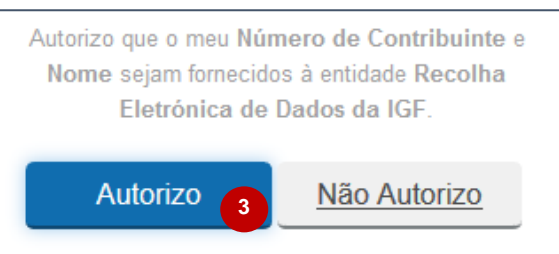

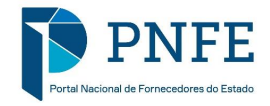

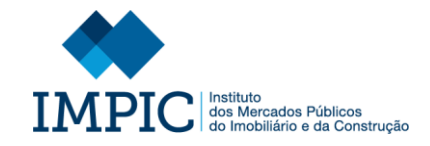

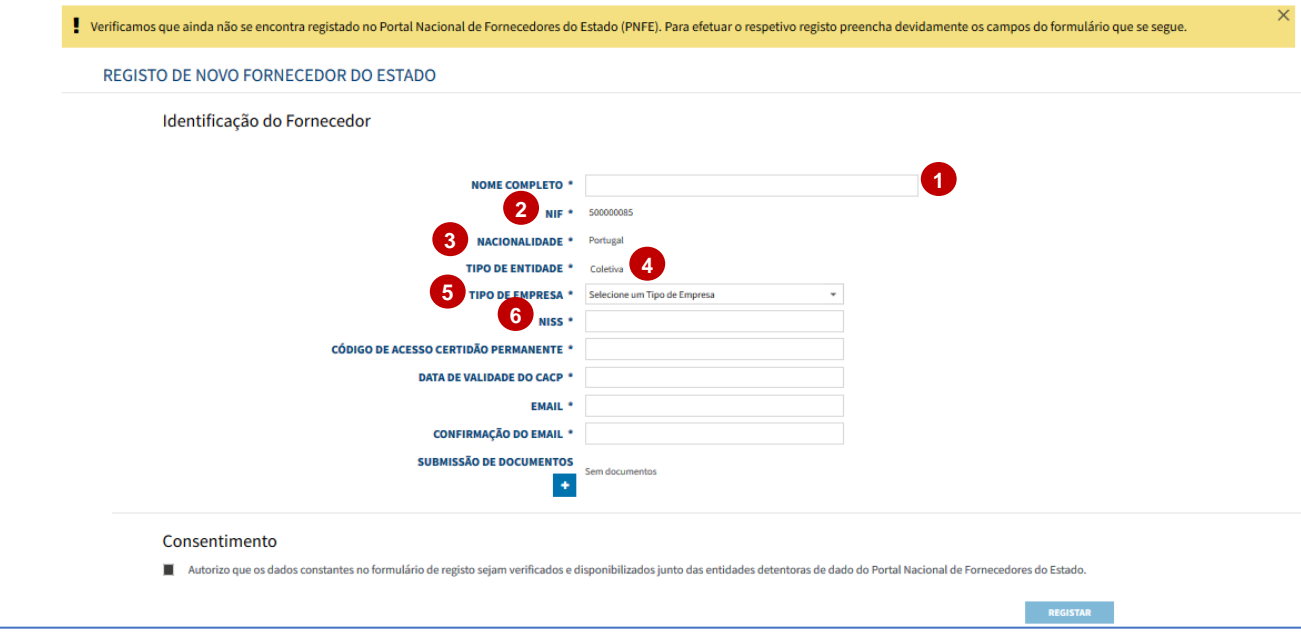

Através dos dados recolhidos , é validado de forma automática se o Fornecedor do Estado já se encontra registado no PNFE.

Caso não se encontre registado, o mesmo é automaticamente encaminhado para o ecrã do formulário de registo, onde te m de preencher os seguintes campos:

**Nota:** Alguns dos campos são automaticamente preenchidos, com base na informação recolhida através do sistema AT.

- 1. **Nome Completo:** Identificação do nome completo do FE.
- 2. **NIF:** Preenchido automaticamente.
- 3. **Nacionalidade**: Preenchido automaticamente.
- 4. **Tipo de Entidade:** Preenchido automaticamente.
- 5. **Tipo de Empresa:** Selecionar de entre as hipóteses apresentadas o tipo de empresa.
- 6. **NISS:** Introdução do Número Identificativo da Segurança Social do FE.

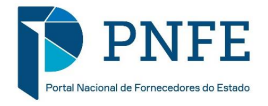

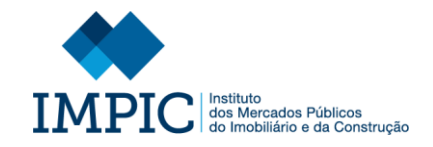

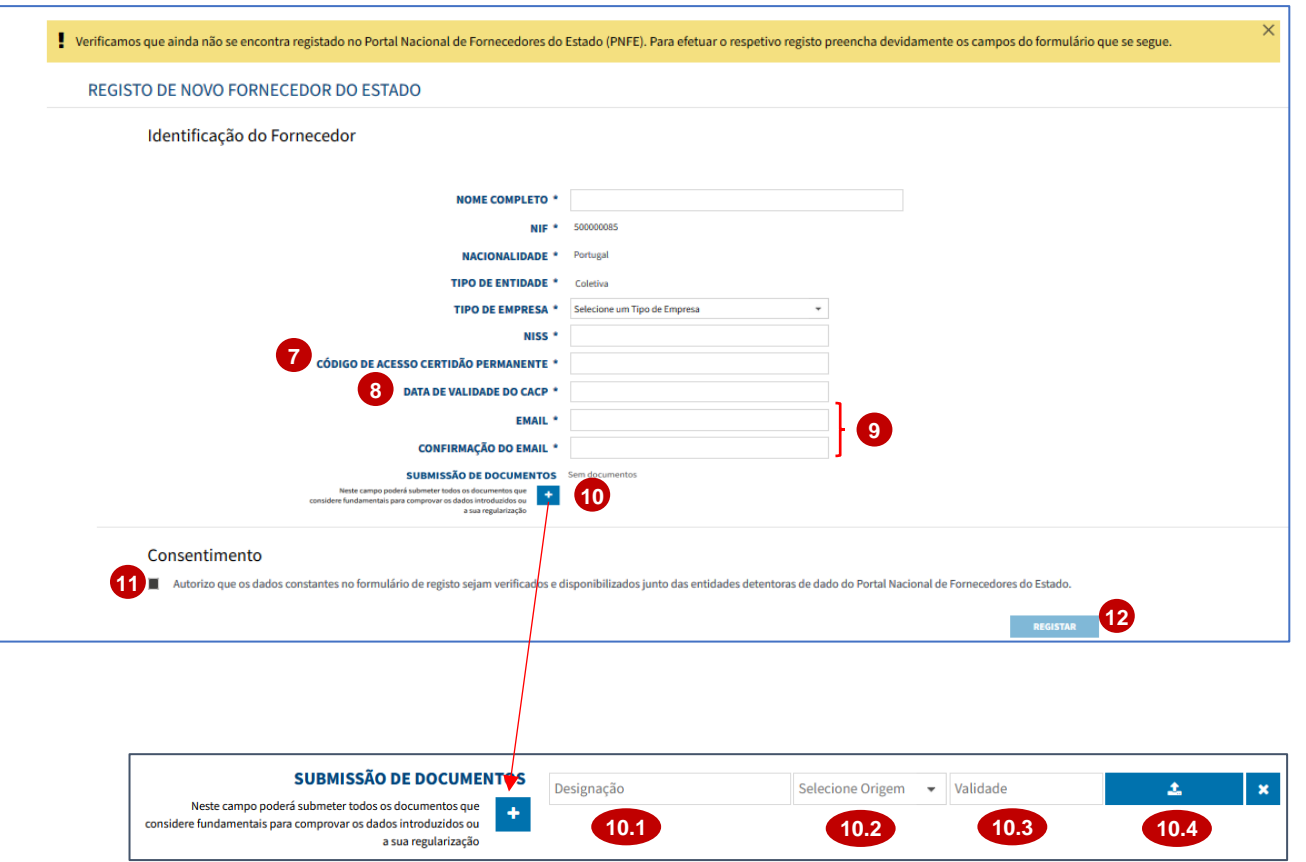

- 7. **Código de Acesso Certidão Permanente:** Introdução do Código de Acesso Certidão Permanente do FE
- 8. **Data de Validade do CACP:** Introdução da data de validade do Código de Acesso Certidão Permanente do FE.
- 9. **Email/Confirmação do Email:**  Identificação do email do FE que será utilizado para o envio de notificações.
- 10.**Submissão de Documento:** Caso pretenda anexar ao formulário de registo um documento , selecione o ícone assinalado e:
	- Preencha a designação do documento (10.1).
	- Selecione o ícone assinalado para anexar documento em causa  $(10.2)$ .
	- Identifique a data de validade do documento (10.3).
	- Selecione o ícone assinalado para anexar documento em causa (10.4).
- 11.**Consentimento:** Preencher *checkbox* de consentimento de recolha e utilização dos dados.
- 12.Após preenchimento de todos os campos selecione a opção **"Registar".**

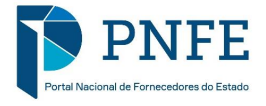

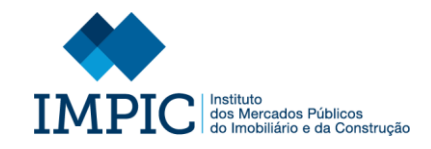

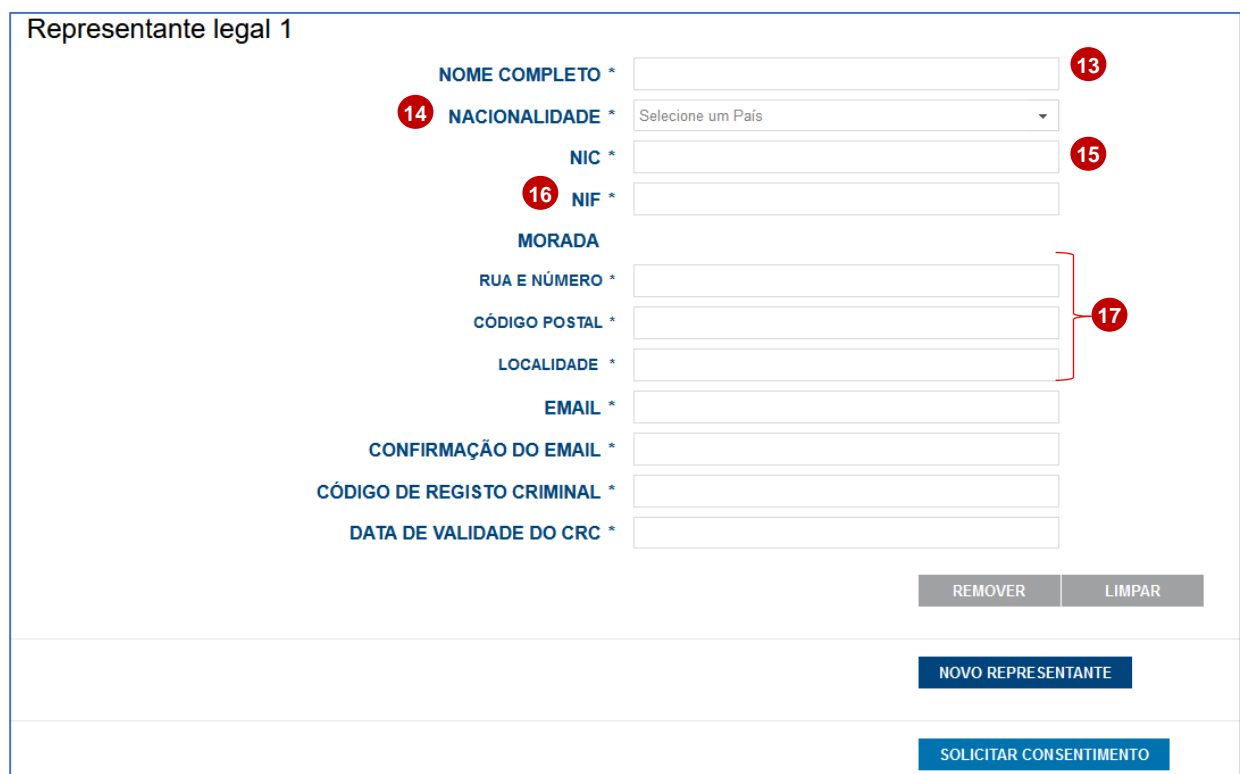

Tratando -se de uma Pessoa Coletiva o FE é direcionado para um novo ecrã onde tem de identificar, através de um formulário, todos os representantes legais, de forma que os mesmo prestem individualmente o seu consentimento de recolha/utilização dos dados sobre si e da sua organização.

Para tal, é necessário preencher os seguintes campos:

- 13.**Nome Completo:** Identificação do nome completo do Representante Legal.
- 14.**Nacionalidade:** Identificação da Nacionalidade do Representante Legal
- 15.**NIC:** Inserir o Número de Identificação Civil do Representante Legal.
- 16.**NIF:** Identificação do Número de Identificação Fiscal do Representante Legal.
- 17.**Morada:** Identificar a Morada (Completa) do Representante Legal.

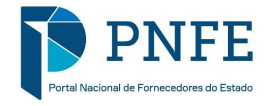

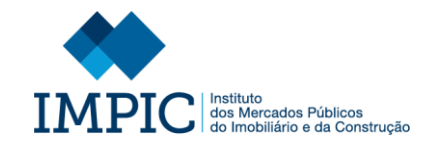

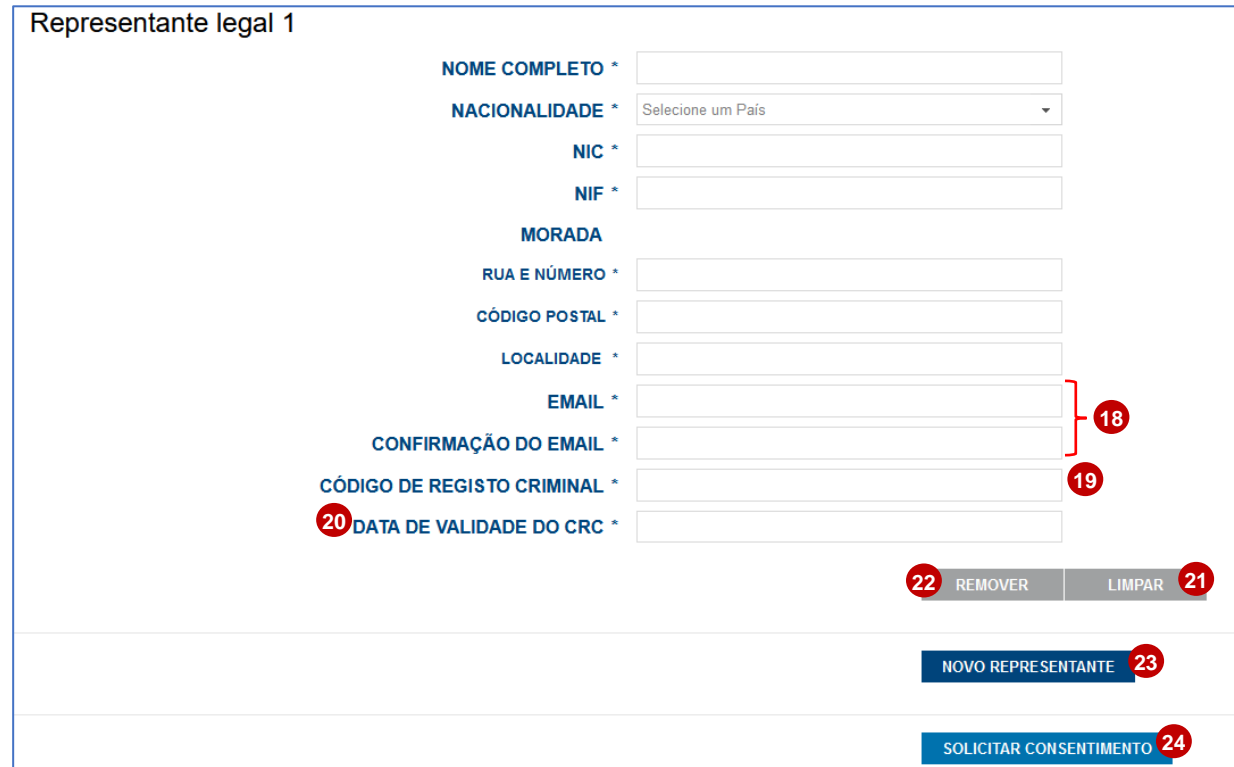

- 18.**Email / Confirmação do Email:**  Identificação do email do Representante Legal que será utilizado para o envio de notificações.
- 19.**Código de Registo Criminal:** Introdução do Código do Registo Criminal do Representante Legal (RL).
- 20.**Data de Validade do CRC:** Introdução da data de validade do Código do Registo Criminal do Representante Legal.
- 21.Selecione a opção **"Limpar"** para apagar toda a informação inserida sobre o Representante Legal.
- 22.Selecione a opção "**Remover**" se pretender eliminar o Representante Legal inserido.
- 23.Caso necessite de adicionar um novo Representante Legal selecione a opção **"Novo Representante"** e preencha o formulário identificativo.
- 24.No final de todos os Representante Legais estarem identificados solicite o consentimento necessário aos mesmos selecionando a opção **"Solicitar Consentimento".**

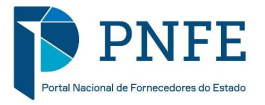

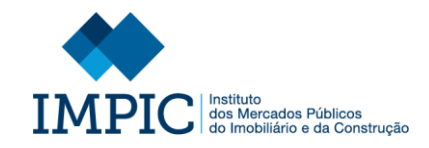

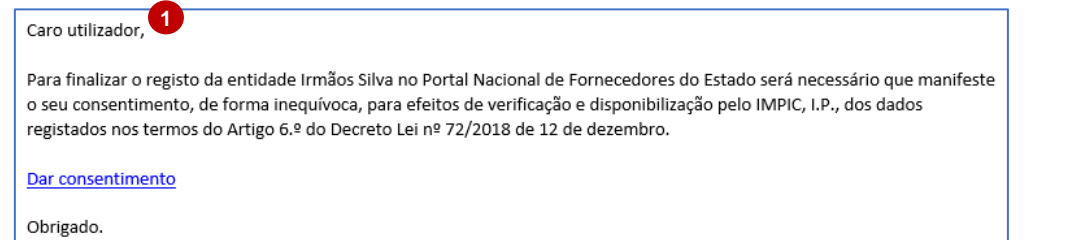

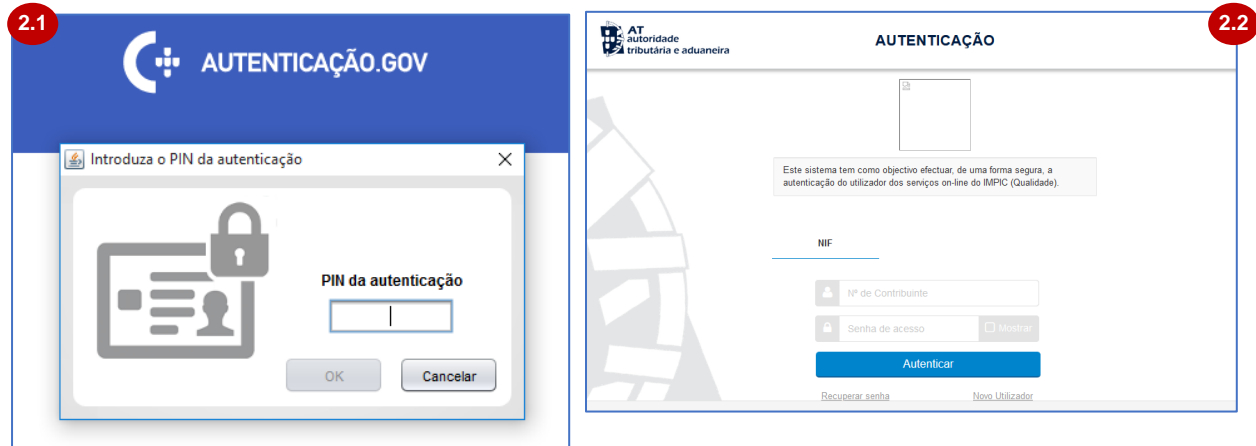

1. Após selecionar a opção anteriormente mencionada surg e uma mensagem informando -o que os Representantes Legais identificados foram notificados individualmente sobre o pedido de registo, via email.

O mesmo email disponibiliza ainda um *link* que permit e ao Representante Legal ter acesso à área onde pode dar o seu consentimento de recolha/utilização de dados.

- 2. Para aceder à respetiva área, após o Representante Legal selecionar o *link* mencionado, este terá de se autenticar.
	- Caso se trate de um Representante Legal Nacional será utilizado o canal de autenticação : Autenticacao.Gov (AMA) (2.1).
	- Caso se trate de um Representante Legal Não Nacional será utilizado o canal de autenticação : Acesso.gov.pt (AT) (2.2).

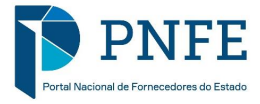

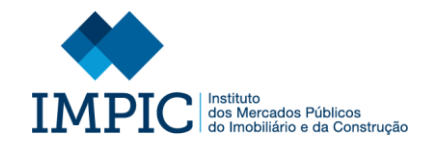

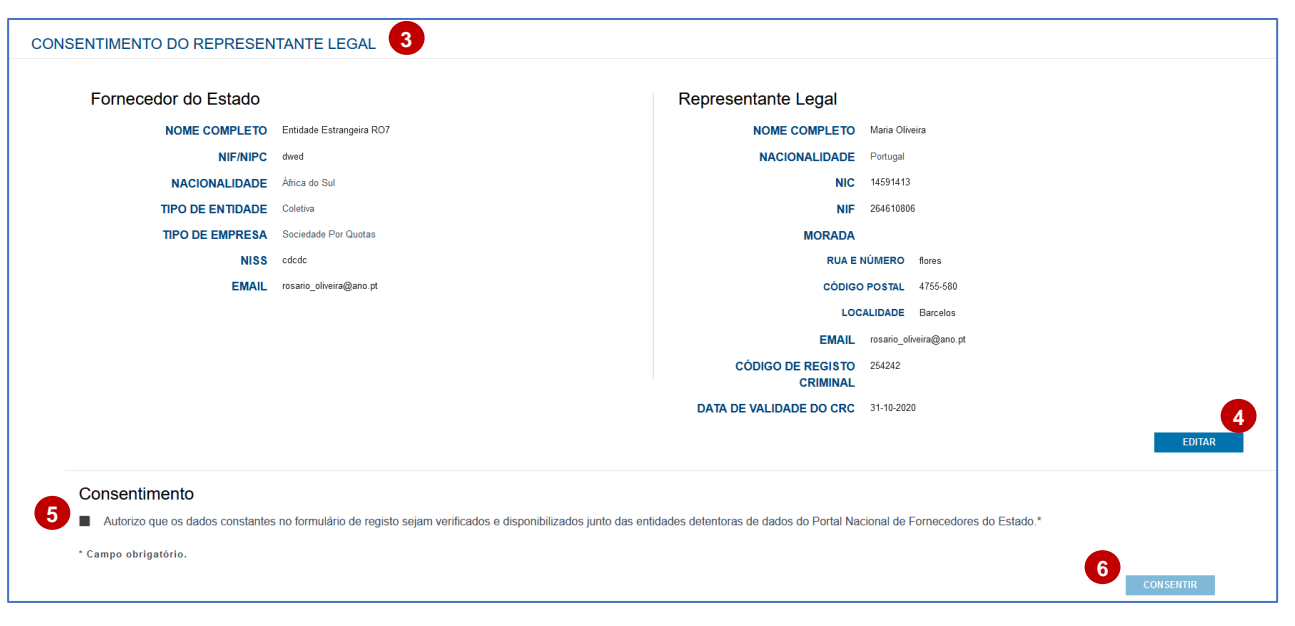

- 3. Ao efetuar a autenticação, o Representante Legal te m acesso ao ecrã de "Consentimento do Representante Legal".
- 4. Caso alguns dos dados identificativos do próprio Representante Legal esteja m errados, o mesmo, pode corrigi-los através da opção **"Editar"**.
- 5. Após validação dos dados o Representante Legal deve preencher a *checkbox* de consentimento de recolha e utilização dos dados.
- 6. No final o Representante Legal deve selecionar a opção **"Consentir".**

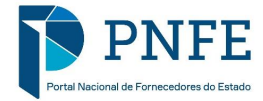

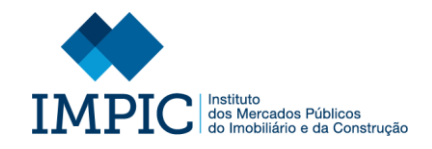

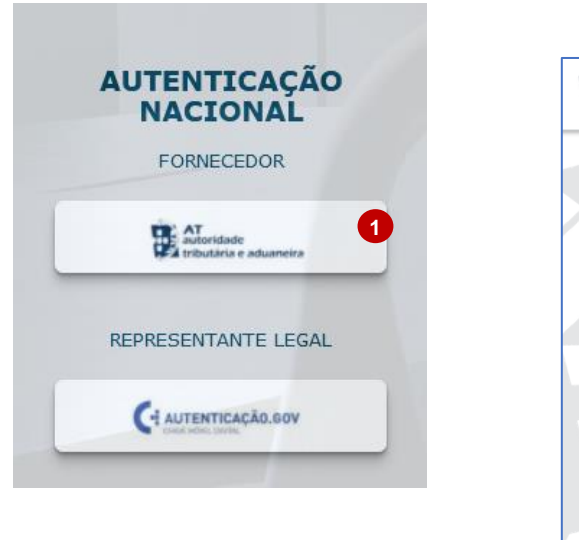

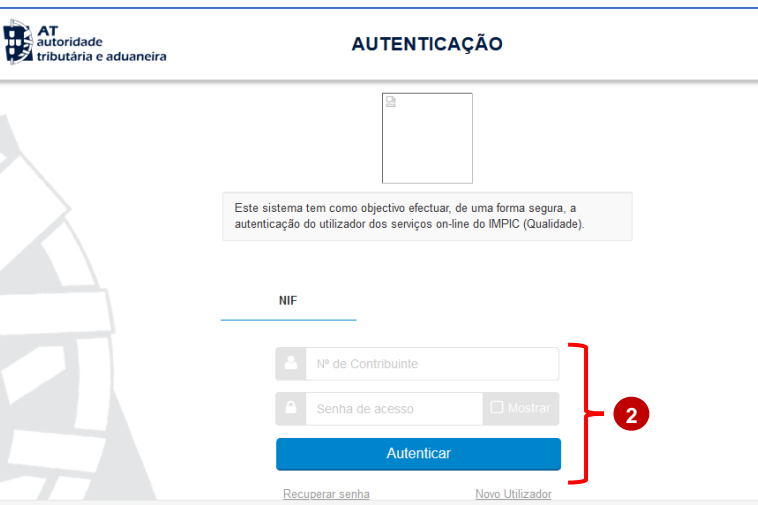

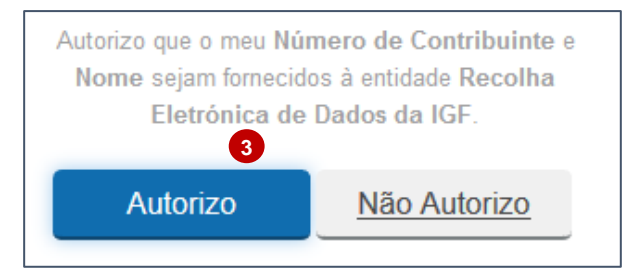

te m acesso a um ecrã sobre o ponto de situação. Para aceder a este ecrã o Fornecedor (entidade) deve entrar novamente no seu registo :

1. Selecione a opção "**AT – Autoridade Tributária e Aduaneira**".

É fundamental sublinhar que o registo no PNFE só estará completo quando todos os Representantes Legais derem o seu

Para efeitos de verificação , o Fornecedor

consentimento.

- 2. Insira as credenciais de acesso da AT (Nº Contribuinte (NIF) e Password) e selecione **"Autenticar"** .
- 3. Selecione **"Autorizo"** para permitir o acesso ao seu Número de Contribuinte e Nome de FE através do sistema AT.

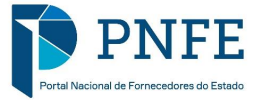

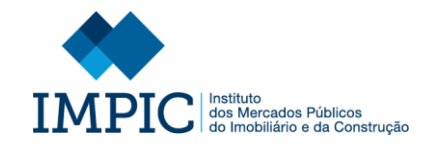

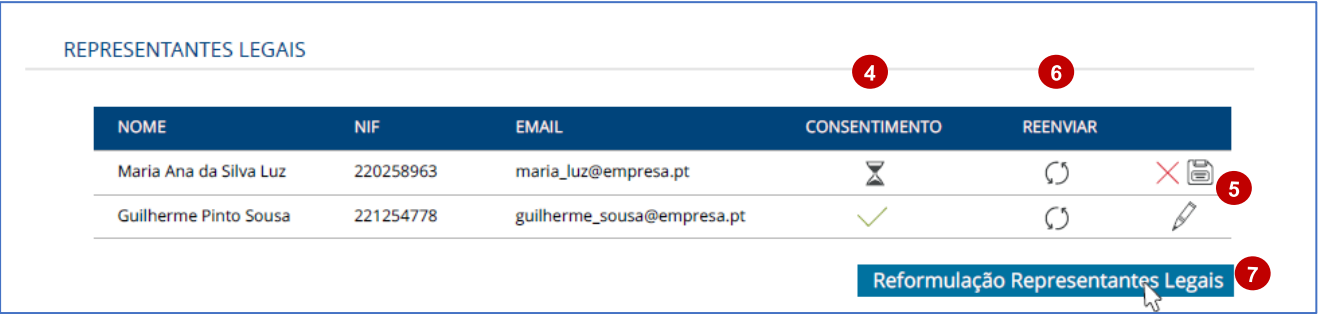

**Nota:** Através dos dados recolhidos é validado de forma automática se apresenta um pré -registo no portal para que o ecrã de ponto de situação seja apresentado.

#### No ecrã sobre o ponto de situação, pode:

- 4. Consultar quais os Representantes Legais que deram o seu consentimento e os que ainda não.
- 5. Editar dados dos Representantes Legais que possam estar mal preenchidos .
- 6. Caso edite o email de um Representante Lega l será necessário reenviar o email de pedido de consentimento, através do ícone assinalado.
- 7. Proceder à reformulação dos Representantes Legais, caso pretenda adicionar um novo Representante Legal ou remover um dos já identificados.

**Nota:** Ao utilizar esta opção toda a informação registada sobre os Representantes Legais e todos os consentimentos prestados até ao momento serão eliminados, sendo de novo direcionado para a página de identificação dos mesmos.

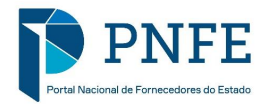

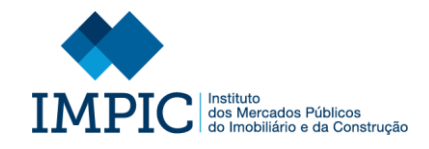

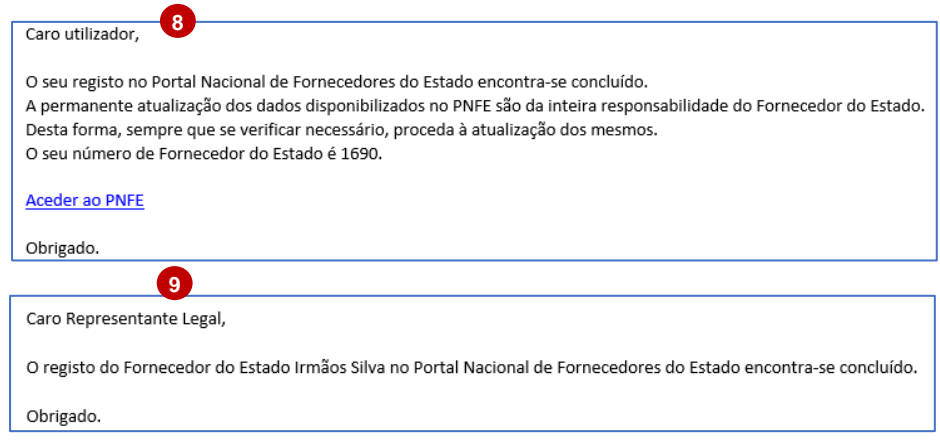

Após todos os Representantes Legais terem dado o seu consentimento , o registo no PNFE estará concluído.

- 8. Nesse momento será notificado, via email, informando -o que o seu registo foi efetuado com sucesso e sobre o Número de Fornecedor de Estado que lhe foi atribuído, assim como sobre a responsabilidade de atualização de dados.
- 9. Os Representantes Legais também são notificados, via email, sobre a conclusão do registo.

**Nota:** Caso um dos Representantes Legais identificados não dê o seu consentimento no período máximo de 10 dias, o portal notificará o Fornecedor, via email, informando -o que o seu processo de registo será cancelado e todos os dados registados serão eliminados.

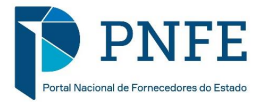

# <span id="page-28-0"></span>**REGISTO DE FORNECEDORES NÃO NACIONAIS – COM REPRESENTANTES LEGAIS**

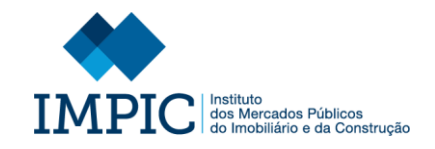

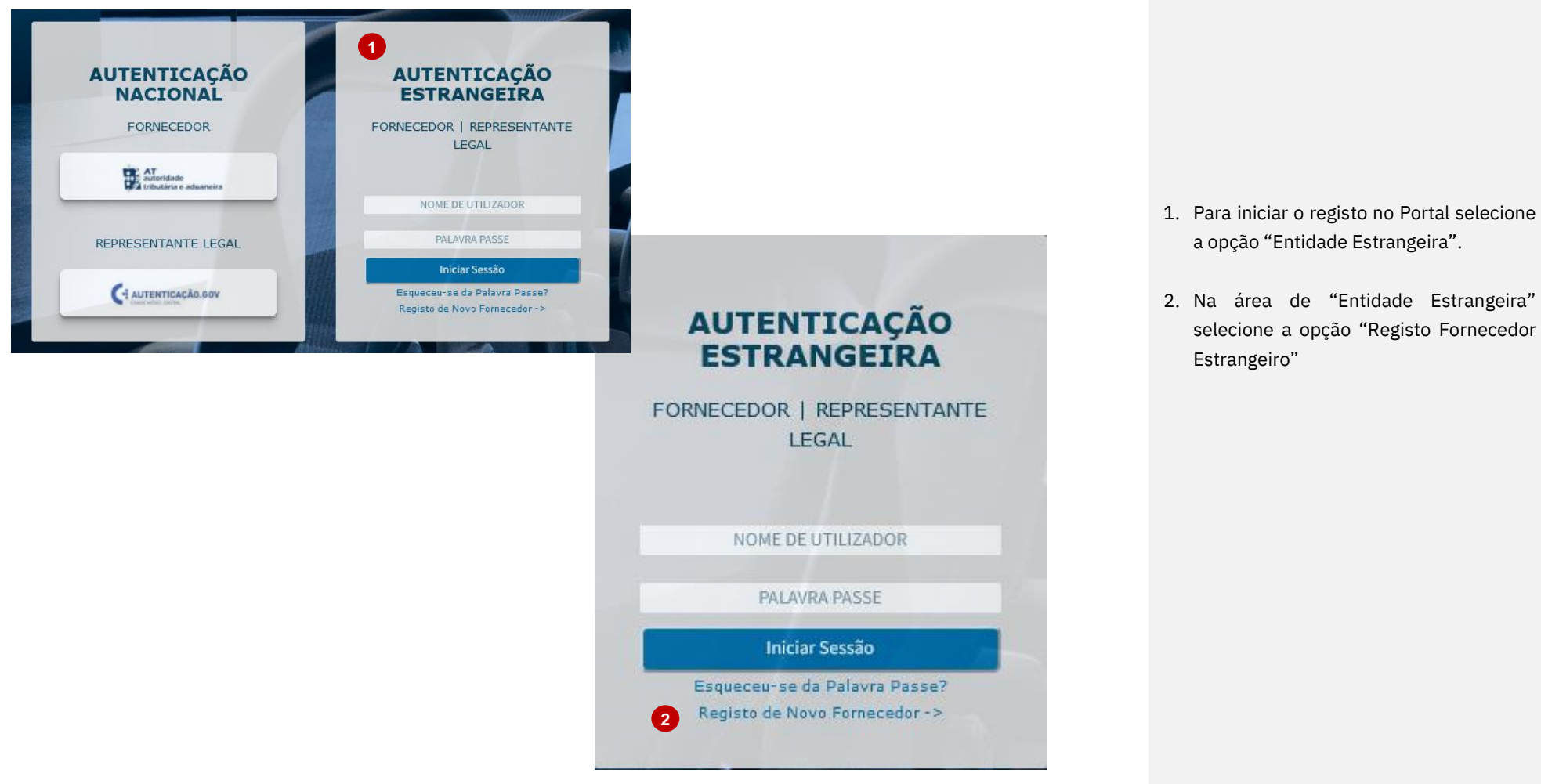

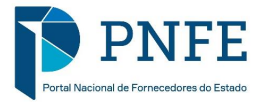

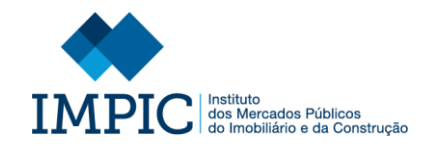

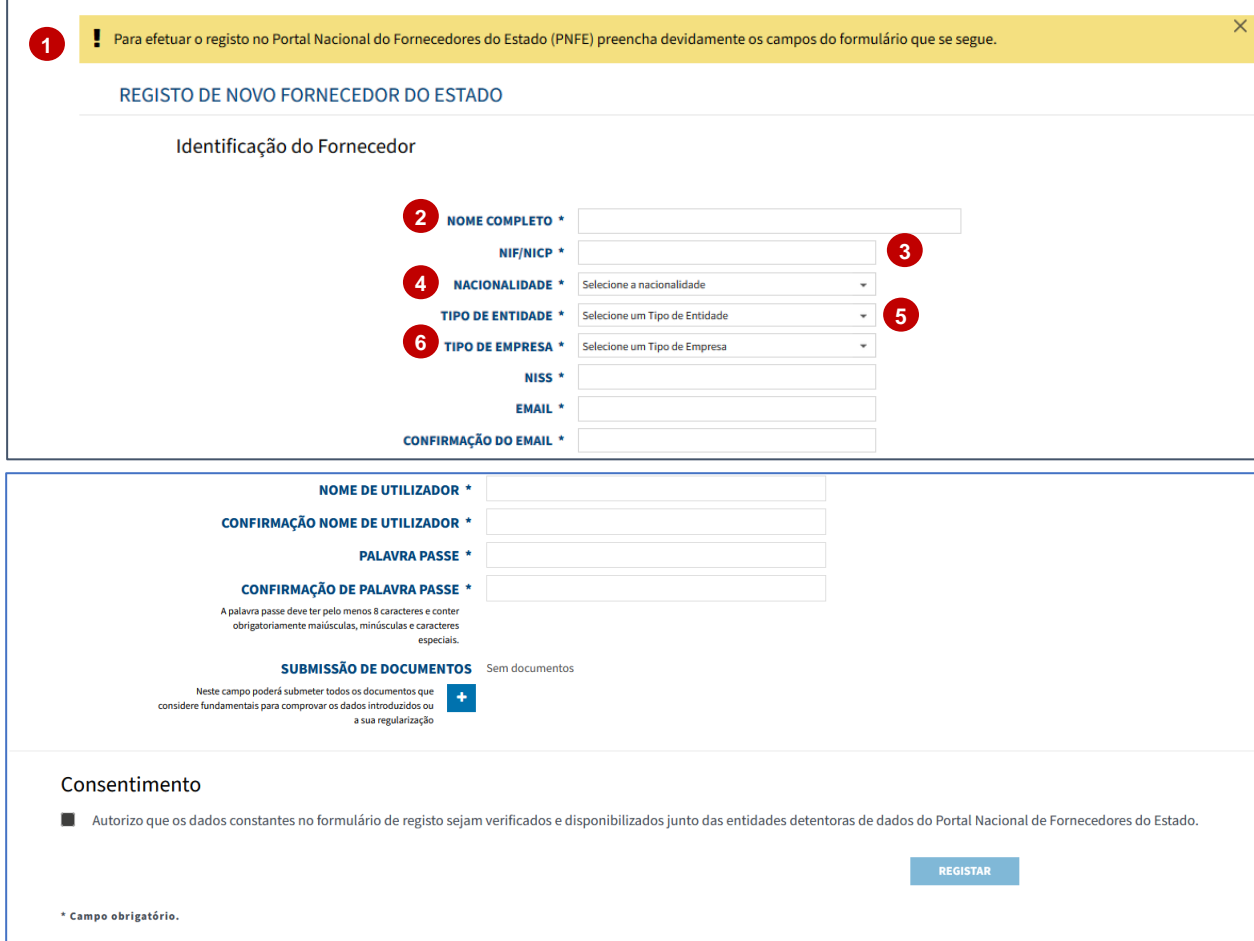

- 1. Após selecionar a ícone mencionado anteriormente é encaminhado para o formulário de registo onde deve preencher os seguintes campos:
- 2. **Nome Completo:** Identificação do nome completo do Fornecedor.
- 3. **NIF/NIP C:** Identificação do Nº de Identificação Fiscal ou Nº de Identificação de Pessoa Coletiva do Fornecedor.
- 4. **Nacionalidade**: Identificação da Nacionalidade do Fornecedor.
- 5. **Tipo de Entidade:** Selecionar se o tipo de entidade é coletiva ou singular.
- 6. **Tipo de Empresa:** Selecionar de entre as hipóteses apresentadas o tipo de empresa.

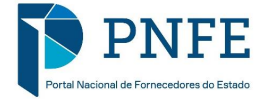

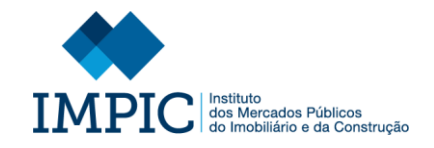

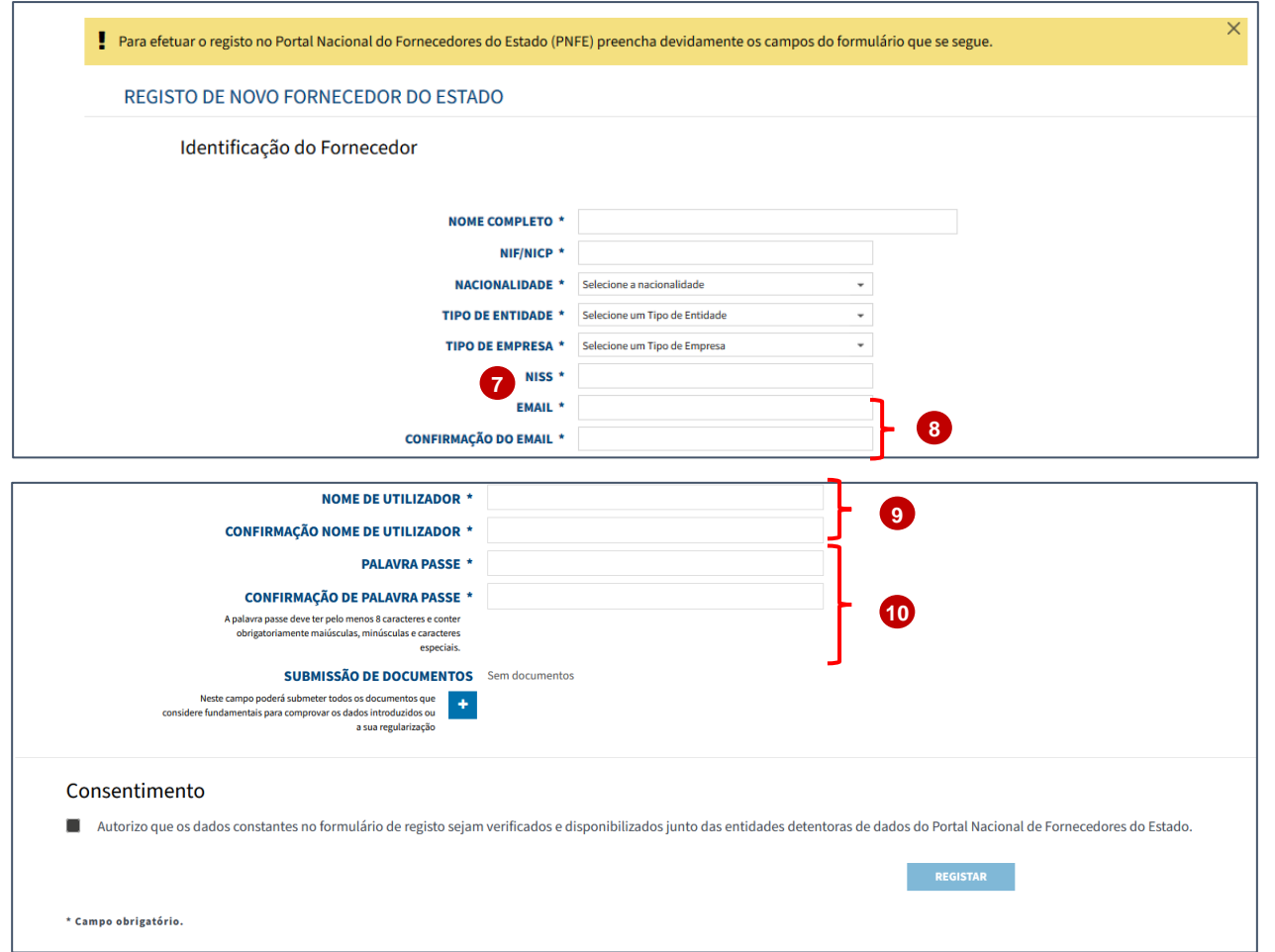

- 7. **NISS:** Introdução do Número Identificativo da Segurança Social do Fornecedor.
- 8. **Email / Confirmação do Email:**  Identificação do email do FE que será utilizado para o envio de notificações.
- 9. **Nome de Utilizador/ Confirmação Nome de Utilizador:** Definição do nome de utilizador de acesso ao portal.

**NOTA:** Deve utilizar sempre caracteres maiúsculos e não deve utilizar espaços.

10.**Palavra-Passe/Confirmação da Palavra-Passe:** Definição da palavrapasse de acesso ao portal, de acordo com as regras descritas.

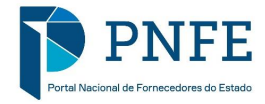

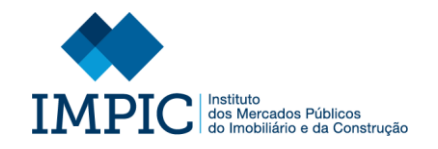

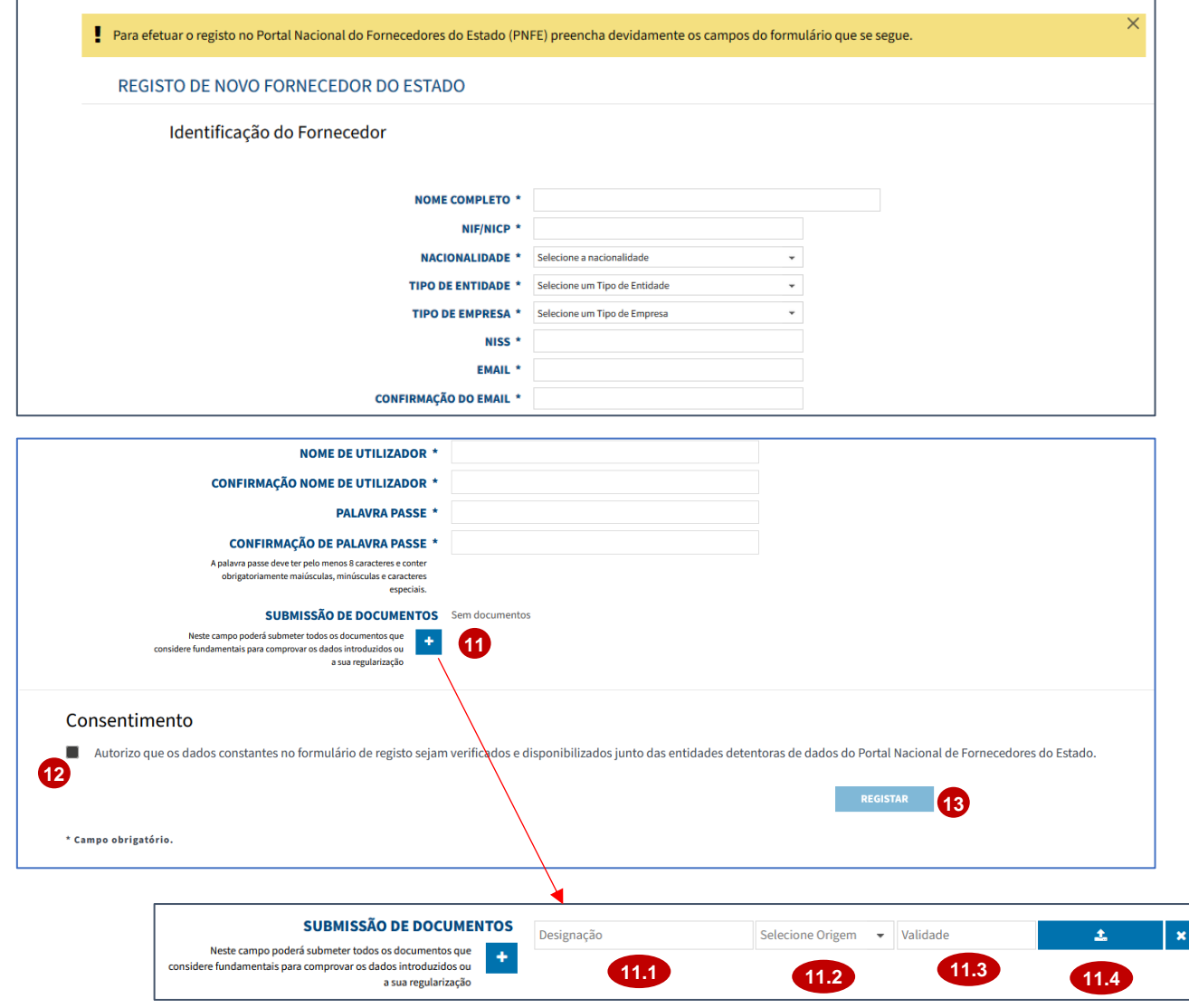

- 11.**Submissão de Documento:** Caso pretenda anexar ao formulário de registo um documento , selecione o ícone assinalado e:
	- Preencha a designação do documento (11.1).
	- Selecione a origem do documento (Próprio ou Oficial) (11.2).
	- Identifique a data de validade do documento (11.3).
	- Selecione o ícone assinalado para anexar documento em causa  $(11.4).$
- 12.**Consentimento:** Preencha checkbox de consentimento de recolha e utilização dos dados.
- 13.Após todos os campos estarem preenchidos selecione a opção **"Registar".**

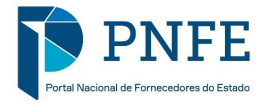

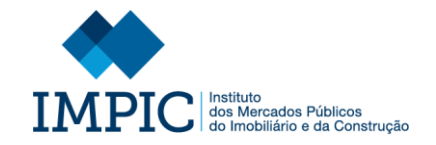

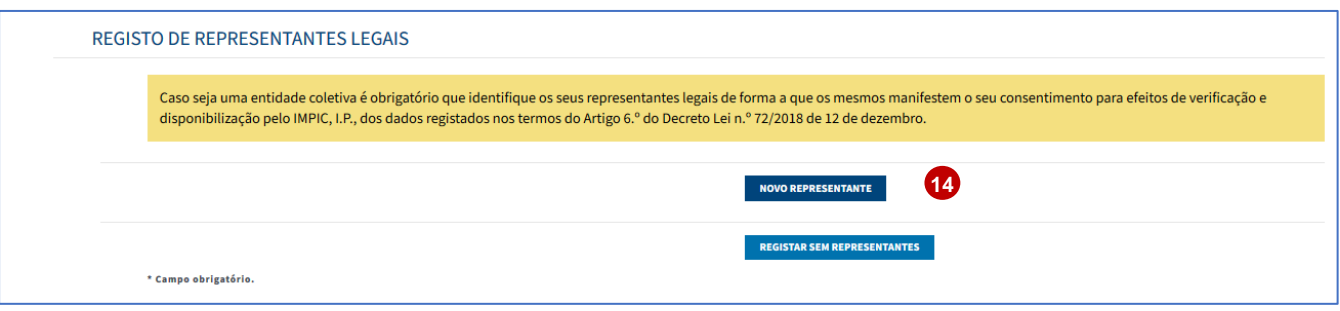

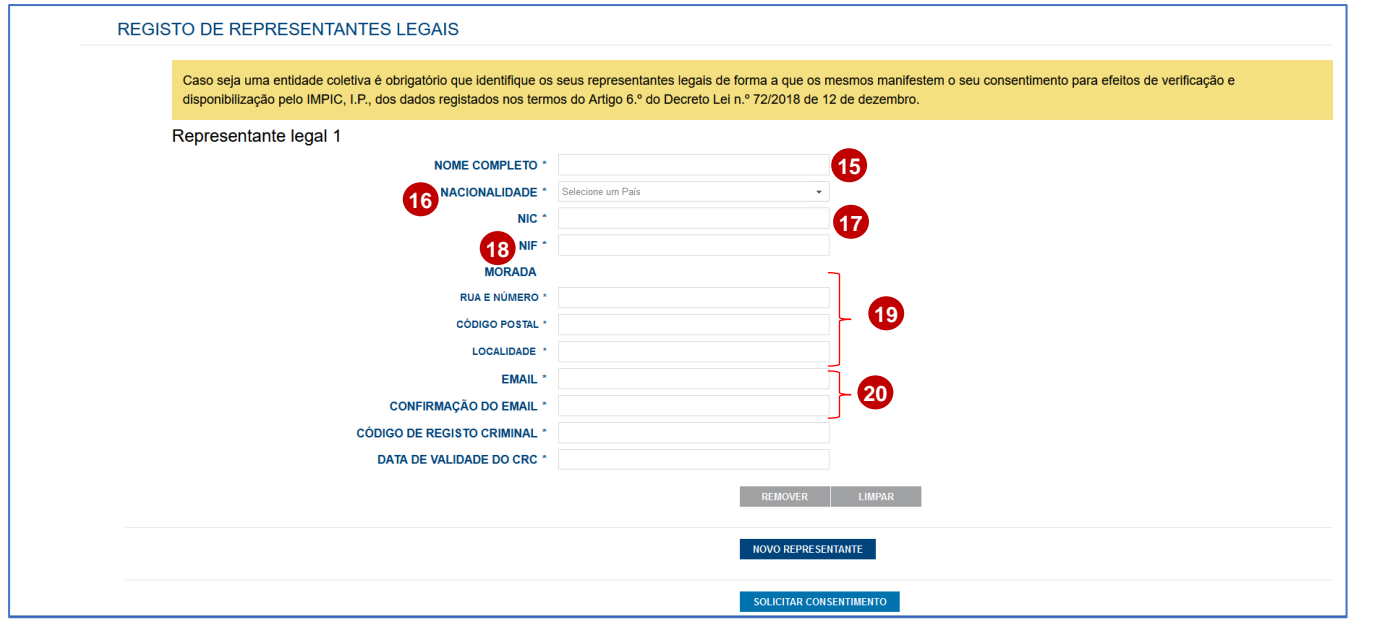

- 14.Após selecionar a opção anterior surg e um ecrã onde pode identificar, através de um formulário, todos os Representantes Legais de forma que os mesmo prestem individualmente o consentimento de recolha/utilização dos dados inseridos sobre si mesmos e a sua organização. Para tal selecione a opção **"Novo Representante"**, e preencha os campos que se seguem:
- 15.**Nome Completo:** Identificação do nome completo do Representante Legal.
- 16.**Nacionalidade:** Identificação do País do Representante Legal.
- 17.**NIC:** Inserir o Número de Identificação Civil do Representante Legal.
- 18.**NIF:** Identificação do Número de Identificação Fiscal do Representante Legal.
- 19.**Morada:** Identificar a Morada (completa) do Representante Legal.
- 20.**Email / Confirmação do Email:**  Identificação do email do Representante Legal que será utilizado para o envio de notificações.

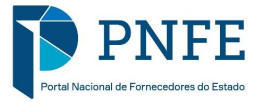

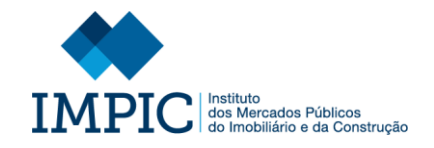

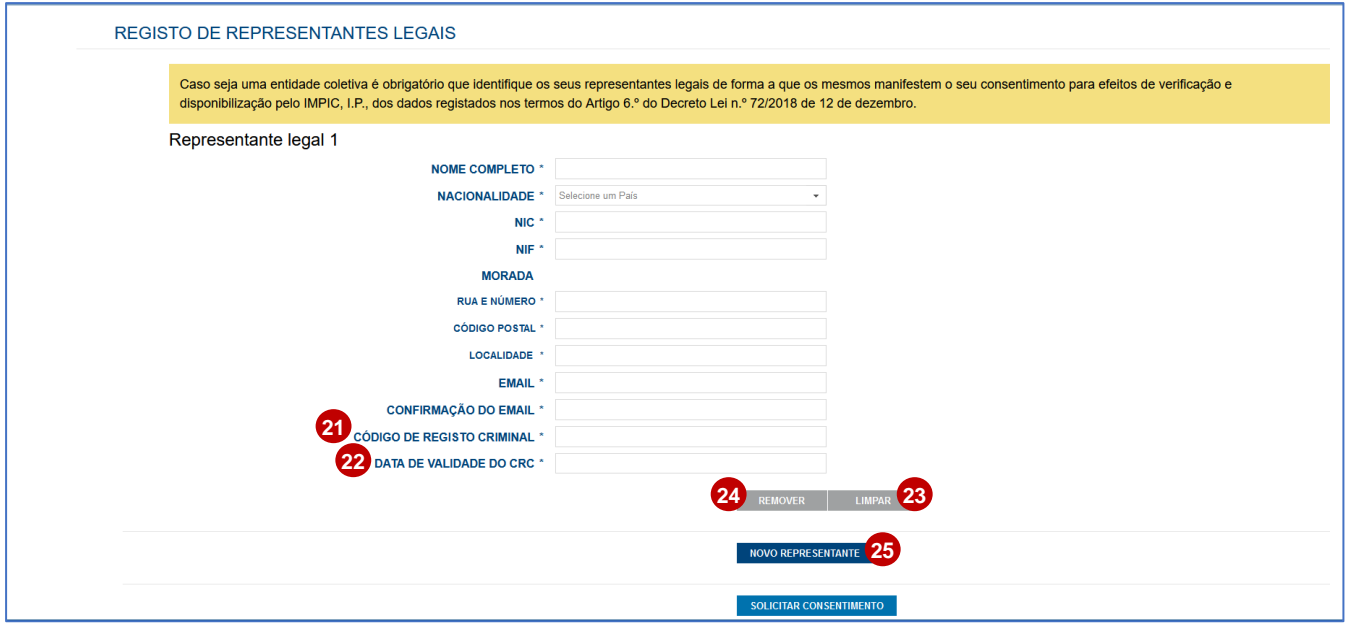

- 21.**Código de Registo Criminal:** Introdução do Código do Registo Criminal do FE.
- 22.**Data de Validade do CRC:** Introdução da data de validade do Código do Registo Criminal do FE.
- 23.Selecione a opção **"Limpar"** para apagar toda a informação inserida sobre o Representante Legal.
- 24.Selecione a opção **"Remover"** se pretender eliminar o Representante Legal inserido.
- 25.Caso necessite de adicionar um novo Representante Legal selecione a opção **"Novo Representante"** e preencha o formulário identificativo.

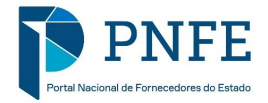

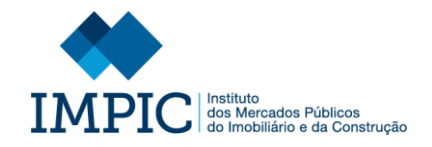

**27**

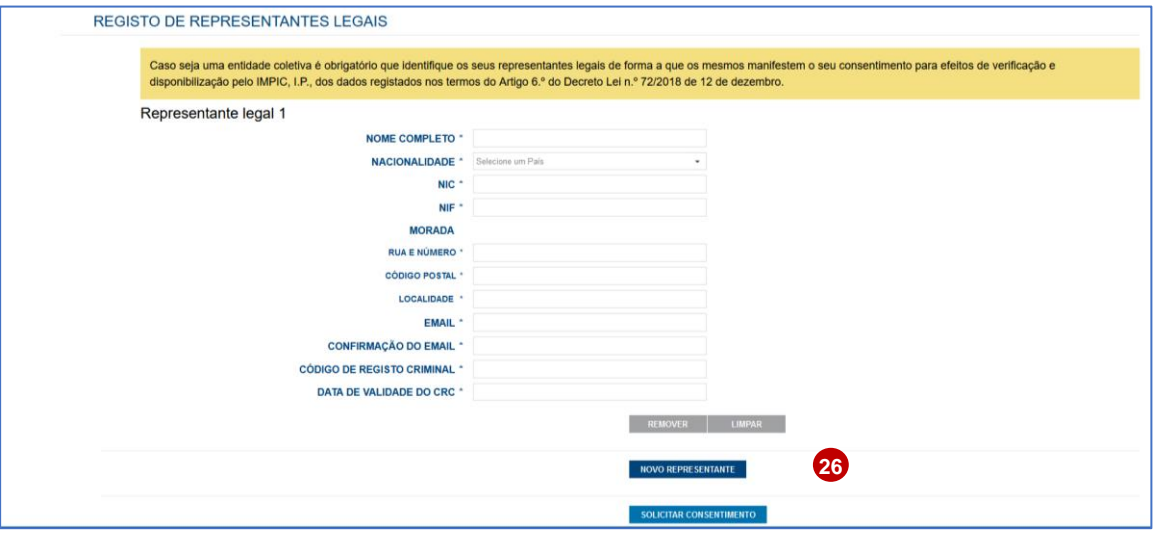

#### SUBMISSÃO EFETUADA COM SUCESSO

No decorrer do processo de registo foi enviado um email para cada um dos representantes legais identificados anteriormente, de forma a que os mesmos manisfestem o seu consentimento para efeitos de verificação e disponibilização pelo IMPIC, I.P., dos dados registados nos termos do Artigo 6.º do Decreto Lei n.º 72/2018 de 12 de dezembro.

**OK** 

- 26.No final de todos os Representante Legais estarem identificados solicite o consentimento necessário aos mesmos selecionando a opção **"Solicitar Consentimento".**
- 27.Após selecionar a opção anteriormente mencionada surg e uma mensagem informando -o que os Representantes Legais identificados serão notificados individualmente sobre o pedido de registo, via email.

O mesmo email disponibiliza ainda um *link* que permit e ao Representante Legal ter acesso à área onde pode dar o seu consentimento de recolha/utilização de dados.

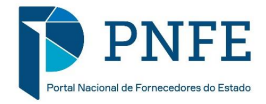
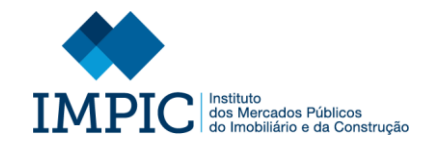

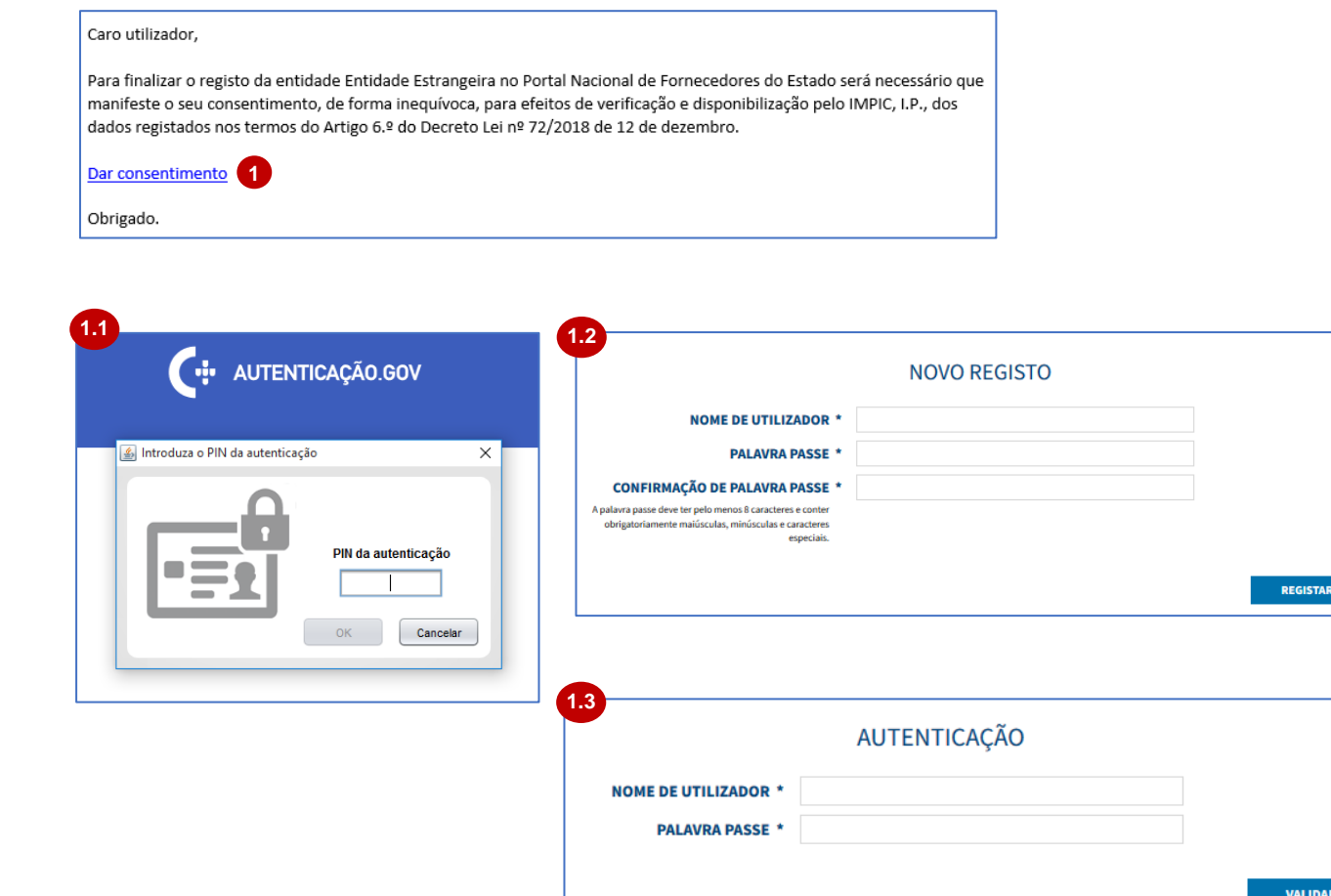

- 1. Para aceder à respetiva área, após o Representante Legal selecionar o link mencionado, terá de se autenticar.
	- Caso se trate de um Representante Legal Nacional será utilizado o canal de autenticação Autenticacao.Gov (AMA) (1.1).
	- Caso se trate de um Representante Legal Não Nacional será utilizado o canal de autenticação USER/PASSWORD (1.2).
	- Nos casos em que seja a primeira vez que o Representante Legal Não Nacional é registado no PNFE terá de definir as suas credenciais (Nome de utilizador e Palavra Passe) e só depois é que terá acesso ao ecrã de consentimento  $(1.3).$

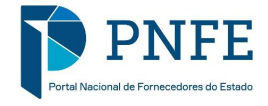

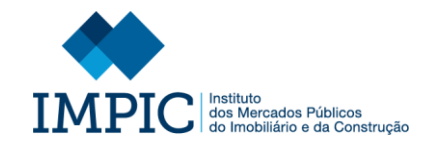

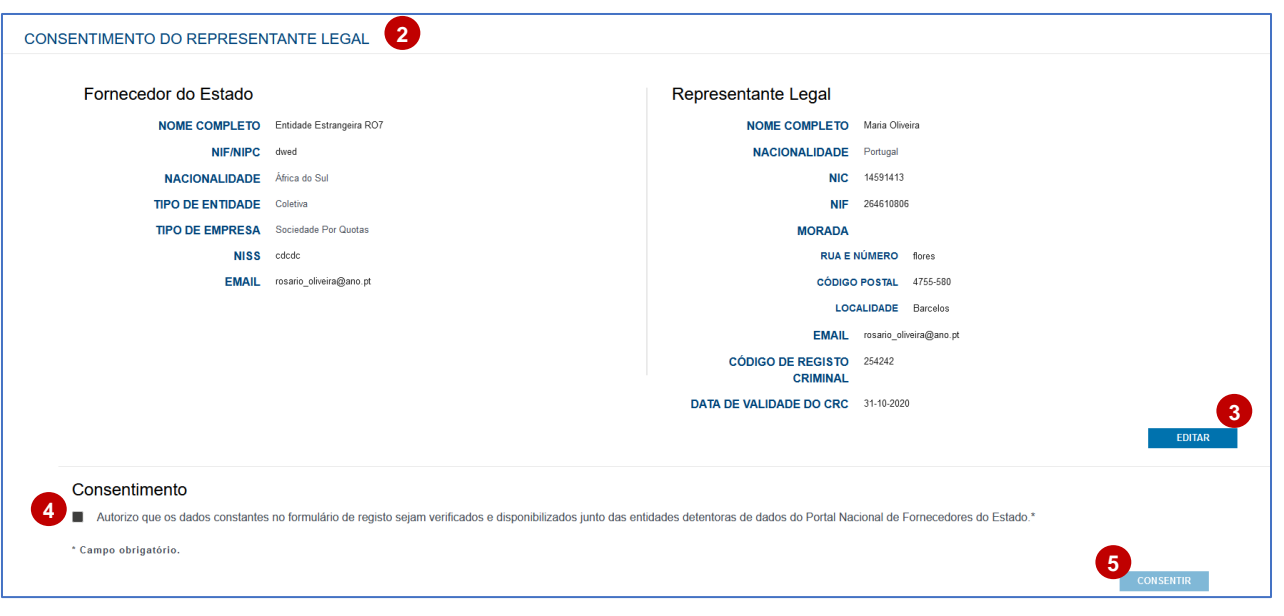

- 2. Efetuada a autenticação o Representante Legal tem acesso ao ecrã de "Consentimento do Representante Legal".
- 3. Caso alguns dos dados identificativos do próprio Representante Legal esteja m errados, o mesmo pode corrigi -lo s através da opção **"Editar"**.
- 4. Após validação dos dados o Representante Legal deve preencher a *checkbox* de consentimento de recolha e utilização dos dados.
- 5. No final o Representante Legal deve selecionar a opção **"Consentir".**

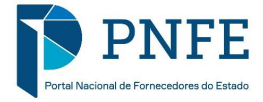

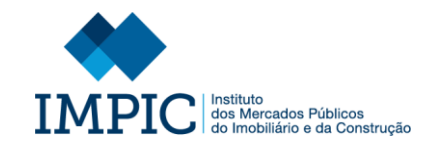

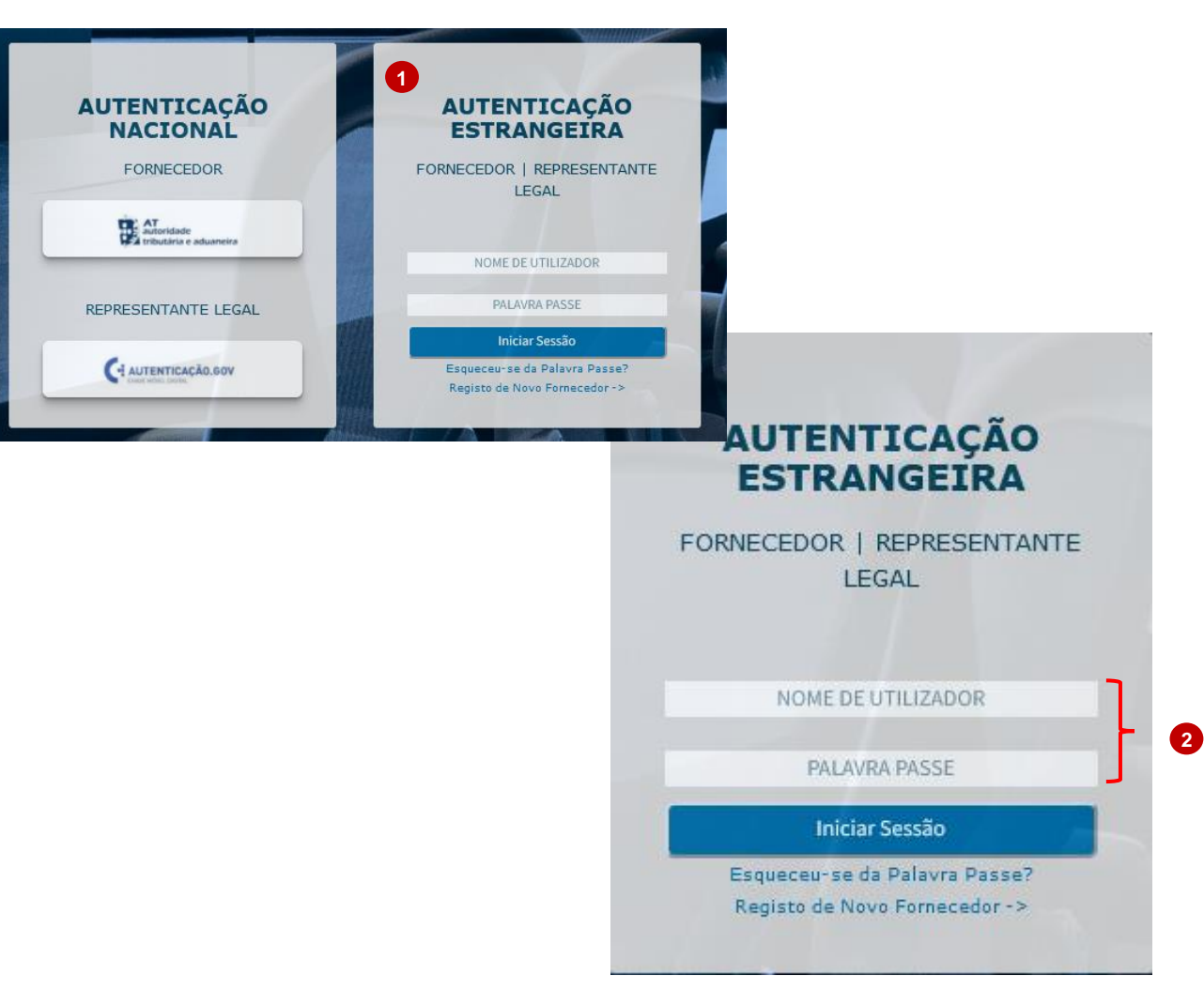

É fundamental sublinhar que o registo no PNFE só estará completo quando todos os Representantes Legais derem o seu consentimento.

Para efeitos de verificação, o Fornecedor (entidade) tem acesso a um ecrã sobre o ponto de situação. Para aceder a este ecrã o fornecedor deve entrar novamente no seu registo:

- 1. Selecione a opção "Entidade Estrangeira".
- 2. Insira as credenciais autenticação (Nome de Utilizador e Palavra-Passe) e selecione **"Iniciar Sessão"**.

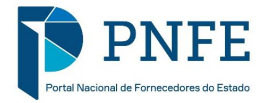

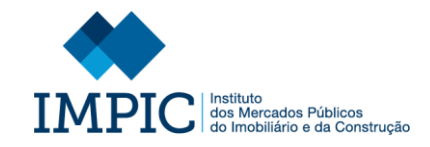

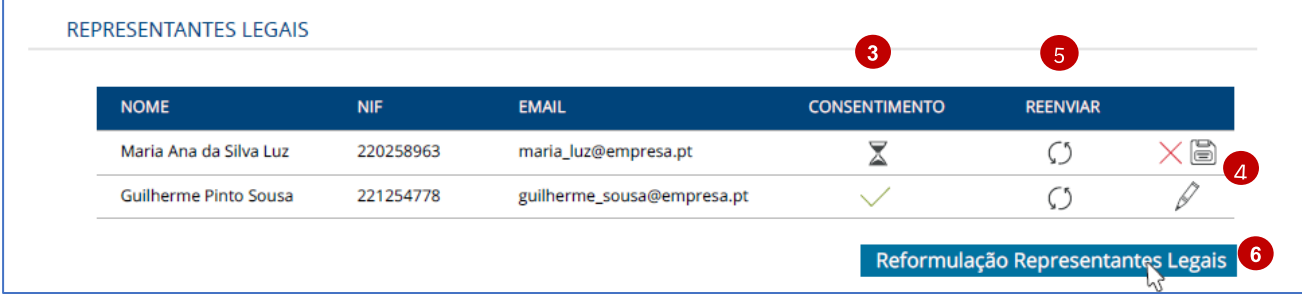

**Nota:** Será validado de forma automática se apresenta um pré -registo no portal para que o ecrã de ponto de situação seja apresentado.

No ecrã de ponto de situação, pode:

- 3. Consultar quais os Representantes Legais que deram o seu consentimento e os que ainda não.
- 4. Editar os dados dos Representantes Legais que possam estar mal preenchidos.
- 5. Caso edite o email de um Representante Legal será necessário reenviar o email de pedido de consentimento, através do ícone assinalado.
- 6. Proceder à reformulação dos representantes legais, caso pretenda adicionar um novo Representante Legal ou remover um dos identificados. **Nota:** Ao utilizar esta opção toda a informação registada sobre os Representantes Legais e todos os consentimentos prestados até ao momento serão eliminados, sendo de novo direcionado para a página de identificação dos mesmos.

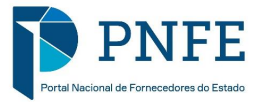

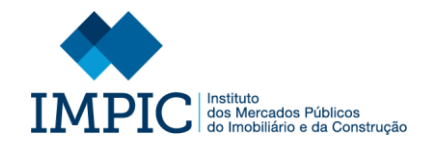

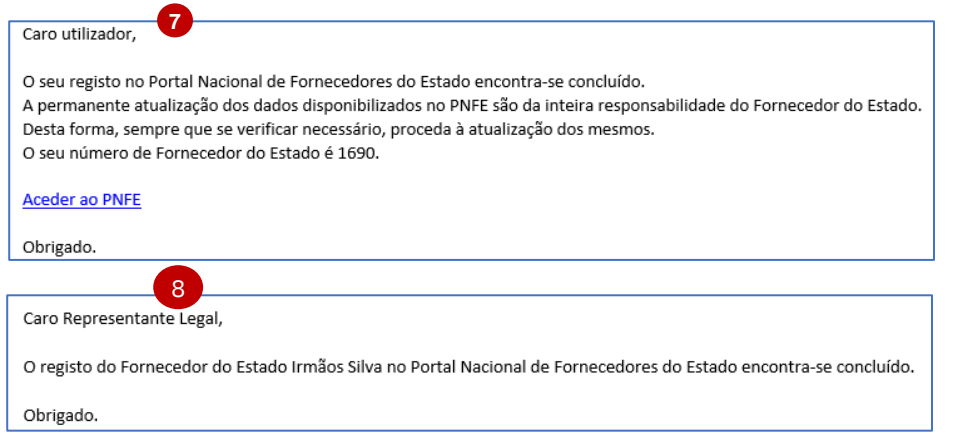

Após todos os Representantes Legais darem o seu consentimento o registo no PNFE est á concluído.

- 7. Nesse momento será notificado, via email, informando -o que o seu registo foi efetuado com sucesso e sobre o Número de Fornecedor de Estado que lhe foi atribuído, assim como sobre a responsabilidade de atualização de dados.
- 8. Os Representantes Legais também são notificados, via email, sobre a conclusão do registo.

**Nota:** Caso um dos Representantes Legais identificados não dê o seu consentimento no período máximo de 10 dias, o portal notificará o Fornecedor, via email, informando -o que o seu processo de registo será cancelado e todos os dados registados serão eliminados.

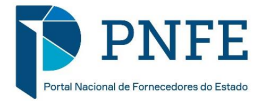

**REGISTO DE FE NÃO NACIONAIS - SEM REPRESENTANTES LEGAIS**

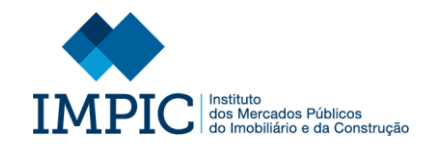

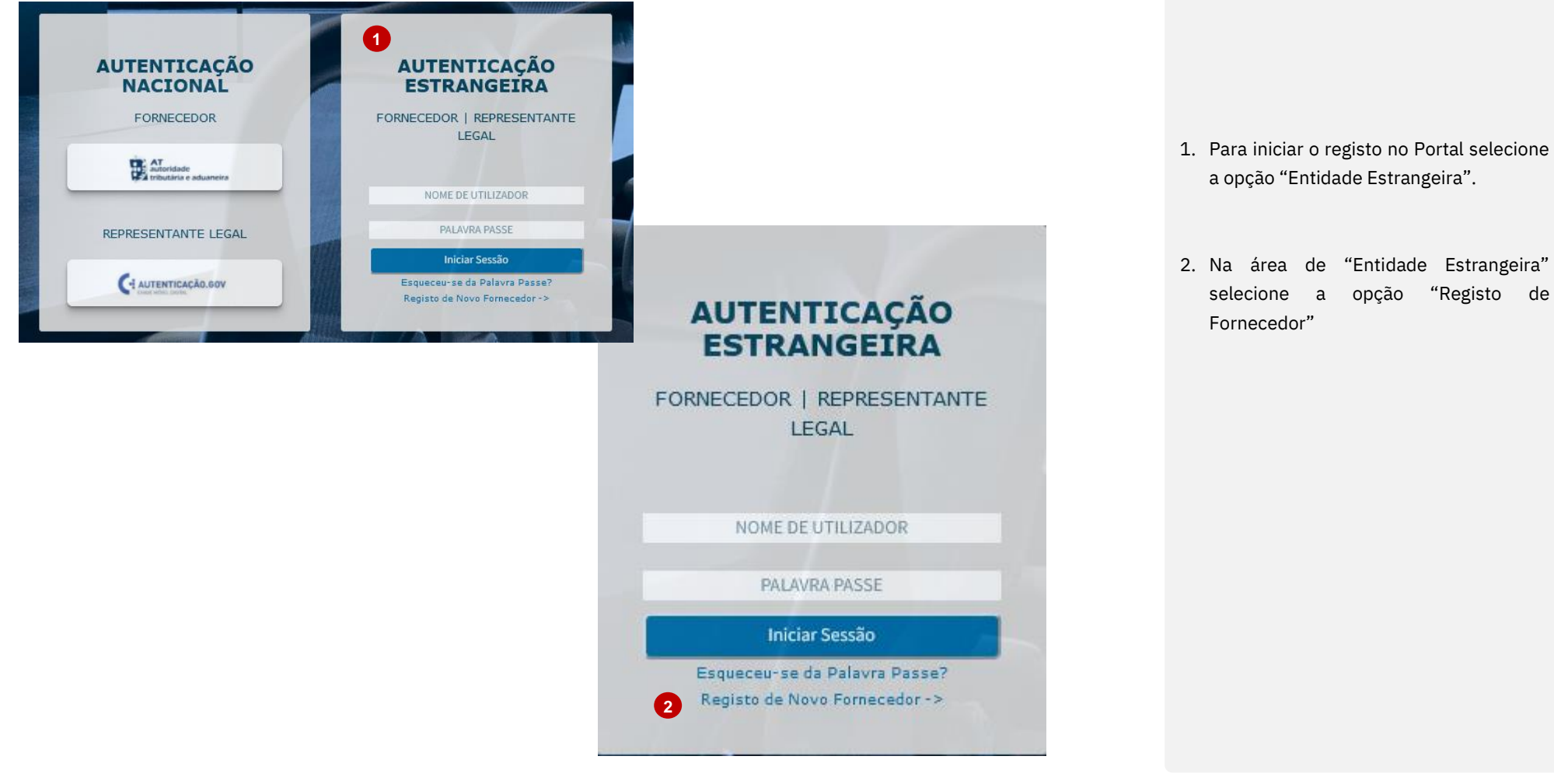

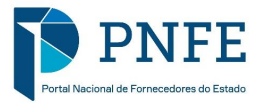

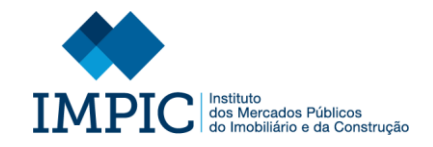

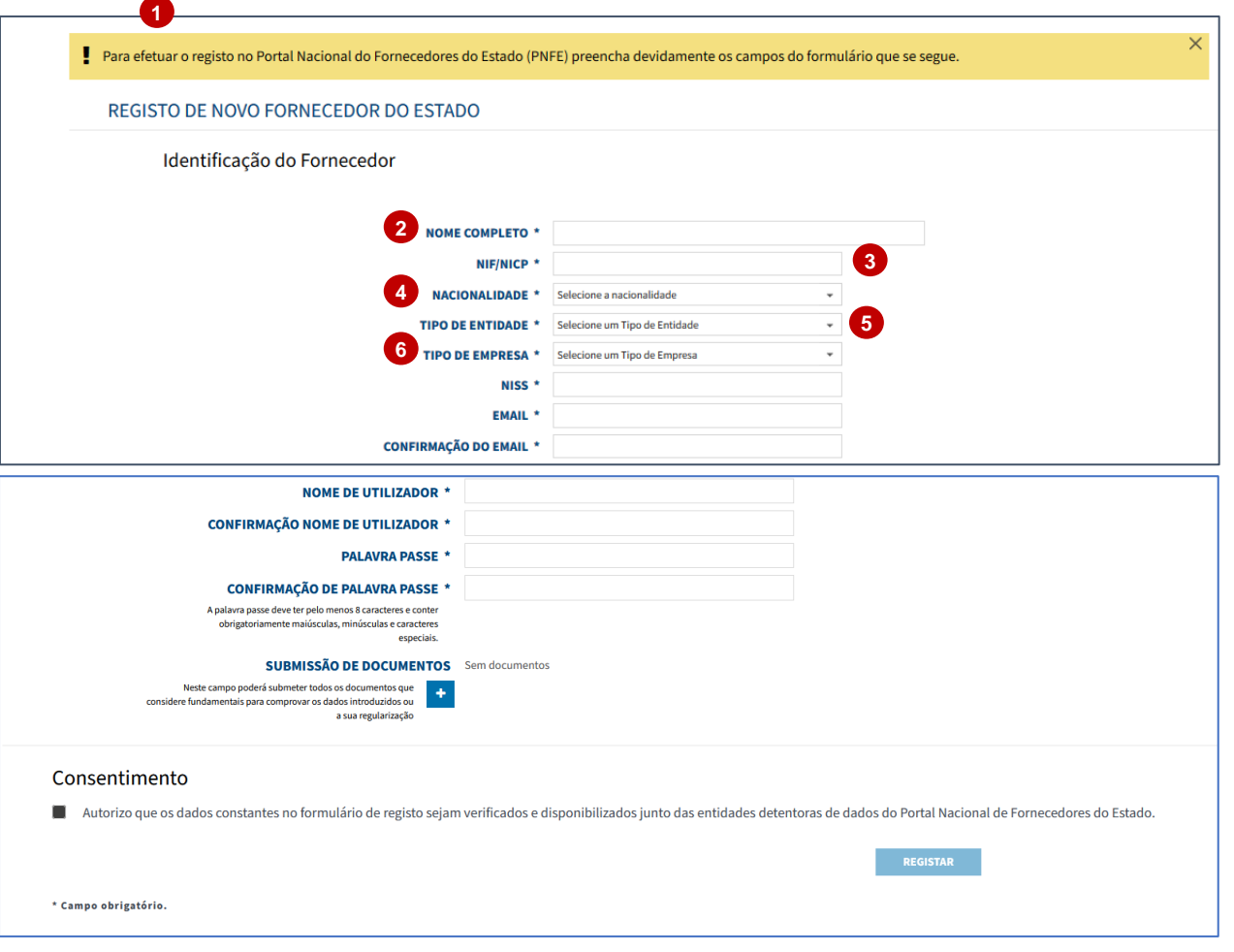

- 1. Após selecionar o ícone mencionado anteriormente é encaminhado para o formulário de registo onde deve preencher os seguintes campos:
- 2. **Nome Completo:** Identificação do nome completo do Fornecedor.
- 3. **NIF/NIPC:** Identificação do Nº de Identificação Fiscal ou Nº de Identificação de Pessoa Coletiva do Fornecedor.
- 4. **Nacionalidade**: Identificação da Nacionalidade do Fornecedor.
- 5. **Tipo de Entidade:** Selecionar se o tipo de entidade é coletivo ou singular.
- 6. **Tipo de Empresa:** Selecionar de entre as hipóteses apresentadas o tipo de empresa.

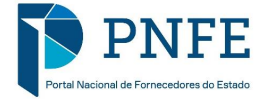

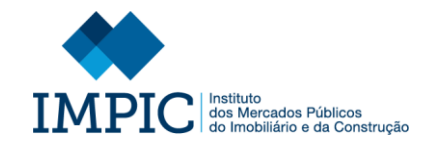

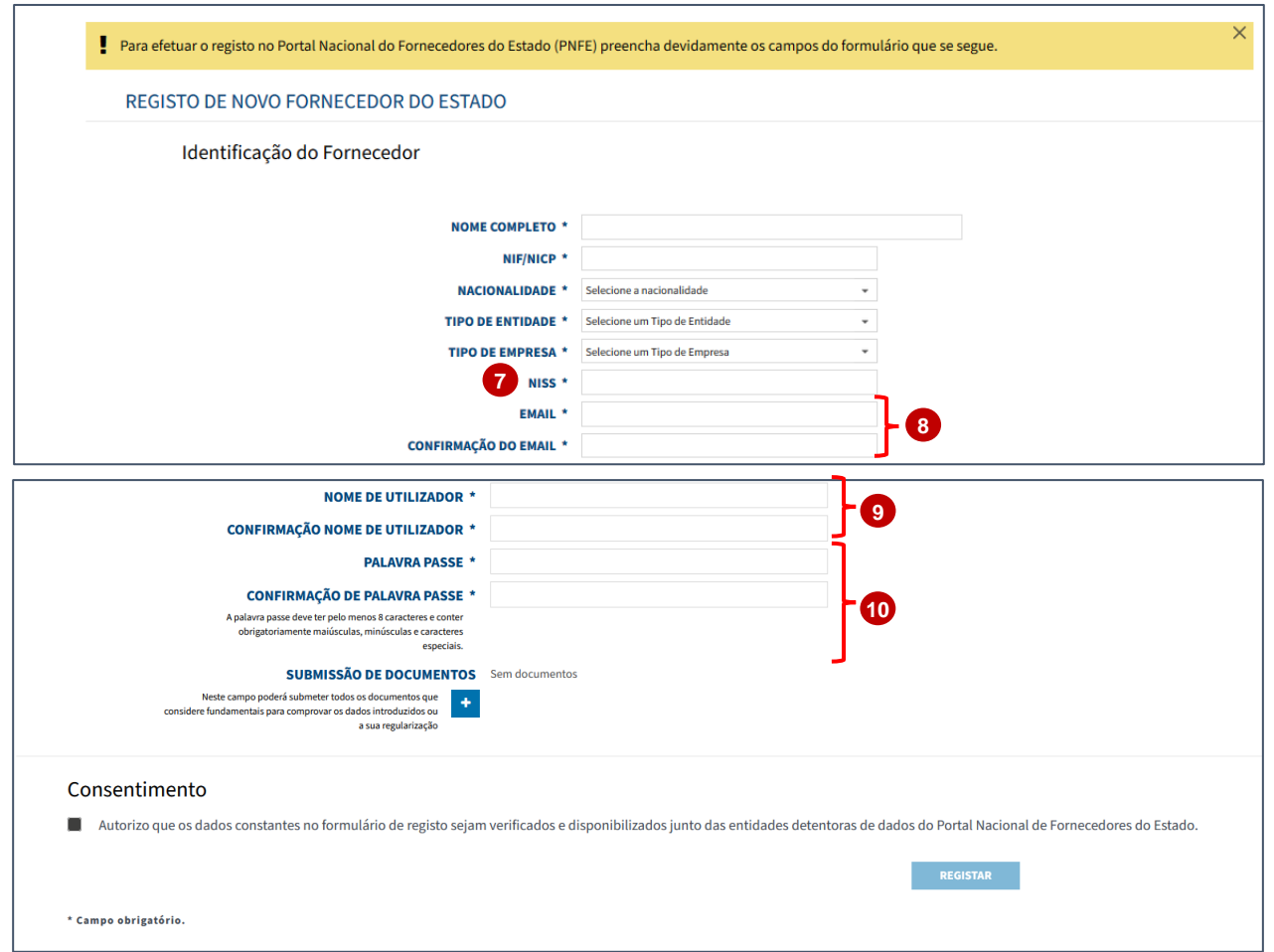

- 7. **NISS:** Introdução do Número Identificativo da Segurança Social do Fornecedor.
- 8. **Email / Confirmação do Email:**  Identificação do email do FE que será utilizado para o envio de notificações.
- 9. **Nome de Utilizador/ Confirmação Nome de Utilizador:** Definição do nome de utilizador de acesso ao portal.
- **NOTA:** Deve utilizar sempre caracteres maiúsculos. Não deve utilizar espaços.
- 10.**Palavra-Passe/Confirmação da Palavra-Passe:** Definição da palavrapasse de acesso ao portal, de acordo com as regras descritas.

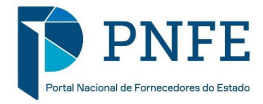

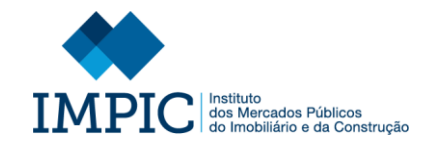

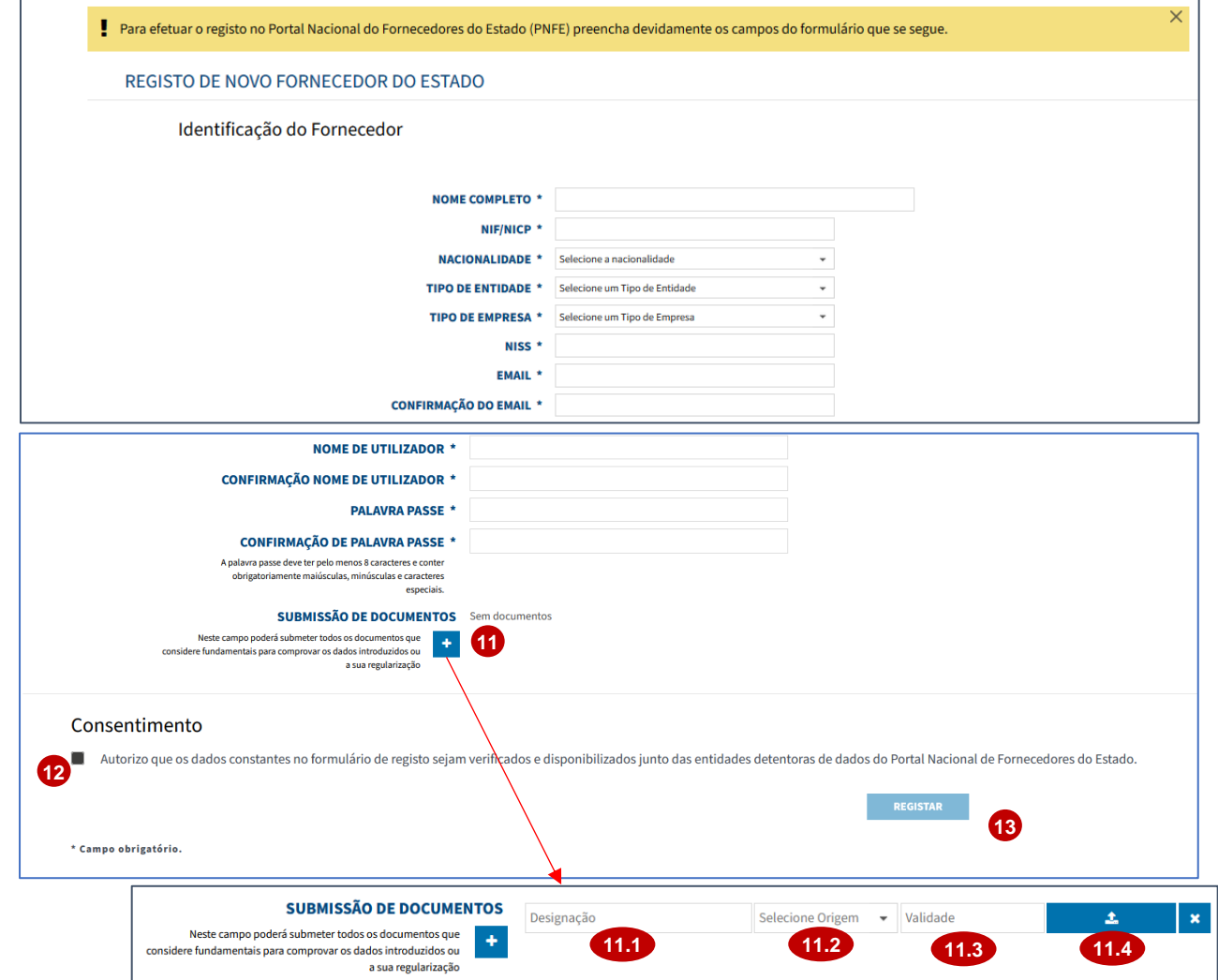

- 11.**Submissão de Documento:** Caso pretenda anexar ao formulário de registo um documento selecione o ícone assinalado e:
	- Preencha a designação do documento (11.1).
	- Selecione a origem do documento (Próprio ou Oficial) (11.2).
	- Identifique a data de validade do documento (11.3).
	- Selecione o ícone assinalado para anexar documento em causa  $(11.4).$
- 12.**Consentimento:** Preencha a *checkbox* de consentimento de recolha e utilização dos dados.
- 13.Após todos os campos estarem preenchidos selecione a opção **"Registar".**

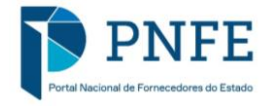

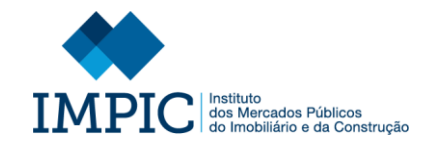

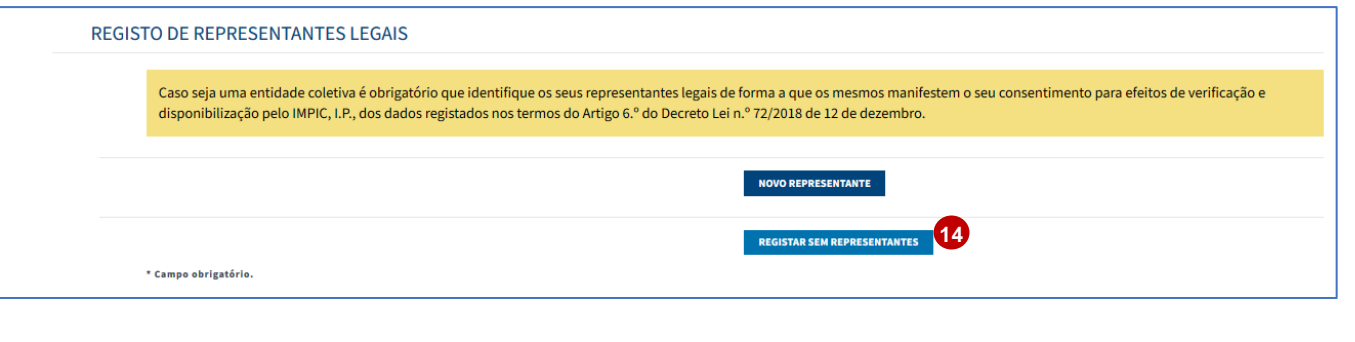

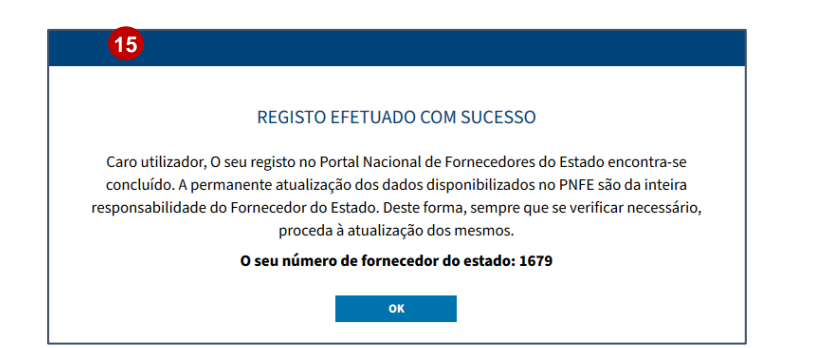

14.No novo ecrã selecione a opção "**Registar sem Representantes**".

15.Após selecionar a opção anteriormente mencionada surg e uma mensagem informando -o que o seu registo foi efetuado com sucesso e sobre o Número de Fornecedor de Estado que lhe foi atribuído, assim como sobre a responsabilidade de atualização de dados.

Simultaneamente será despoletado uma notificação via email, com a mesma informação.

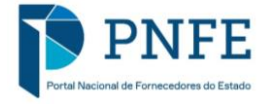

# **6. AUTENTICAÇÃO NO PNFE**

**AUTENTICAÇÃO DOS FORNECEDORES NACIONAIS**

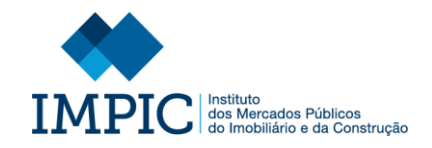

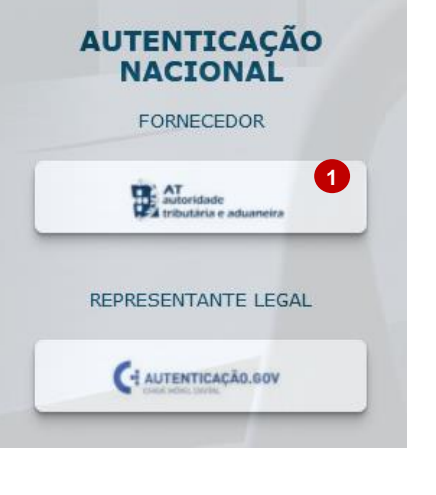

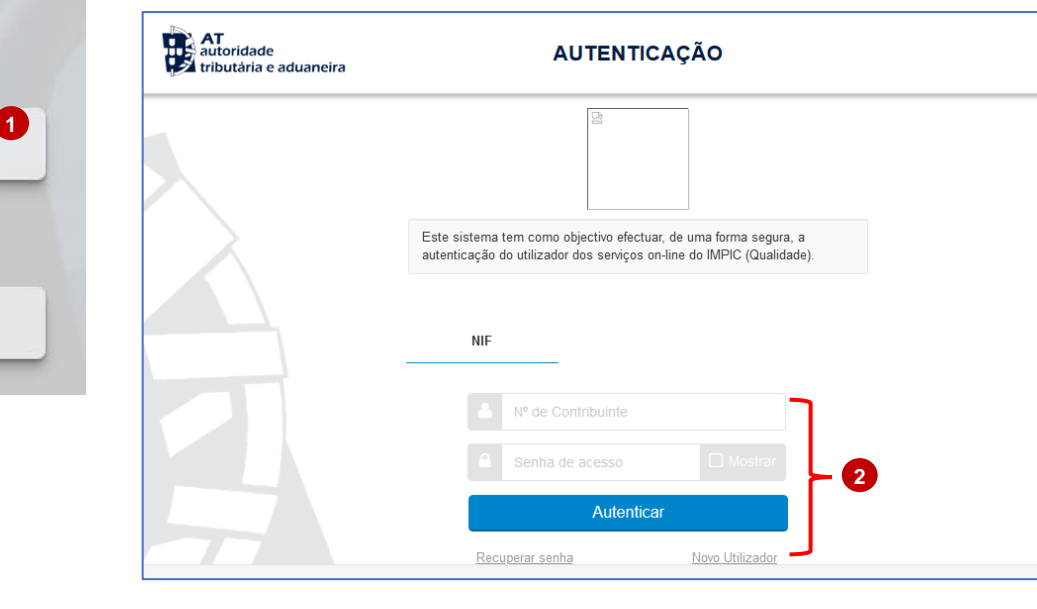

- 1. Para se autenticar no PNFE, como FE Nacional, selecione a opção "**AT – Autoridade Tributária e Aduaneira**", disponível na área "Fornecedor do Estado".
- 2. Insira as credenciais de acesso da AT (Nº Contribuinte (NIF) e Password) e selecione "**Autenticar**".
- 3. Selecione "**Autorizo**" para permitir o acesso ao seu Número de Contribuinte e Nome de FE através do sistema AT.

Após selecionar a opção mencionada terá acesso à sua área reservada.

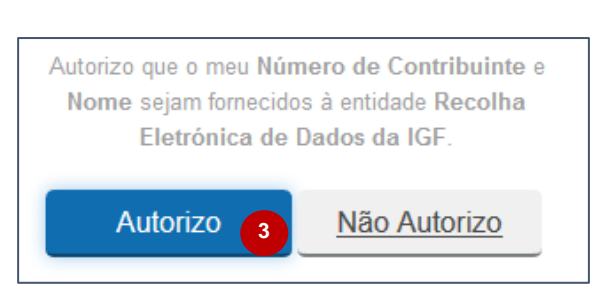

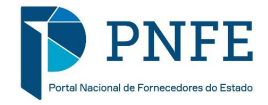

# **AUTENTICAÇÃO DOS FORNECEDORES NÃO NACIONAIS**

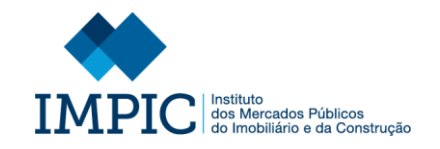

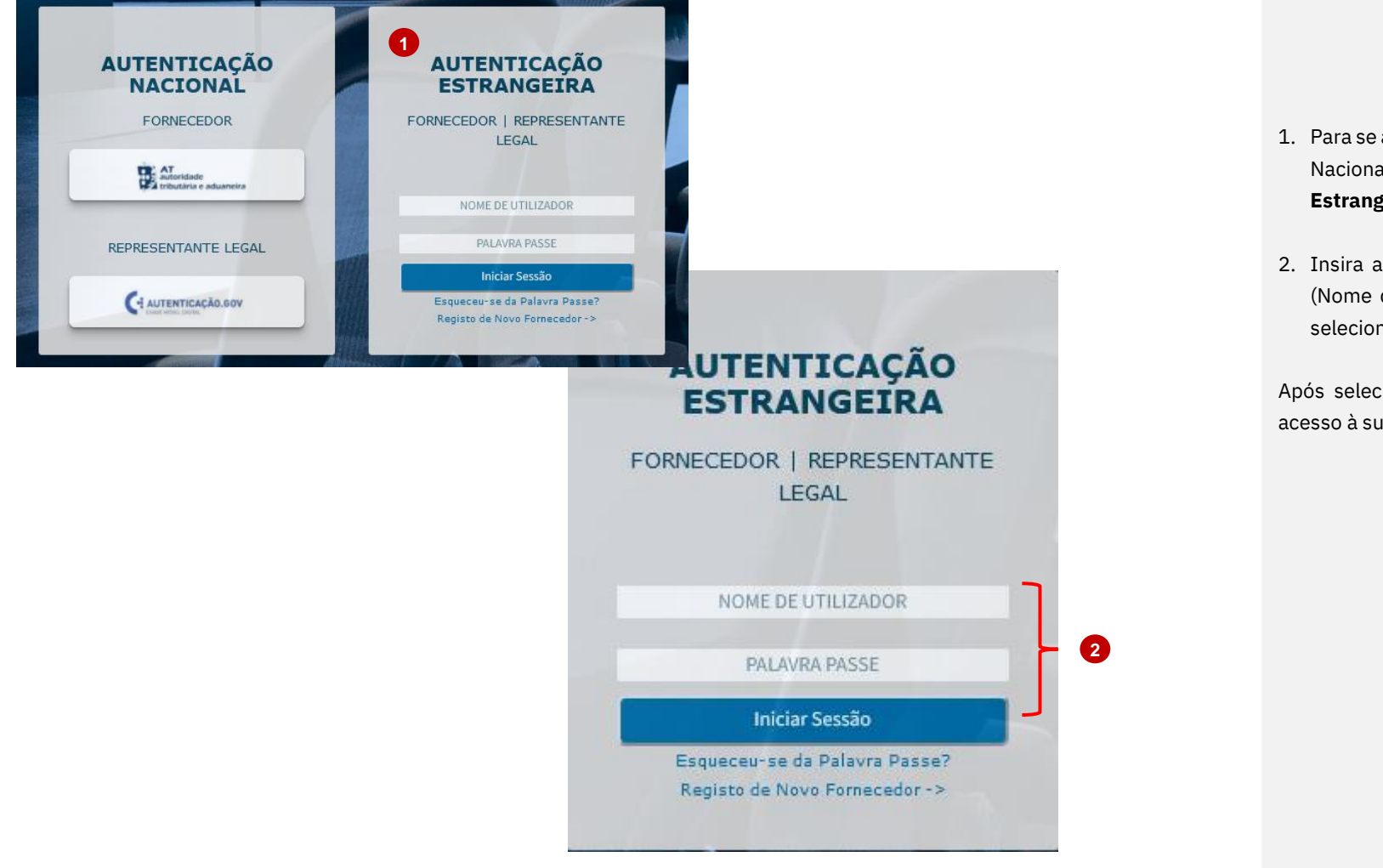

- 1. Para se autenticar no PNFE, como FE Não Nacional, selecione a opção "**Entidade Estrangeira"**.
- 2. Insira as credenciais para autenticação (Nome de Utilizador e Palavra-Passe) e selecione **"Iniciar Sessão"**.

Após selecionar a opção mencionada terá acesso à sua área reservada.

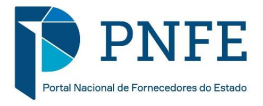

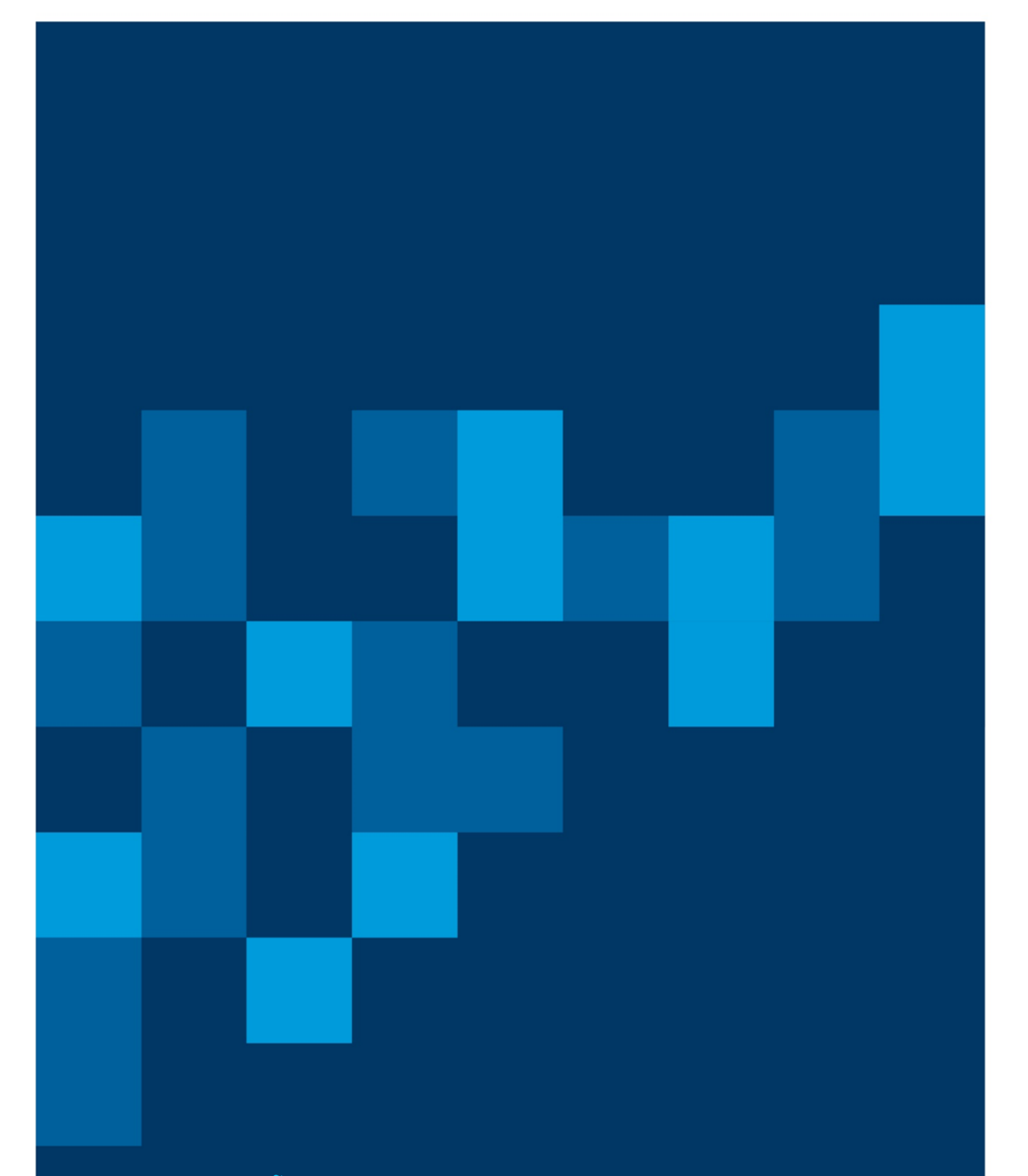

# AUTENTICAÇÃO DE REPRESENTANTES LEGAIS NACIONAIS

**FORNECEDORES DO ESTADO NACIONAIS** 

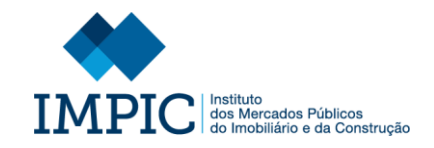

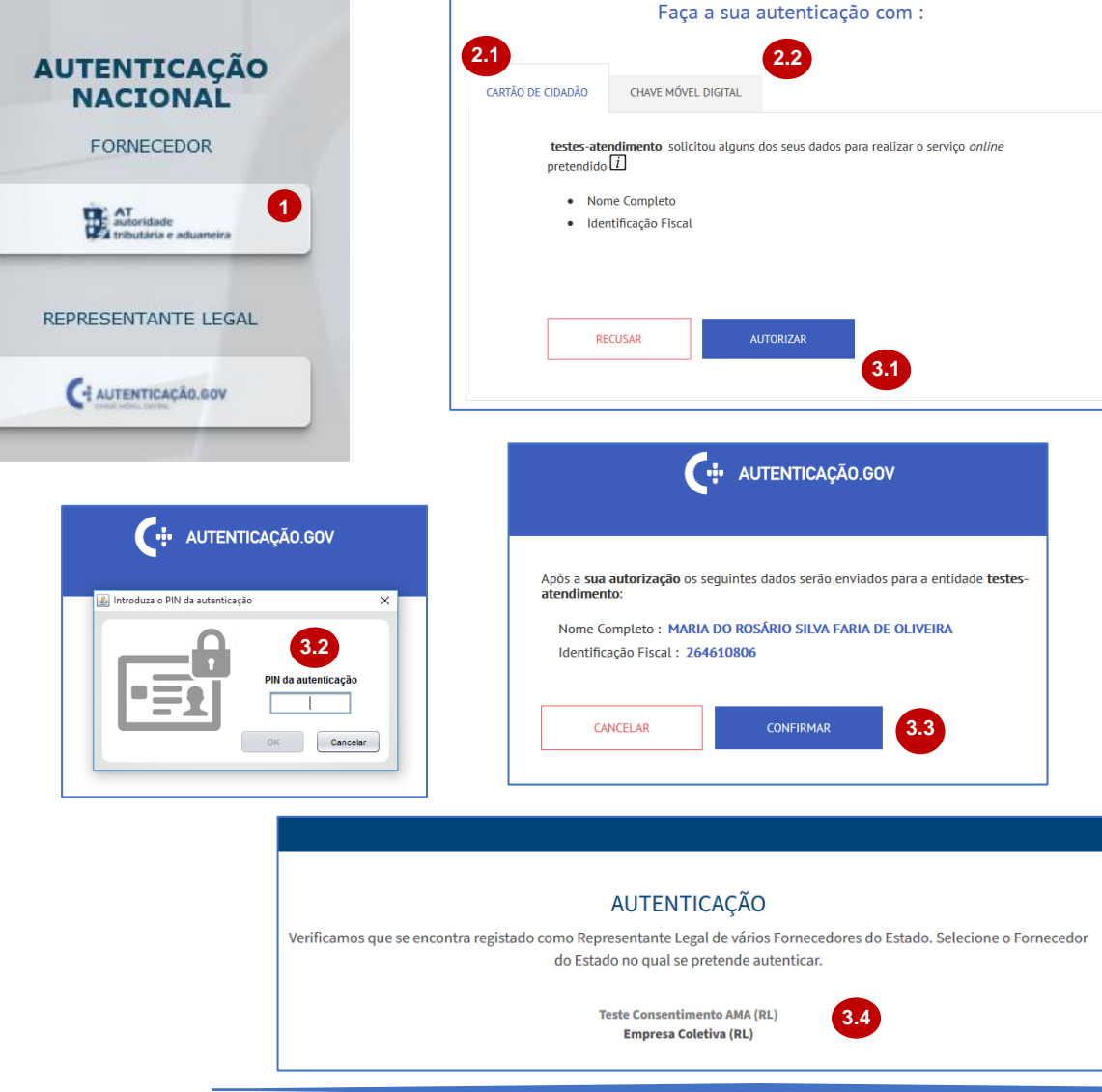

1. Para se autenticar no PNFE, como Representante Legal Nacional (de um FE Nacional) selecione a opção "**Representante Legal Nacional**".

**Nota:** O cartão de cidadão do Representante Legal te m de estar ligado à sua máquina.

- 2. Selecione uma das duas opções do canal de autenticação Autenticacao.Gov:
	- Cartão de Cidadão (2.1).
	- Chave Móvel digital (2.2).
- 3. Se selecionar a opção "**Cartão de Cidadão**" efetue os seguintes passos:
	- Selecione "Autorizar" (3.1).
	- Introduza o seu "Pin de Autenticação" (3.2),
	- Confirme os dados recolhidos e selecione "Confirmar" (3.3).

**Nota:** Caso seja um Representante Legal registado em mais do que um FE, terá de escolher em que FE se pretende autenticar (3.4)

Se o nome do FE surgir em cinzento significa que apesar de registado como RL do mesmo, ainda não deu o seu consentimento de recolha de dados.

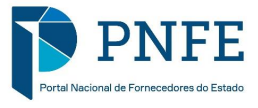

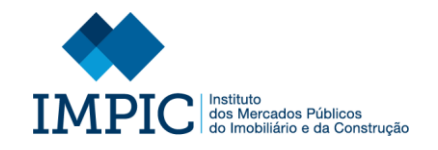

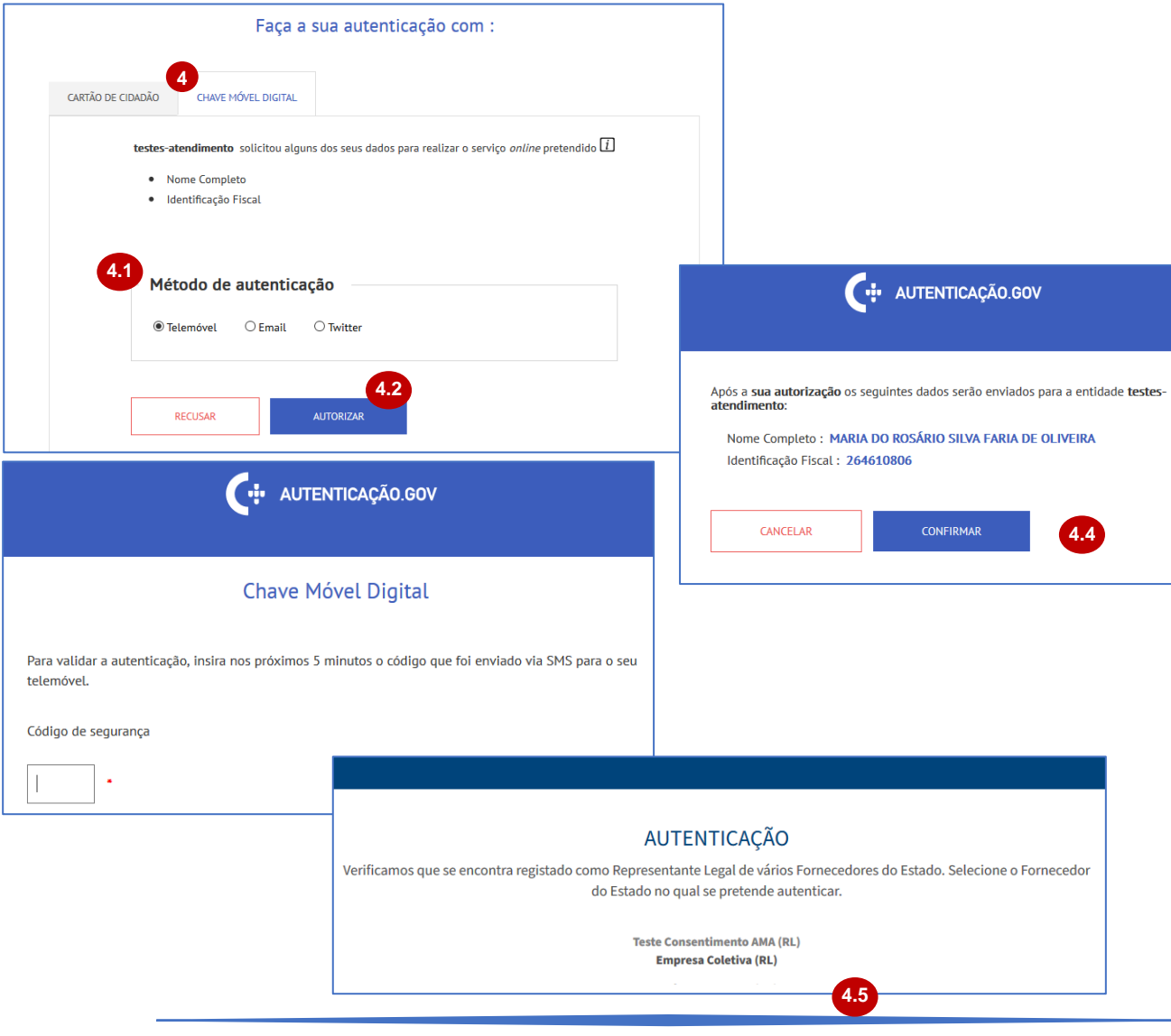

- 4. Se selecionar a opção "**Chave Móvel Digital**" efetue os seguintes passos:
	- Selecione o "Método de Autenticação" (4.1).
	- Selecione "Autorizar" (4.2).
	- Aguarde que um código de autenticação lhe seja enviado, e introduza -o (4.3).
	- Confirme os dados recolhidos e selecione "Confirmar" (4.4).

**Nota:** Caso seja um Representante Legal registado em mais do que um FE, terá de escolher em que FE se pretende autenticar (3.4)

Se o nome do FE surgir em cinzento significa que apesar de registado como RL do mesmo, ainda não deu o seu consentimento de recolha de dados.

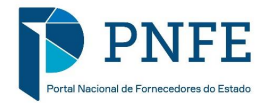

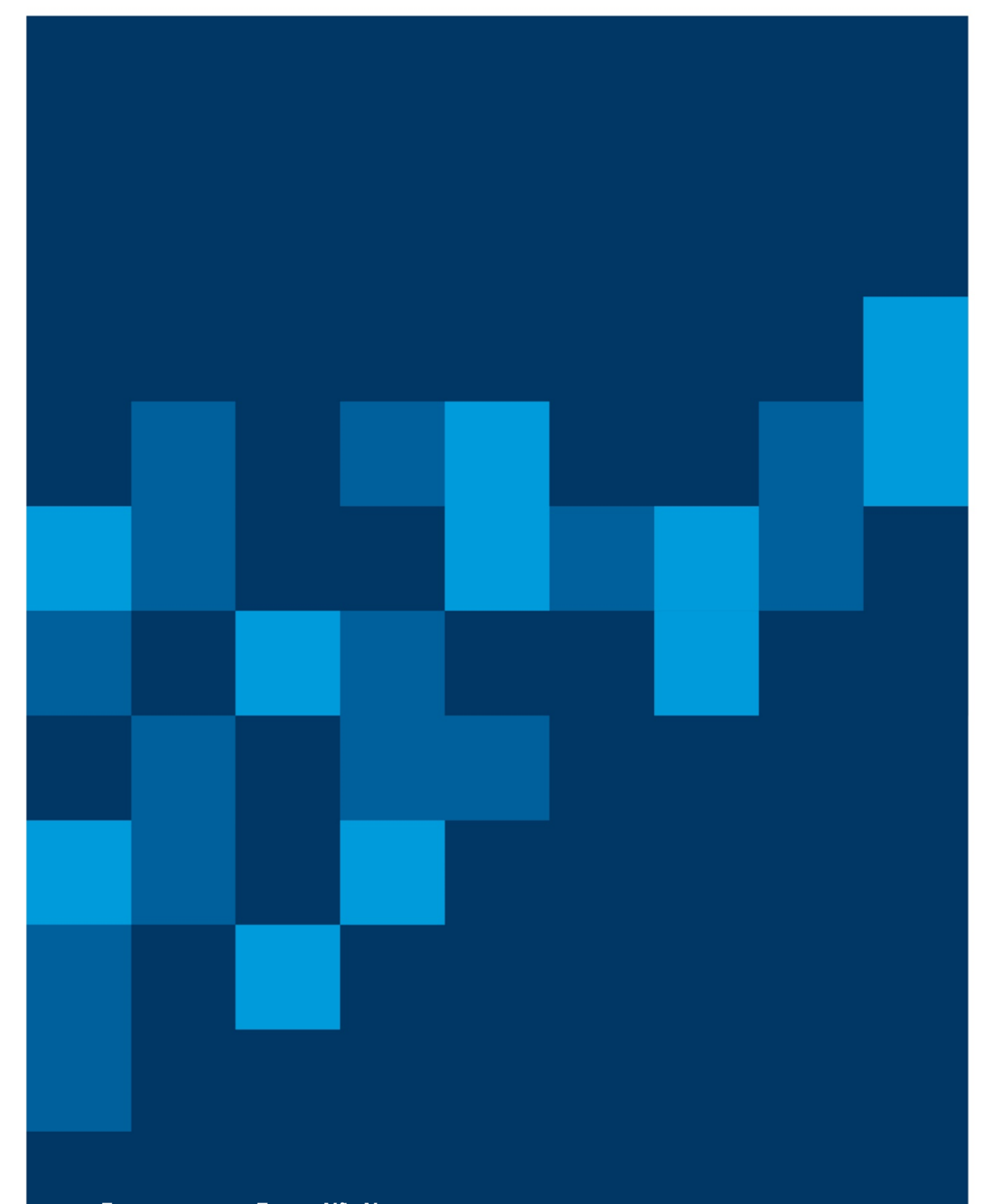

**FORNECEDORES DO ESTADO NÃO NACIONAIS** 

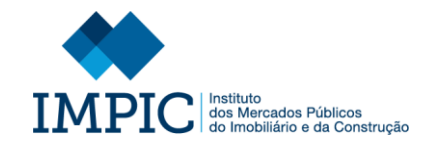

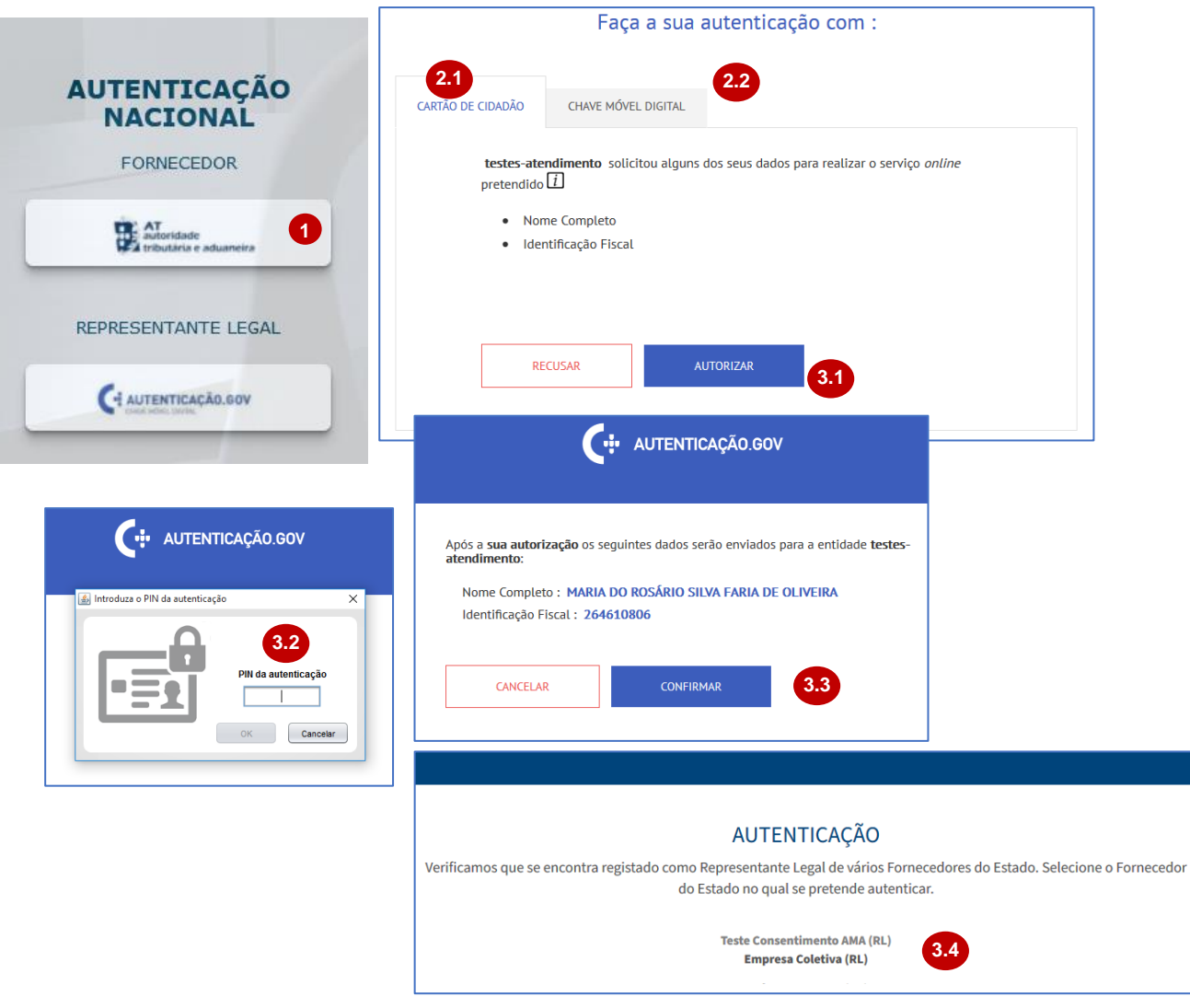

1. Para se autenticar no PNFE, como Representante Legal Nacional (de um FE Não Nacional) selecione a opção "**Representante Legal Nacional**".

**Nota:** O cartão de cidadão do Representante Legal te m de estar ligado à sua máquina.

- 2. Selecione uma das duas opções do canal de autenticação Autenticacao.Gov:
	- Cartão de Cidadão (2.1).
	- Chave Móvel digital (2.2).
- 3. Se selecionar a opção "**Cartão de Cidadão**" efetue os seguintes passos:
	- Selecione "Autorizar" (3.1).
	- Introduza o seu "Pin de Autenticação" (3.2),
	- Confirme os dados recolhidos e selecione "Confirmar" (3.3).

**Nota:** Caso seja um Representante Legal registado em mais do que um FE, terá de escolher em que FE se pretende autenticar (3.4)

Se o nome do FE surgir em cinzento significa que apesar de registado como RL do mesmo, ainda não deu o seu consentimento de recolha de dados.

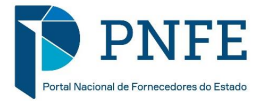

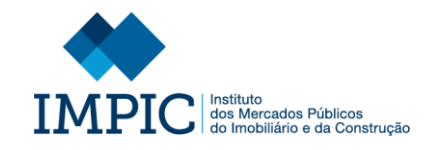

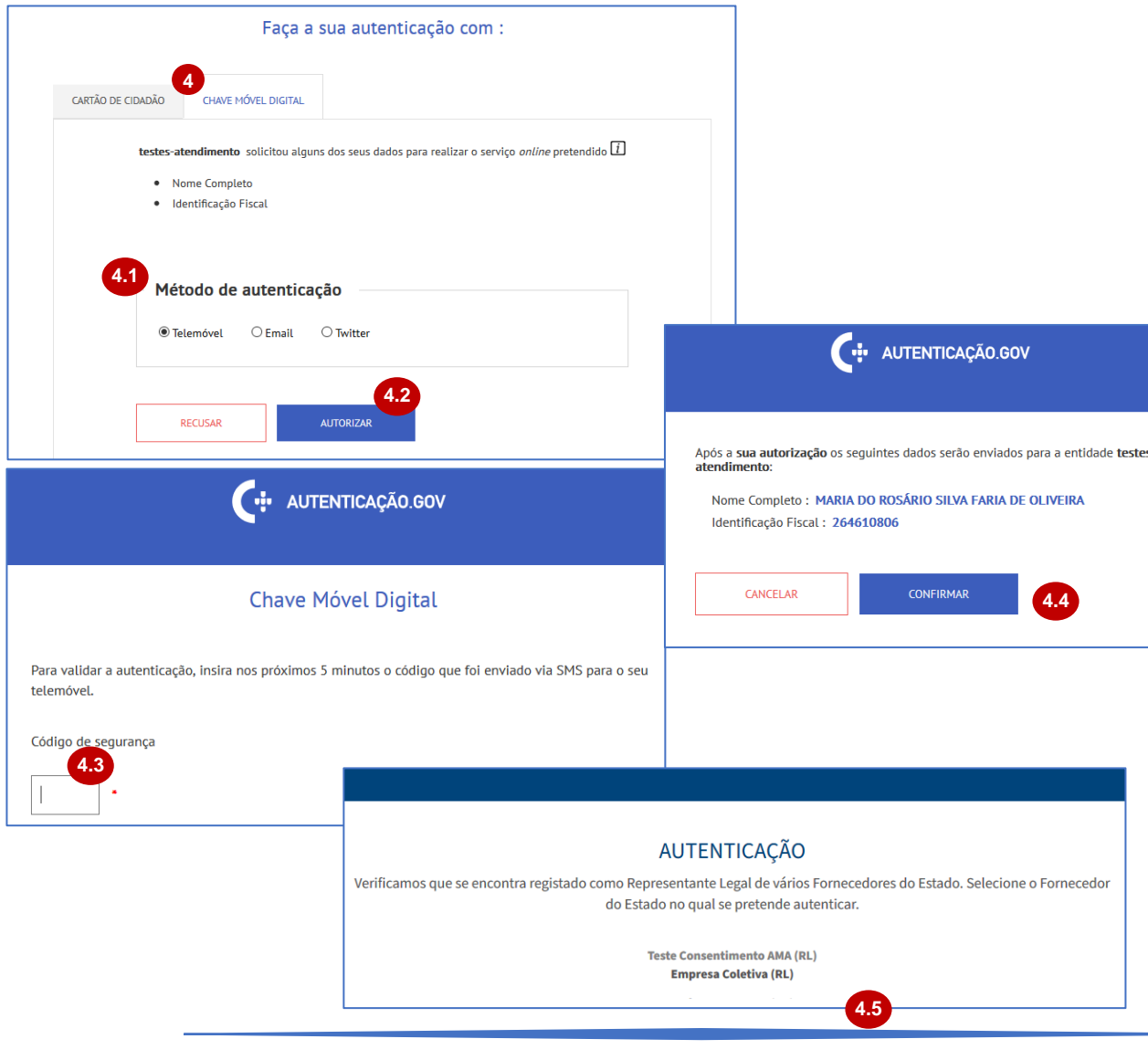

- 4. Se selecionar a opção "**Chave Móvel Digital**" efetue os seguintes passos:
	- Selecione o "Método de Autenticação" (4.1).
	- Selecione "Autorizar" (4.2).
	- Aguarde que um código de autenticação lhe seja enviado, e introduza -o (4.3).
	- Confirme os dados recolhidos e selecione "Confirmar" (4.4).

**Nota:** Caso seja um Representante Legal registado em mais do que um FE, terá de escolher em que FE se pretende autenticar (4.5)

Se o nome do FE surgir em cinzento significa que apesar de registado como RL do mesmo, ainda não deu o seu consentimento de recolha de dados.

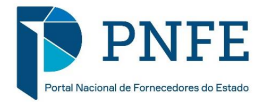

# AUTENTICAÇÃO DE REPRESENTANTES LEGAIS NÃO NACIONAIS

**FORNECEDORES DO ESTADO NACIONAIS** 

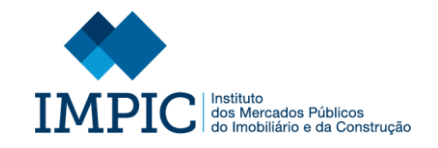

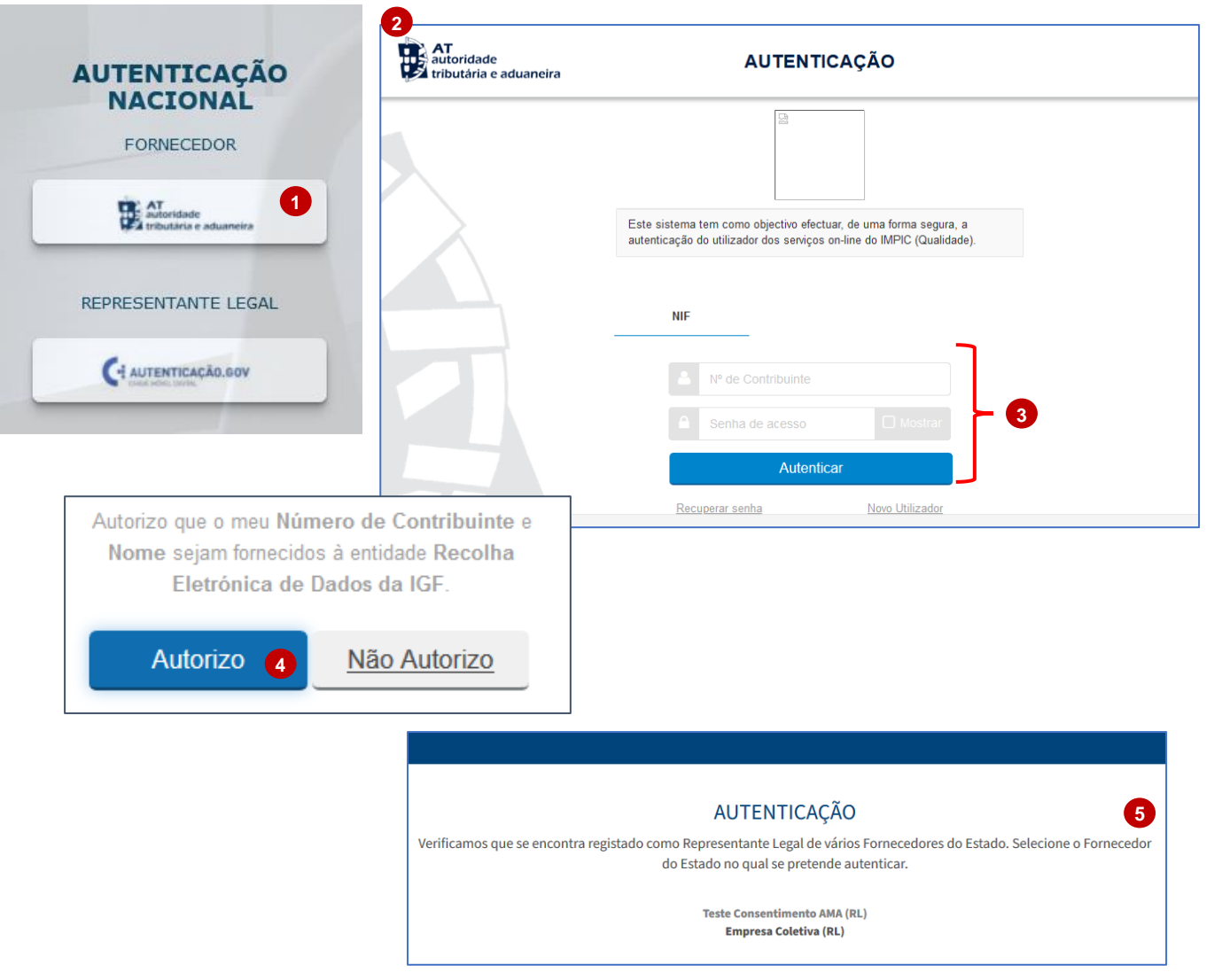

- 1. Para se autenticar no PNFE, como Representante Legal Não Nacional (de um FE Nacional) selecione a opção "**Representante Legal Não Nacional**".
- 2. Será direcionado para o canal de autenticação Acesso.gov.pt (AT).
- 3. Insira as credenciais de acesso da AT (Nº Contribuinte (NIF) e Password) e selecione "Autenticar".
- 4. Selecione "Autorizo" para permitir o acesso ao seu Número de Contribuinte e Nome de FE através do sistema AT.

**Nota:** Caso seja um Representante Legal registado em mais do que um FE, terá de escolher em que FE se pretende autenticar (5).

Se o nome do FE surgir em cinzento significa que apesar de registado como RL do mesmo, ainda não deu o seu consentimento de recolha de dados.

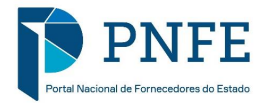

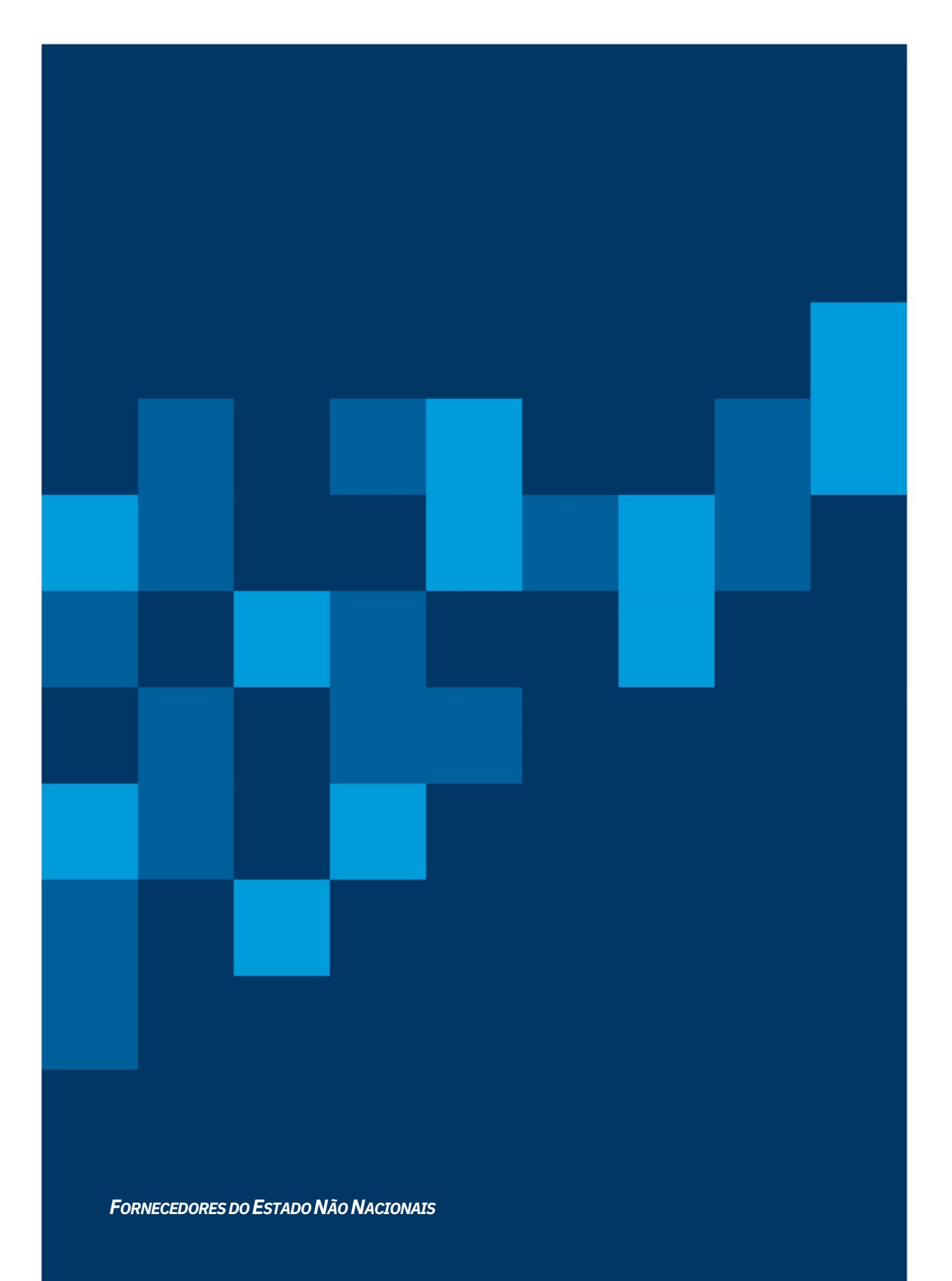

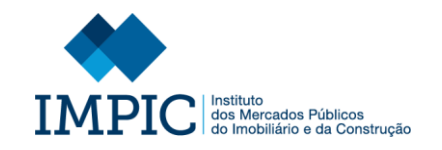

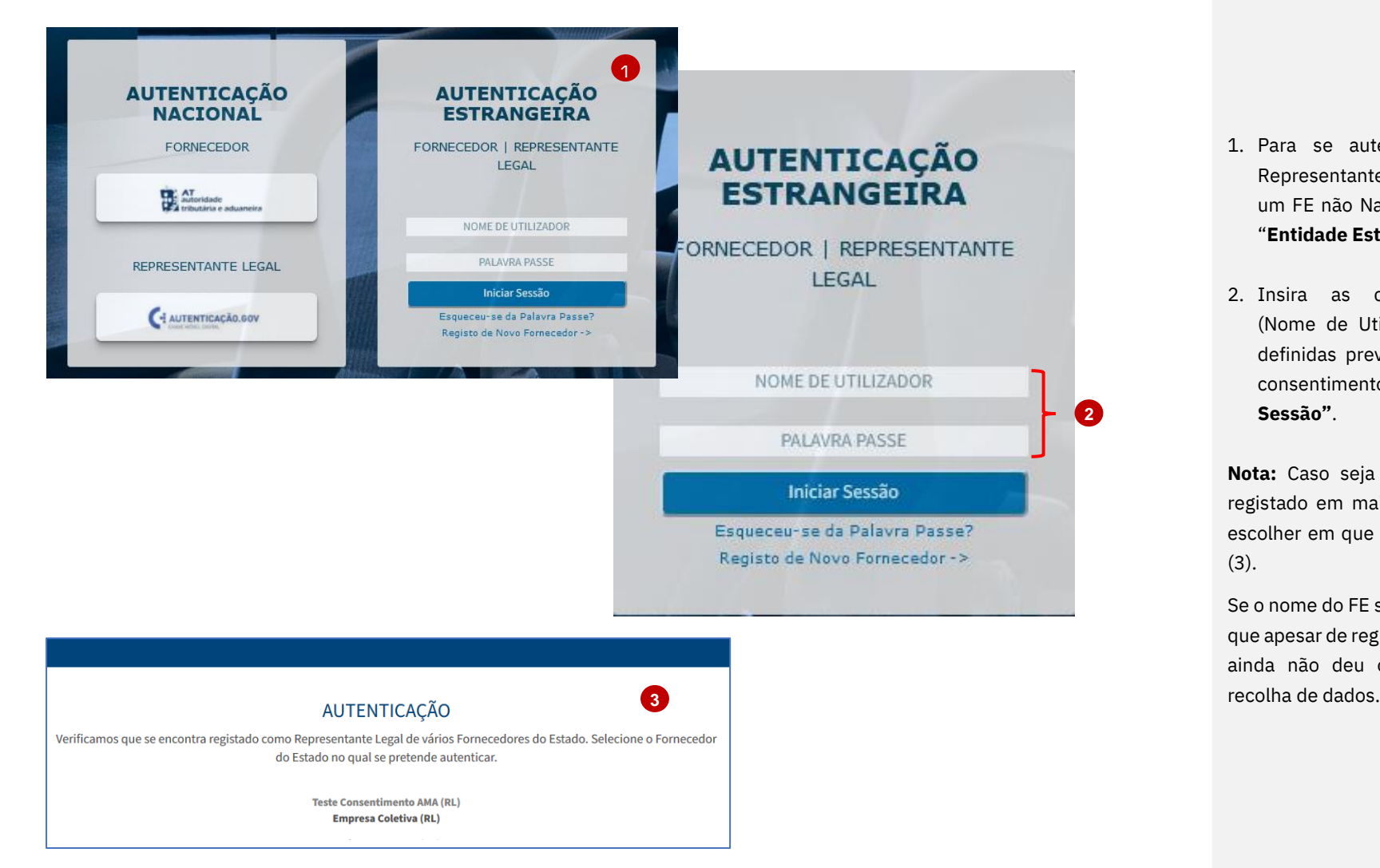

- 1. Para se autenticar no PNFE, como Representante Legal não Nacional (de um FE não Nacional) selecione a opção "**Entidade Estrangeira"**.
- 2. Insira as credenciais autenticação (Nome de Utilizador e Palavra -Passe), definidas previamente no momento do consentimento e selecione **"Iniciar Sessão"** .

**Nota:** Caso seja um Representante Legal registado em mais do que um FE, terá de escolher em que FE se pretende autenticar (3).

Se o nome do FE surgir em cinzento significa que apesar de registado como RL do mesmo, ainda não deu o seu consentimento de

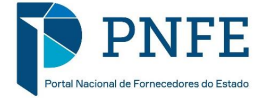

# **7. GESTÃO DA ÁREA DO FORNECEDOR DO ESTADO**

# **DADOS DA ENTIDADE**

*GESTÃO DOS DADOS DE REGISTO*

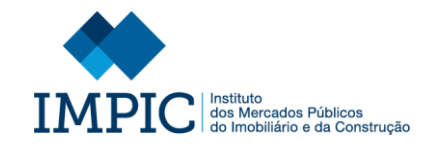

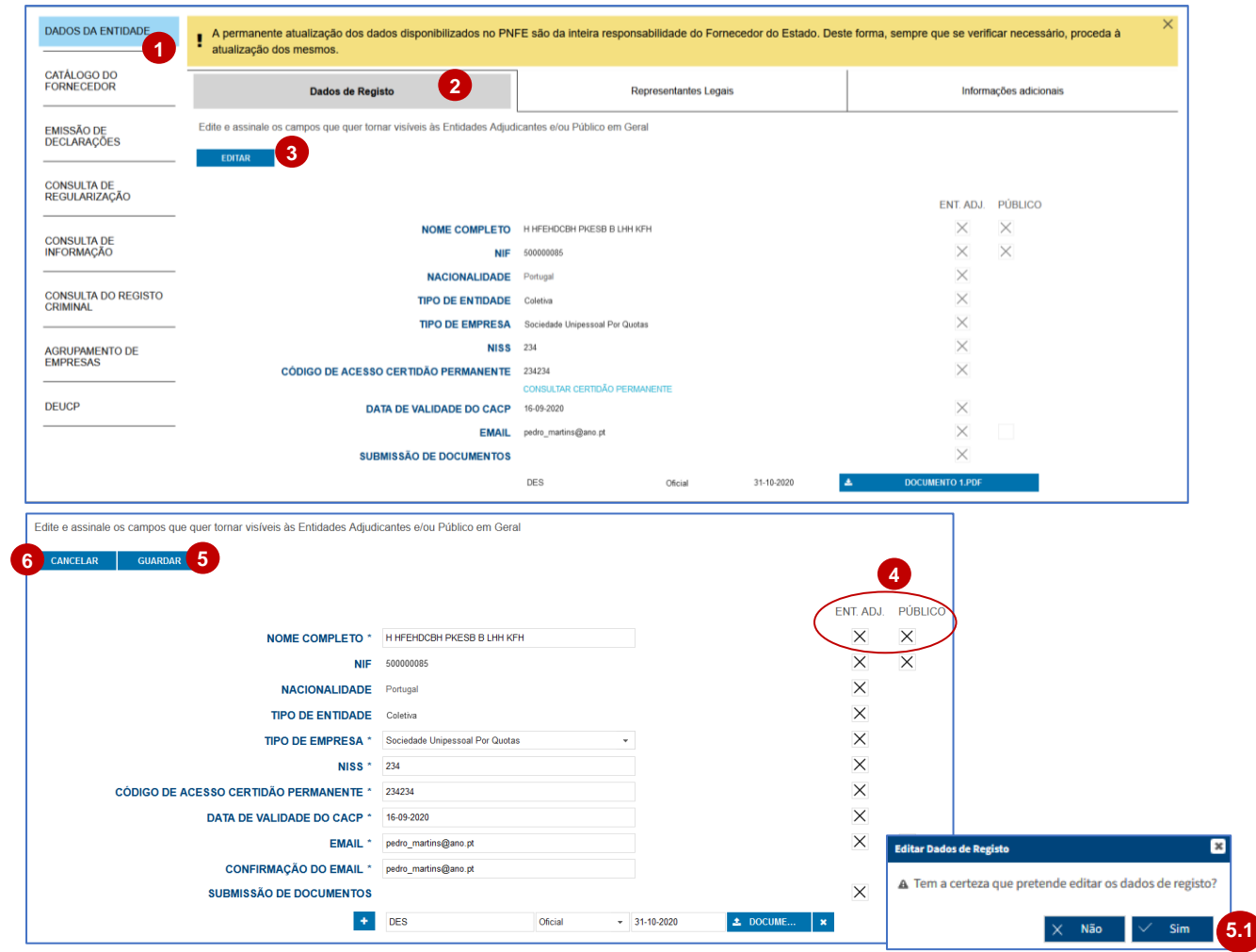

- 1. Para proceder à gestão dos "Dados de Registo" deve autenticar -se na sua área de FE e selecionar, no menu lateral, o separador "**Dados da Entidade**".
- 2. Selecione o separador "**Dados de Registo**".
- 3. Clique sobre a opção "**Editar**" e altere os dados necessários.

**Nota:** Os campos "NIF", Nacionalidade, "Tipo de Entidade", não pode m ser editados.

- 4. Durante a edição pode ainda definir quais os dados que pretende tornar públicos na "Área das Entidades Adjudicantes" e/ou na "Área Pública". Para tal selecione ou desmarque as **"Checkbox"**  assinaladas.
- 5. Após efetuar as alterações necessárias selecione "**Guardar**" e clique na opção "**Sim**" (5.1) para confirmar as alterações realizadas.
- 6. Caso não pretenda guardar as alterações efetuadas clique sobre "**Cancelar**".

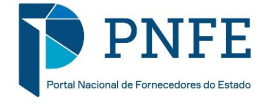

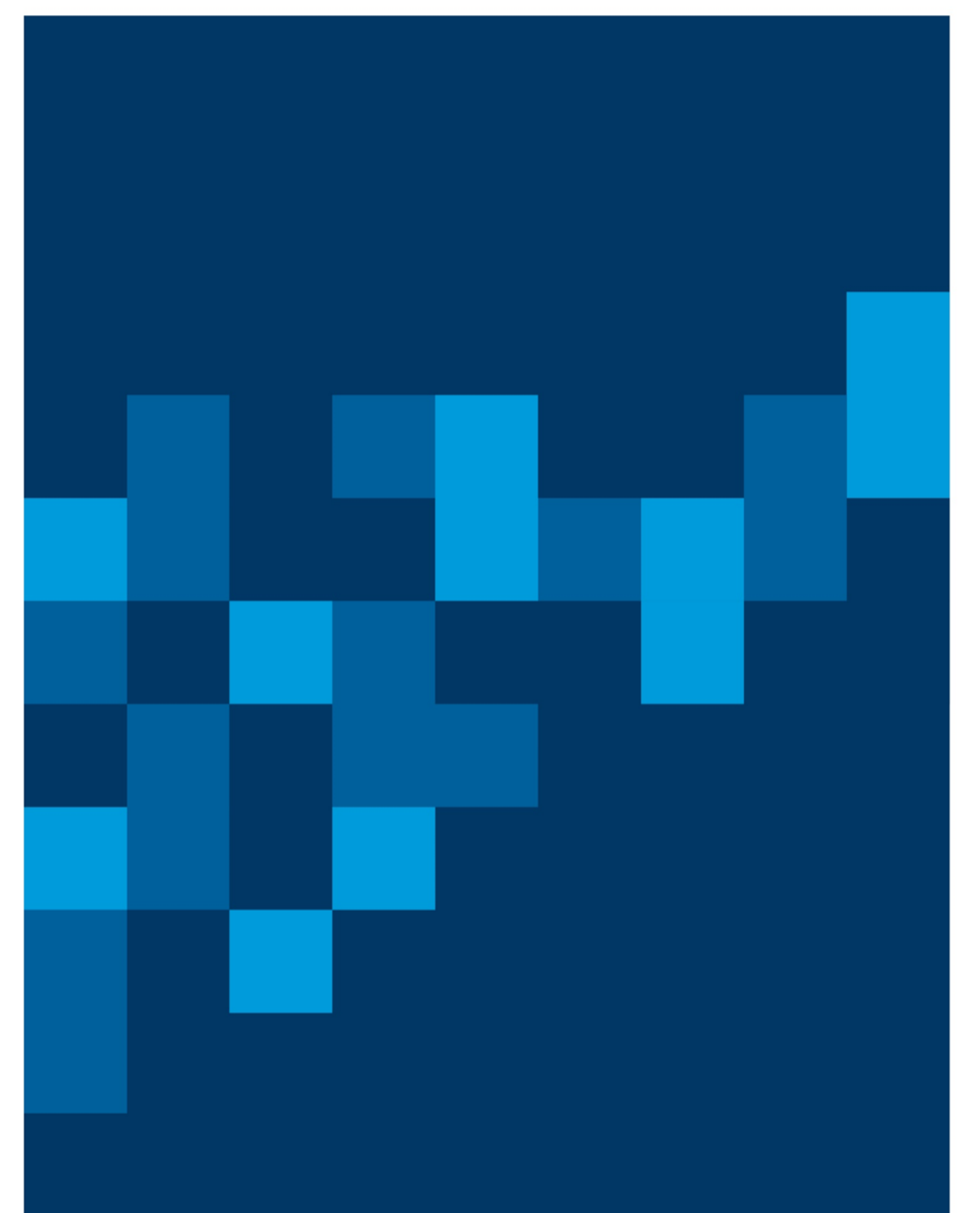

**GESTÃO DOS REPRESENTANTES LEGAIS** 

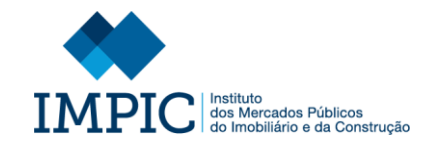

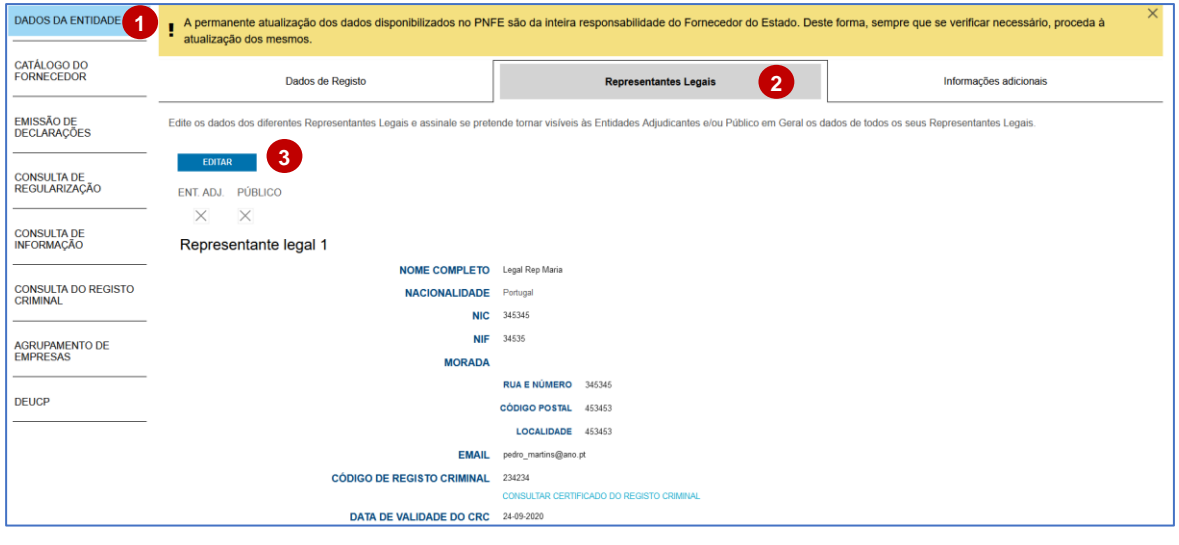

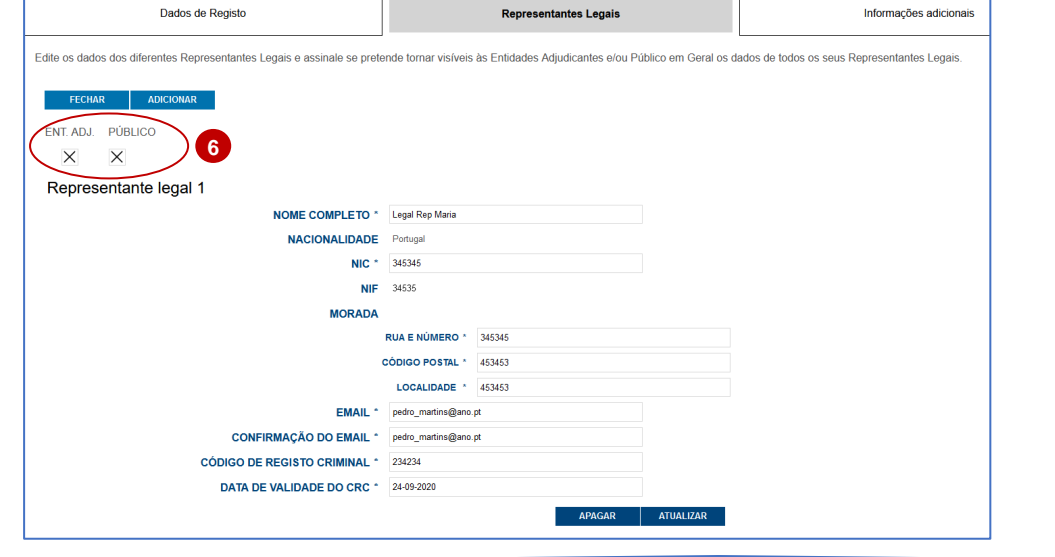

- 1. Para proceder à gestão dos "Representantes Legais" deve autenticar -se na sua área de FE e selecionar, no menu lateral, o separador "**Dados da Entidade**".
- 2. Selecione o separador "**Representantes Legais**".
- 3. No início da página, clique sobre a opção "**Editar"**.

Após selecionar a opção mencionada pode:

- 4. Atualizar os dados dos representantes e selecionar a opção "**Atualizar**" para que as alterações sejam guardadas.
- 5. Apagar o registo de um representante legal selecionando a opção "**Apagar**".
- 6. Definir se pretende que os dados dos Representante Legais identificados se tornem públicos na "Área das Entidades Adjudicantes" e/ou na "Área Pública". Para tal, selecione ou desmarque as **"Checkbox"** assinaladas.

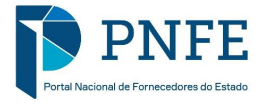

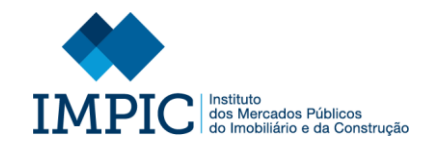

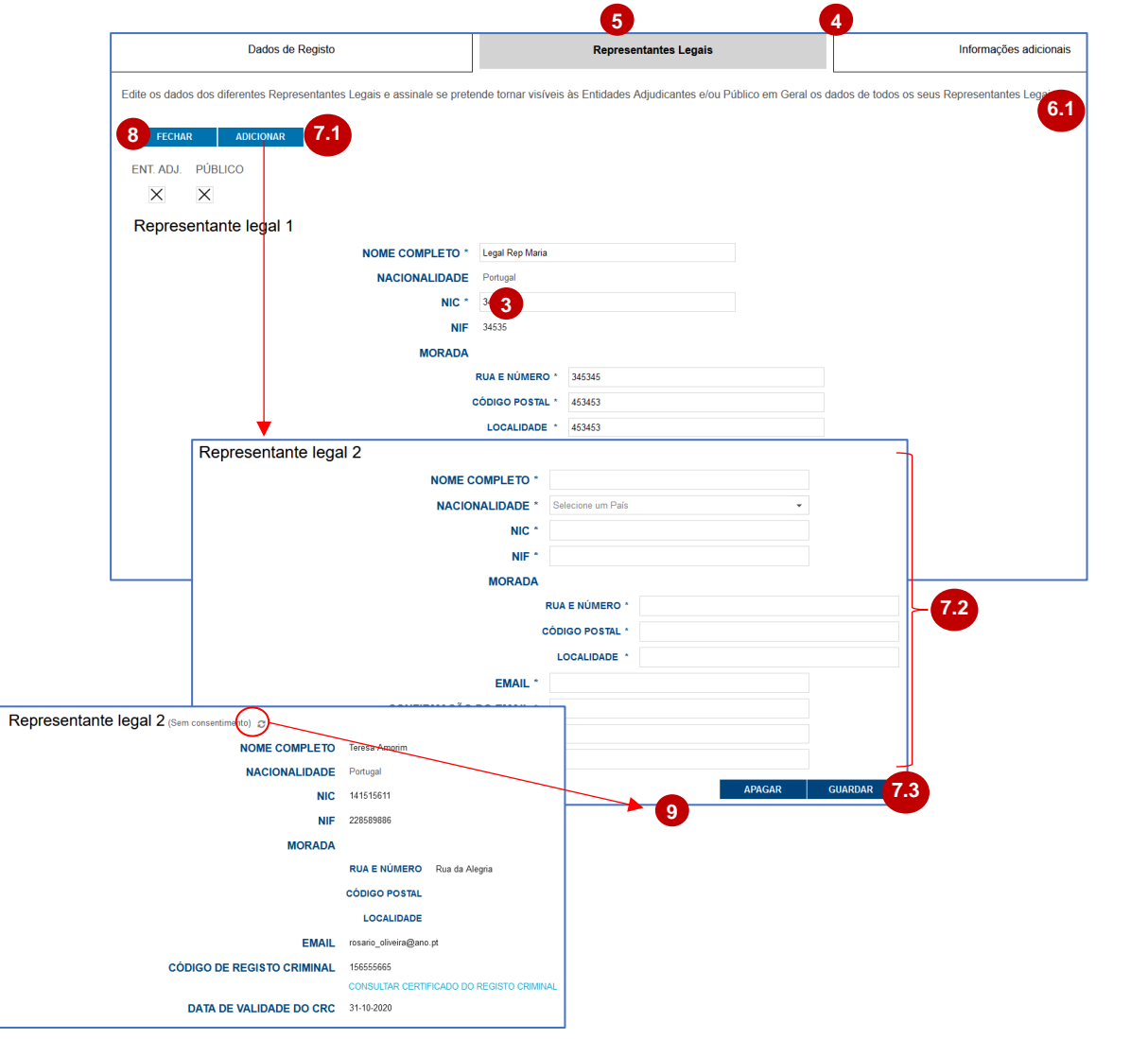

- 7. Adicionar um novo representante, sendo necessário:
	- Selecionar a opção "**Adicionar**" (7.1).
	- Preencha os campos do formulário (7.2).
	- Selecionar a opção "**Guardar**" (7.3).

8. No final de toda a edição selecione "Fechar".

Após ser registado um novo Representante Legal ser -lhe -á enviado um email onde estará disponível um *link* (Dar consentimento) que permitirá dar o seu consentimento de recolha/utilização de dados.

9. Caso seja necessário reenviar o email mencionado, por motivos de edição de dados, selecione a opção assinalada.

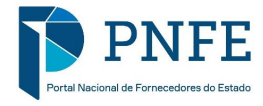

# **GESTÃO DE INFORMAÇÕES ADICIONAIS**

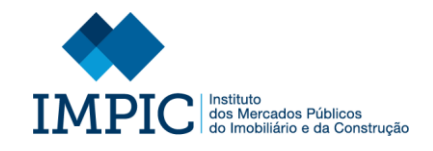

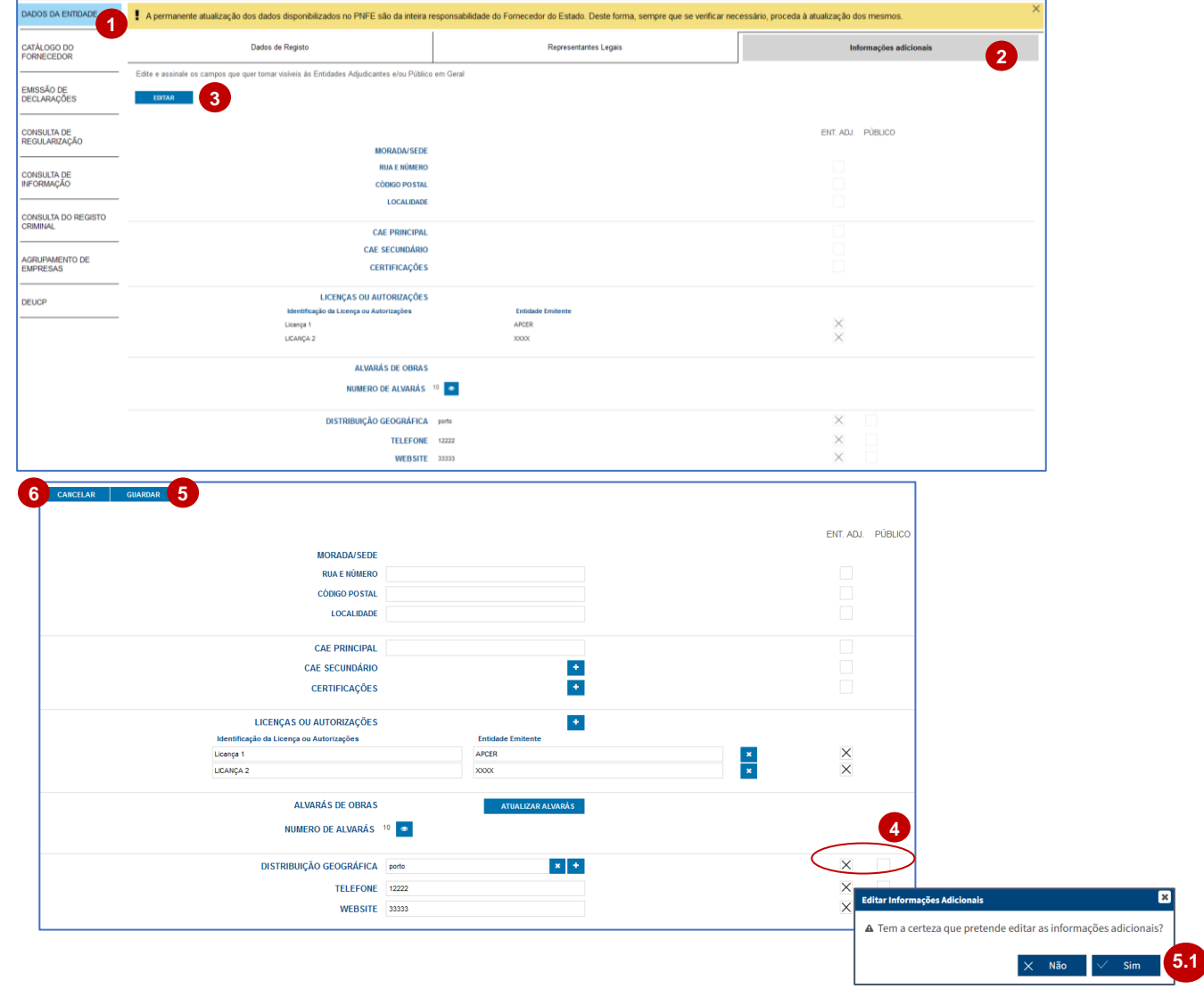

- 1. Para proceder à gestão das "Informações Adicionais" deve autenticar -se na sua área de FE e selecionar, no menu lateral, o separador "**Informações Adicionais"**.
- 2. Selecione o separador "**Informações Adicionais**".
- 3. Clique sobre a opção "**Editar**", e altere ou introduza os dados necessários.
- 4. Durante a edição pode ainda definir quais os dados que pretende tornar públicos na "Área das Entidades Adjudicantes" e/ou na "Área Pública". Para tal selecione ou desmarque as **"Checkbox"**  assinaladas.
- 5. Após efetuar as alterações necessárias selecione "**Guardar**" e clique na opção "**Sim**" (5.1) para confirmar as alterações realizadas.
- 6. Caso não pretenda guardar as alterações efetuadas clique sobre "**Cancelar**".

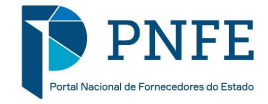

# **GESTÃO DO CATÁLOGO DO FORNECEDOR**

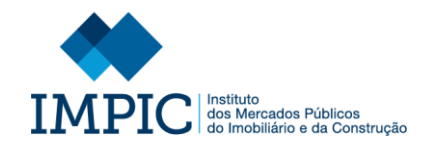

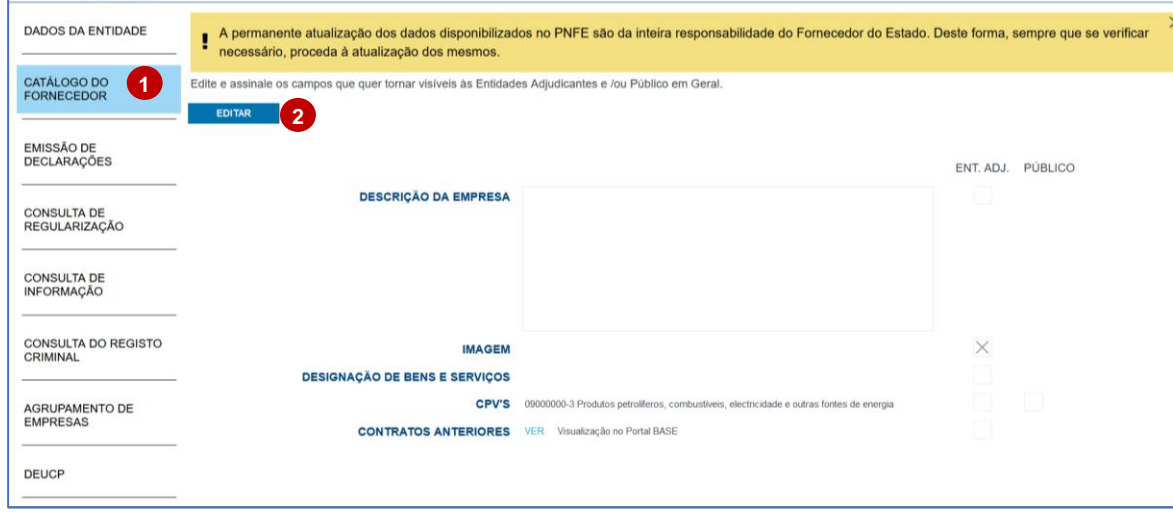

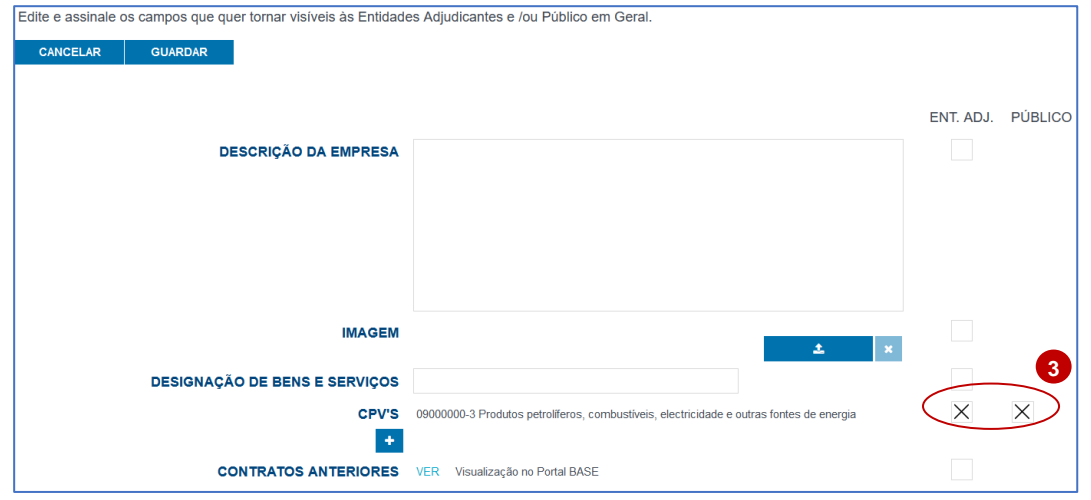

- 1. Para proceder à gestão do "Catálogo do Fornecedor" deve autenticar -se na sua área de FE e selecionar, no menu lateral, o separador "**Catálogo do Fornecedor**".
- 2. No final da página, clique sobre a opção "**Editar**", e altere ou introduza os dados necessários.
- 3. Durante a edição pode ainda definir quais os dados que pretende tornar públicos na "Área das Entidades Adjudicantes" e/ou na "Área Pública".

Para tal selecione ou desmarque as **"Checkbox"** assinaladas.

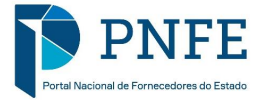

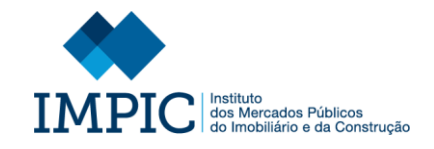

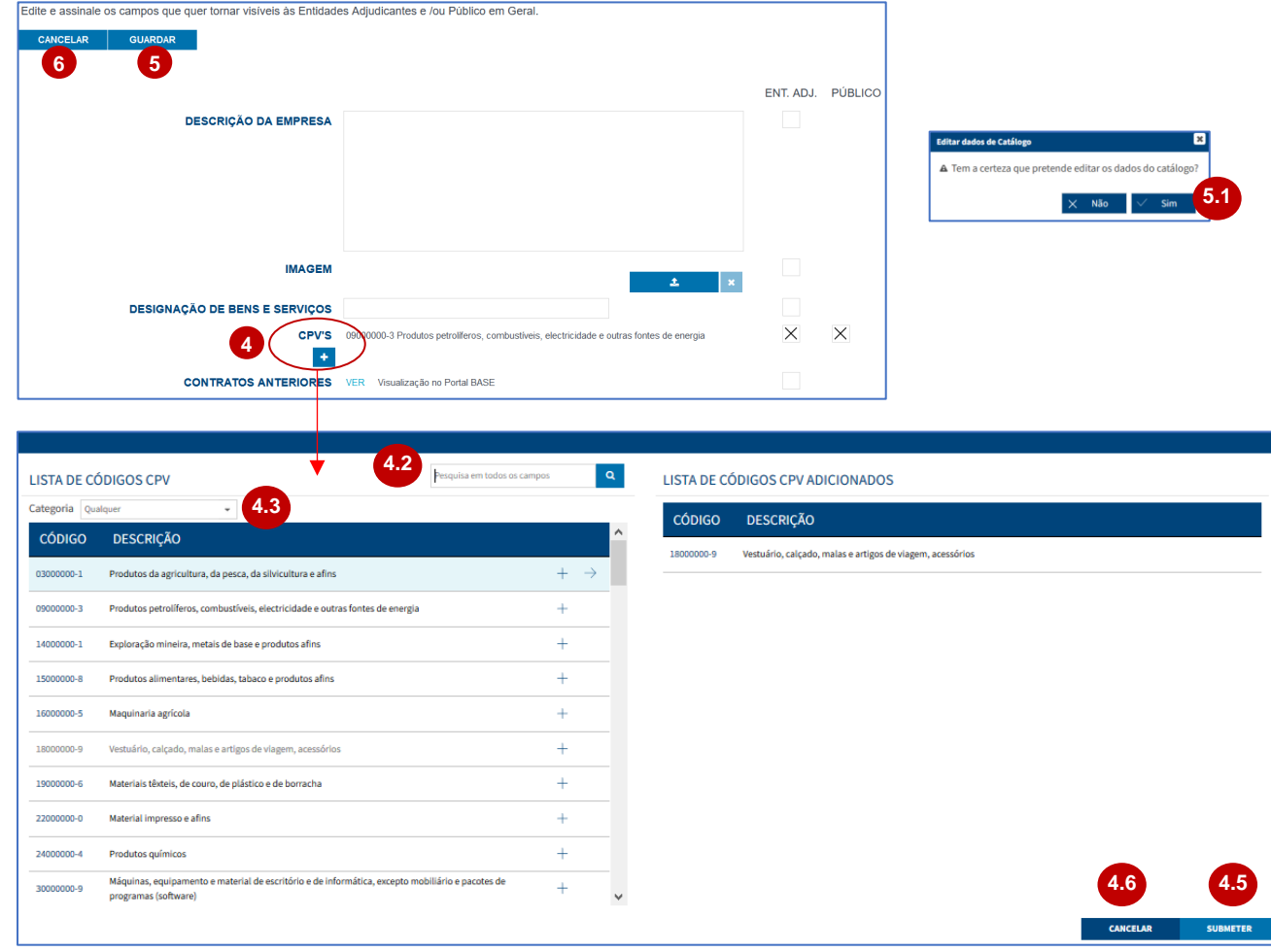

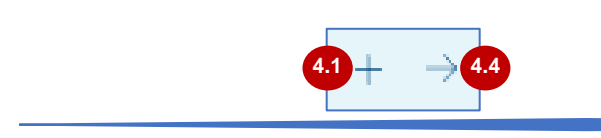

4. Se pretender associar um novo CPV, selecione a opção assinalada e procure o mesmo:

Clique no símbolo "+" para entra r numa subcategoria (4.1).

- Pode ainda utilizar a "Área de Pesquisa" (4.2) ou "Categoria" (4.3) para encontrar mais facilmente o CPV que procura .
- Após encontrar o CPV pretendido, clique na "Seta" para o adicionar à sua lista dos códigos CPV (4.4).
- No final selecione "**Submeter**"  $(4.5)$ .
- Caso não pretenda guardar as alterações efetuadas clique sobre "**Cancelar**" (4.6).
- 5. Após efetuar as alterações necessárias selecione "**Guardar**" e clique na opção "**Sim**" (5.1) para confirmar as alterações realizadas.
- 6. Caso não pretenda guardar as alterações efetuadas clique sobre "**Cancelar**".

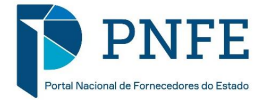

# **EMISSÃO DE DECLARAÇÕES**
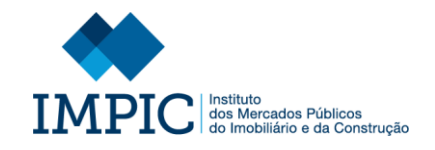

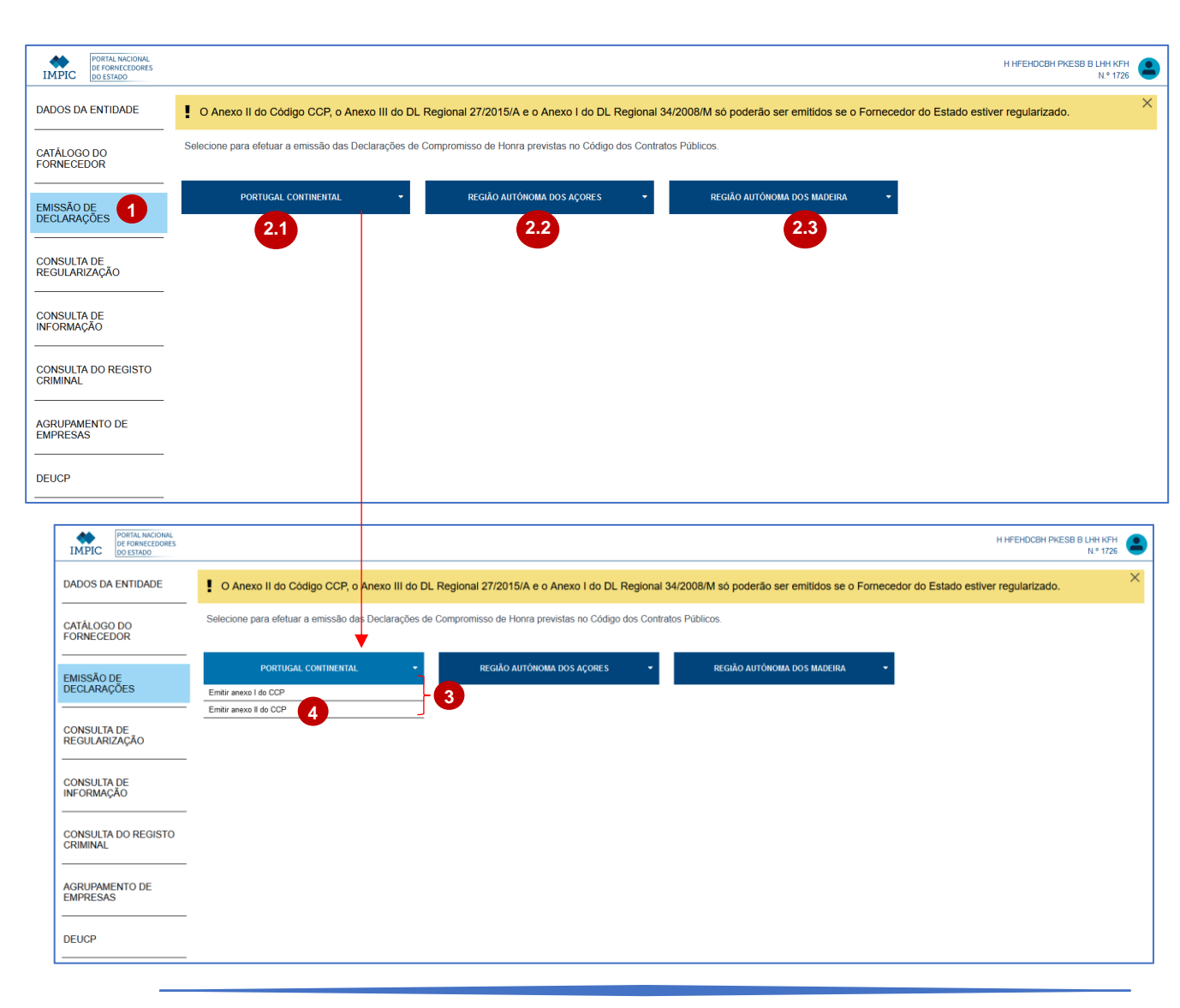

- 1. Para proceder à Emissão de uma Declaração de Compromisso de Honra deve autenticar -se na sua área de FE e selecionar, no menu lateral, o separador "Emissão de Declarações".
- 2. Nessa página te m acesso a três opções, nomeadamente:
	- **Portugal Continental** (2.1) Onde te m acesso às declarações a emitir para Portugal Continental.
	- **Região Autónoma dos Açores**  (2.2) – Onde te m acesso às declarações a emitir para os Açores.
	- **Região Autónoma d a Madeira**  (2.3) – Onde te m acesso às declarações a emitir para a Madeira.
- 3. Ao selecionar uma das opções, surg e um menu com as declarações que pode emitir, relativamente à opção selecionada.
- 4. Selecione a opção pretendida, para entrar na área de preenchimento da declaração.

**Nota:** A declaração será adaptada ao tipo de FE (Singular ou Coletivo).

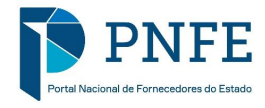

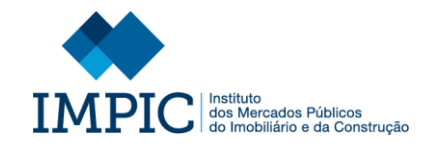

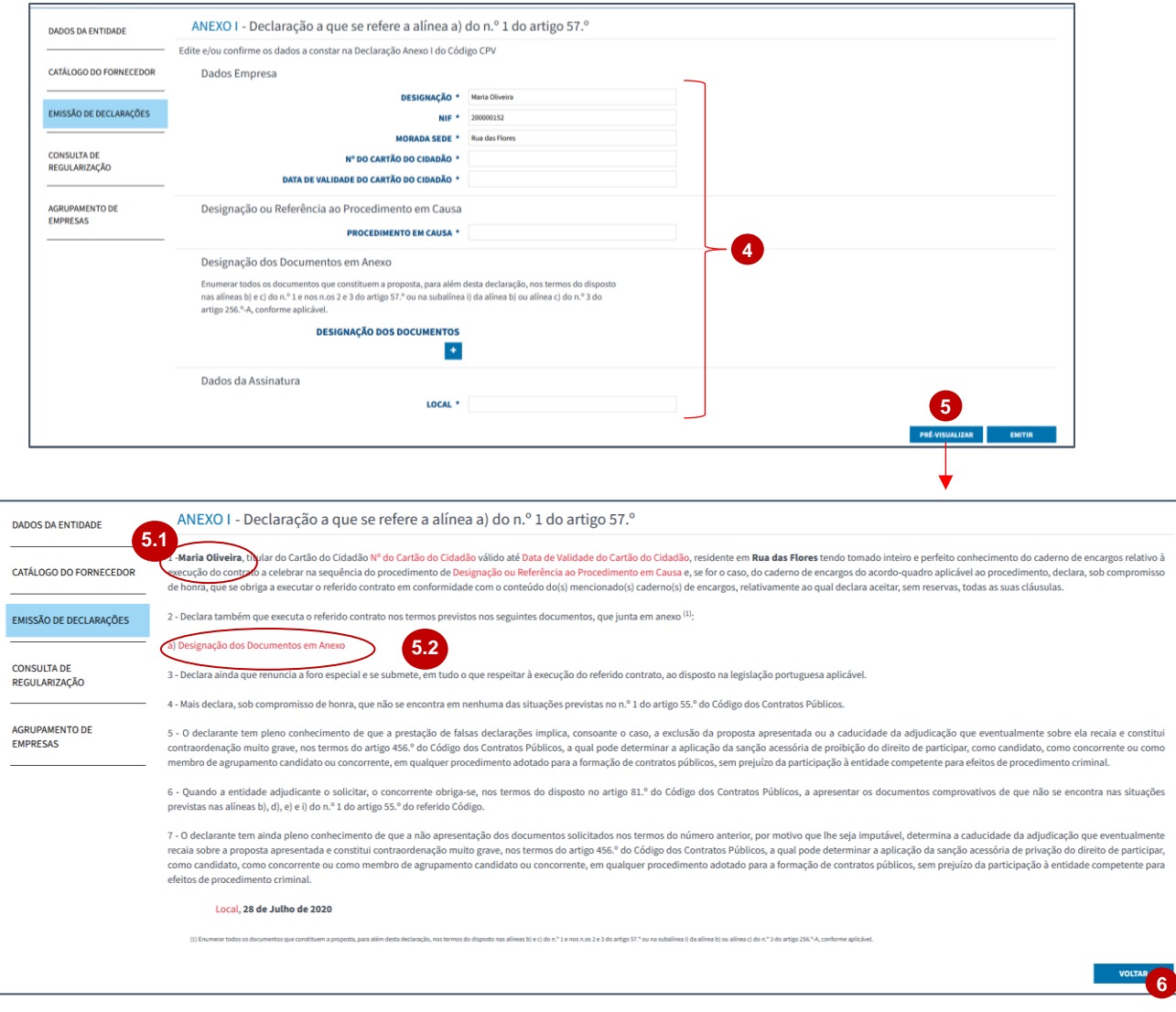

4. Na área de preenchimento da declaração, te m acesso a todos os campos que necessita obrigatoriamente de preencher para gerar a respetiva declaração.

**Nota:** Alguns dos campos são preenchidos de forma automática.

- 5. Em qualquer fase do preenchimento pode consultar a estrutura/forma da declaração através da opção "**Pré visualizar**".
	- A informação dos campos preenchidos est á assinalada na declaração através de texto "**Negrito**" (5.1).
	- A informação que ainda necessita de ser preenchida, nos campos de preenchimento, est á assinalada a vermelho (5.2).
- 6. Para sair da área de pré -visualização da declaração selecione a opção "**Voltar**".

**Nota:** Pode entrar na área de pré visualização as vezes que forem necessárias.

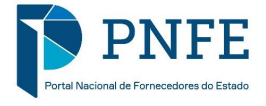

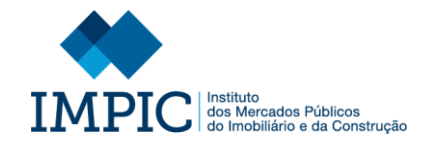

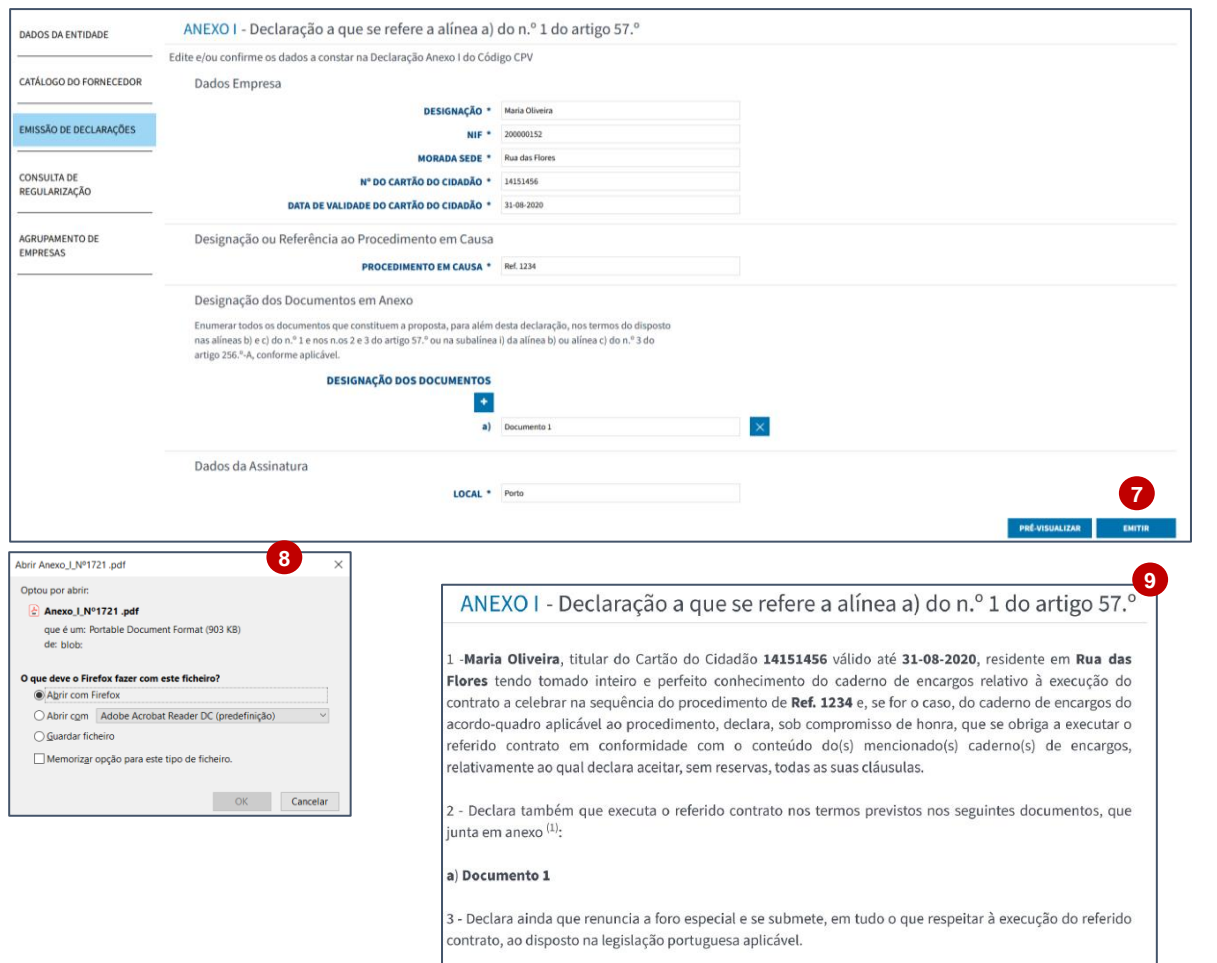

4 - Mais declara, sob compromisso de honra, que não se encontra em nenhuma das situações previstas no n.º 1 do artigo 55.º do Código dos Contratos Públicos.

- 7. Por fim, quando todos os campos estiverem preenchidos selecione a opção "**Emitir**".
- 8. Ao emitir a declaração está a gerar um documento em formato PDF, que pode ser guardado.
- 9. Imagem ilustrativa de parte da declaração emitida em Formato PDF.

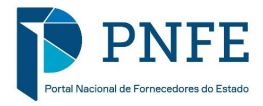

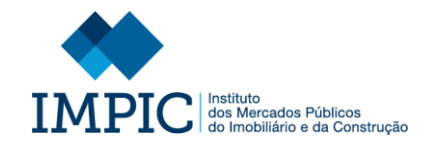

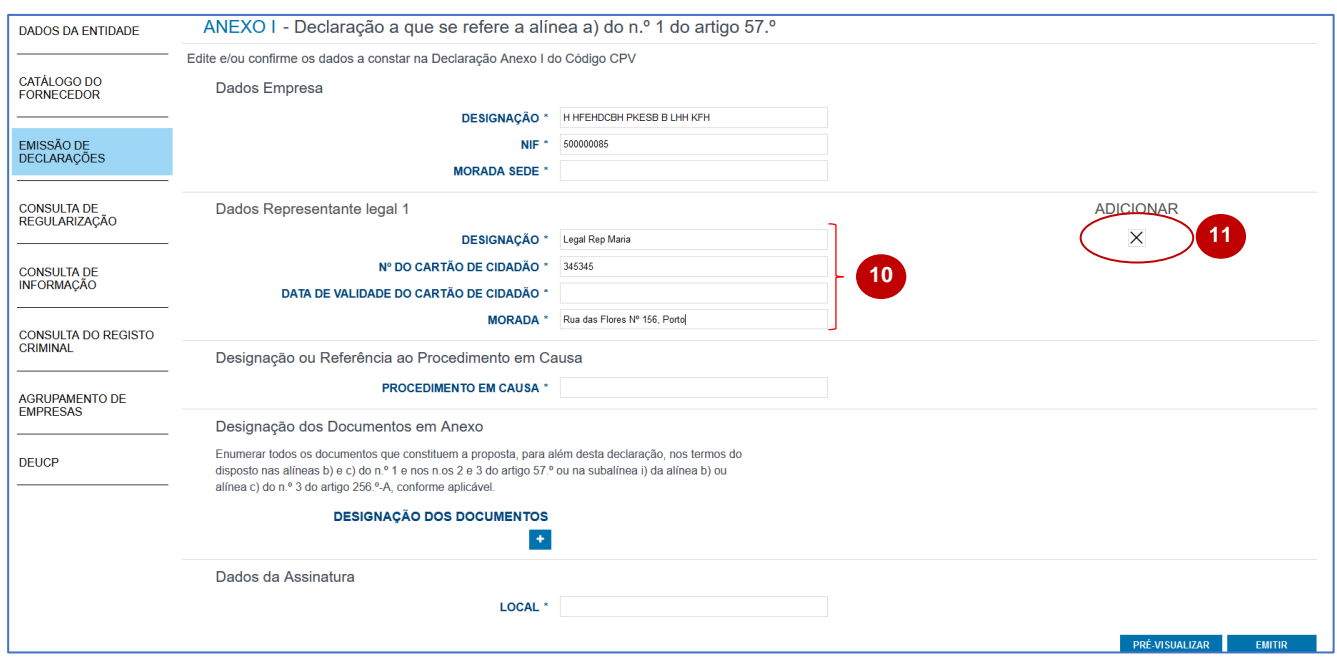

10.Caso a declaração esteja associada a um FE Coletivo, surge uma área de preenchimento de informação sobre os diferentes Representantes Legais do FE.

11.Nesta área deve selecionar quais os RL (e respetivos dados identificativos) que devem ser introduzidos na declaração.

Para tal selecione ou desmarque a **"Checkbox"** assinalada.

**Nota:** Esta opção encontra-se disponível porque, de acordo com as diferentes definições internas de cada FE, nem todos os RL´s necessitarão obrigatoriamente de ser identificados na declaração.

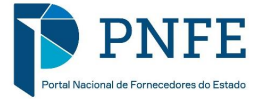

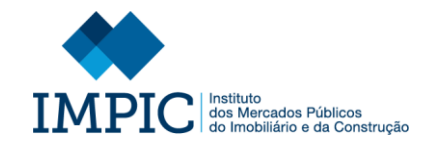

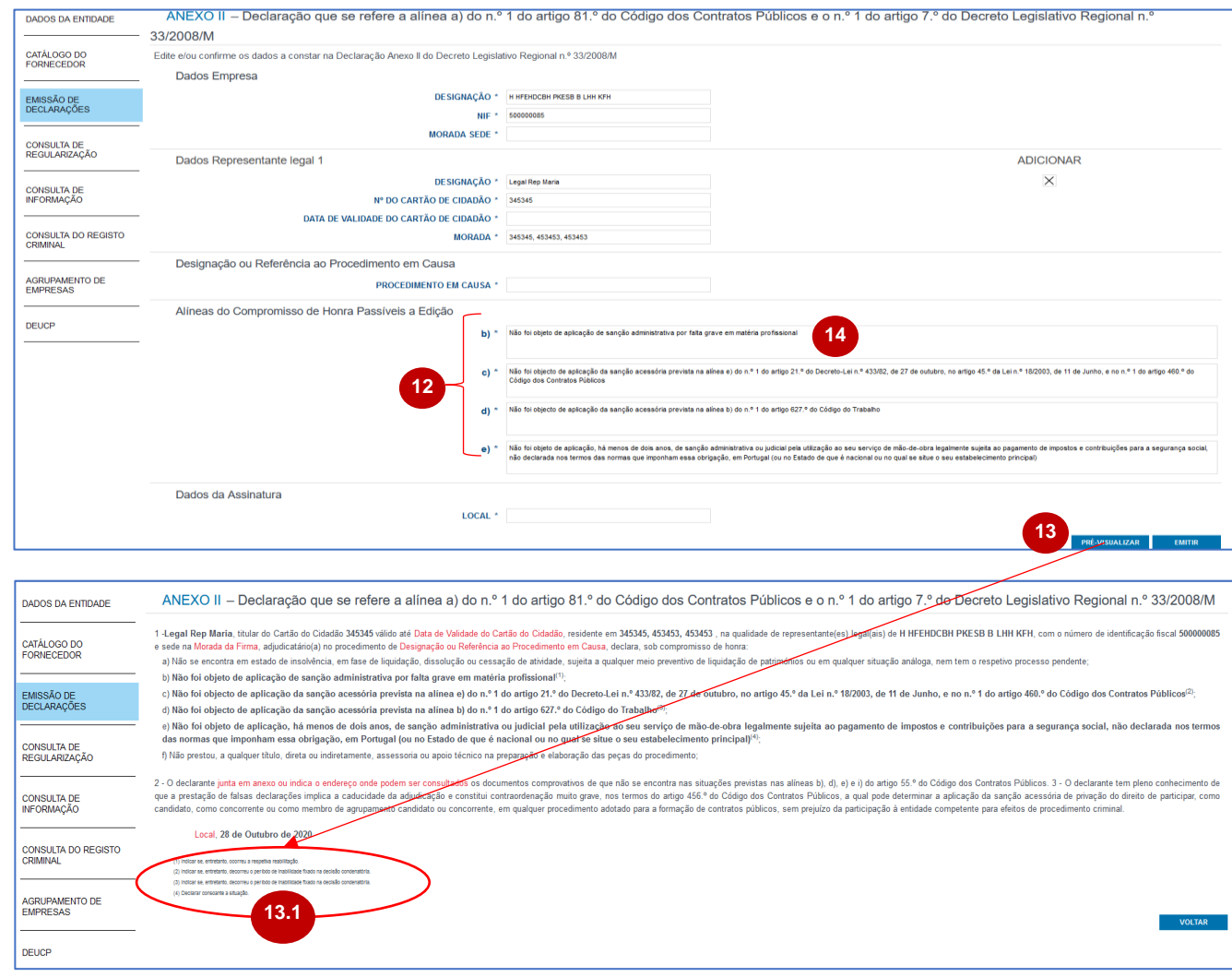

- 12.Algumas das declarações podem apresentar um conjunto de **alíneas da declaração passíveis de serem editadas**.
- 13.Caso pretenda visualizar as regras de edição selecione "Pré-visualizar" e consulte as mesmas.
- 14.Pode alterar o texto das alíneas passíveis de edição através das caixas de edição disponíveis.

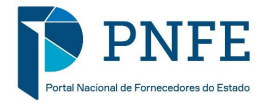

# **CONSULTA DE REGULARIZAÇÃO**

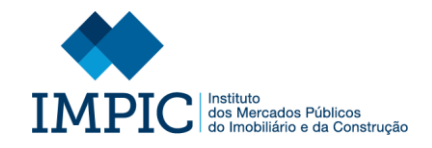

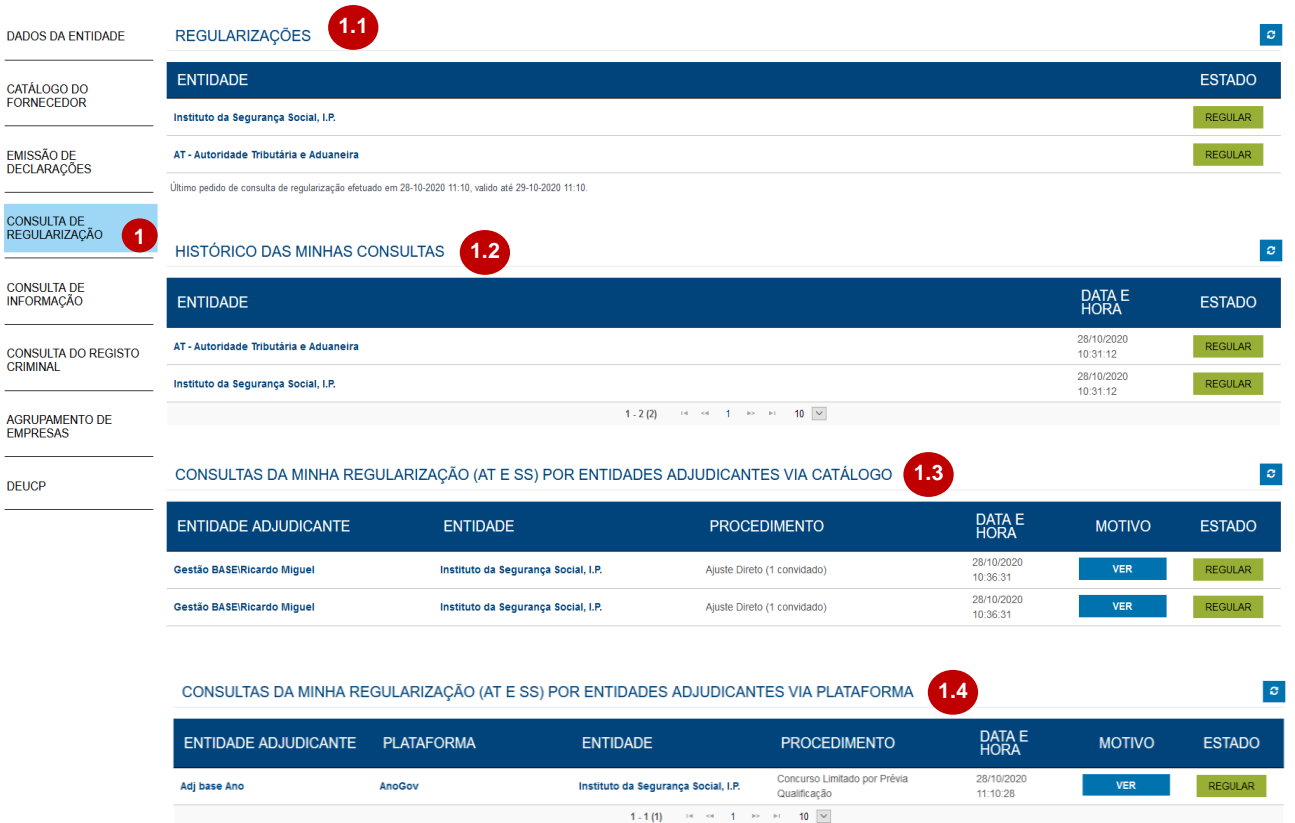

Na área de **Consulta de Regularização** pode consultar a sua regularização perante a **Autoridade Tributária e Aduaneira (AT)** e o **Instituto da Segurança Social, I.P. (SS)** e ainda o seu histórico de consultas.

Para além disso, pode ainda consultar os pedidos de consulta de regularização efetuados pelas EA, tanto via catálogo, como via plataforma.

- 1. Na área de "**Consulta de Regularização**" estão disponíveis 4 tabelas:
	- Regularizações (1.1);
	- Histórico das Minhas Consultas  $(1.2);$
	- Consultas da Minha Regularização (AT e SS) por Entidades Adjudicantes via Catálogo (1.3);
	- Consultas da Minha Regularização (AT e SS) por Entidades Adjudicantes via Plataforma (1.4)

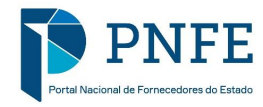

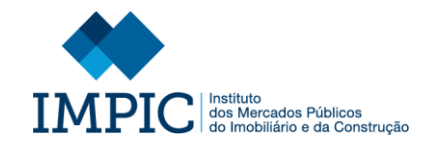

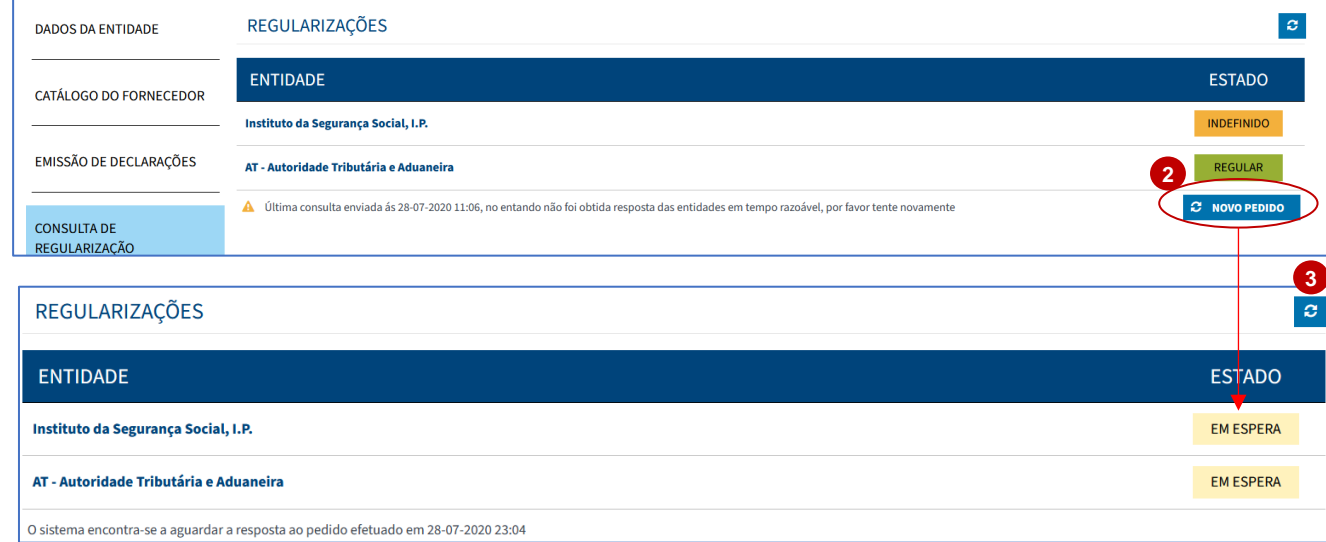

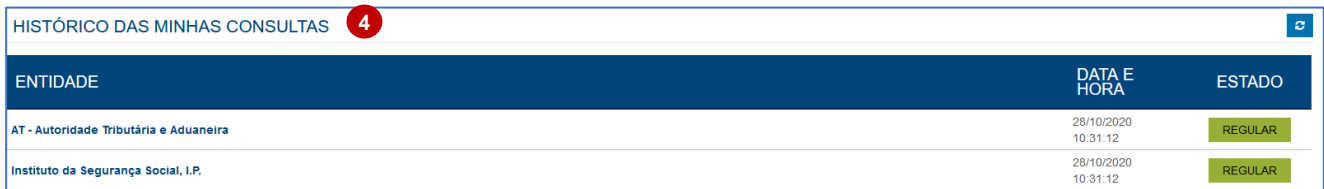

- 2. Na tabela de **"Regularizações"** pode efetuar um pedido de consulta sobre a sua atual situação contributiva ou tributaria, selecionando a opção "**Novo Pedido**". O resultado não é apresentado de imediato , ficando o resultado no estado de "**Espera**" (2.1) , até resposta do sistema.
- 3. Selecione a opção assinalada para atualizar o estado do pedido de consulta de regularização efetuado.
- 4. Por defeito, os seus pedidos de consulta anteriores vão ficando registados na sua tabela de "**Histórico das Minhas Consultas**".

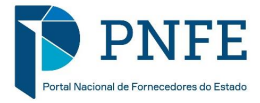

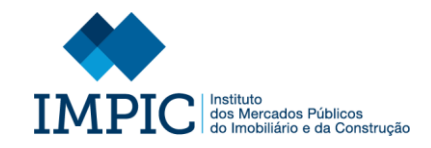

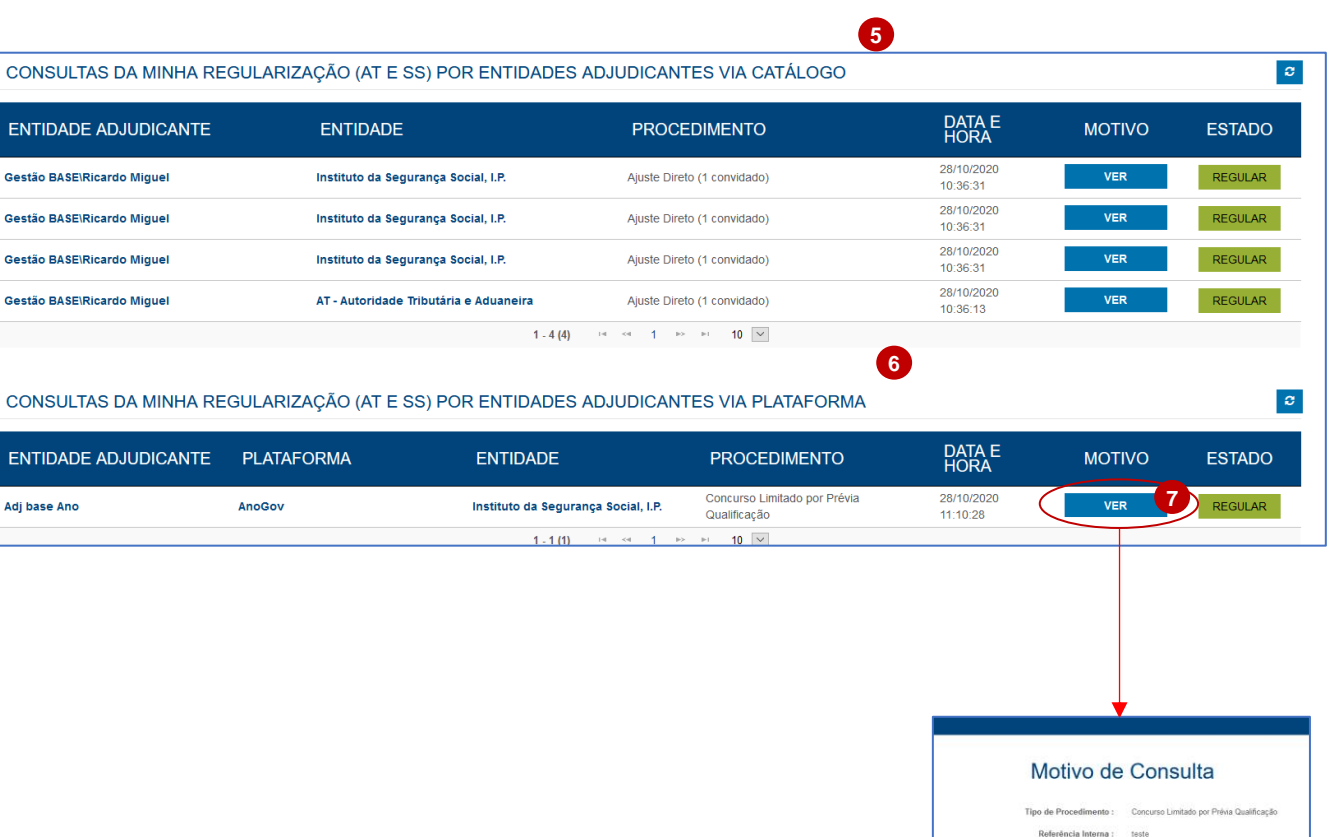

- 5. Na tabela de "**Consultas da Minha Regularização (AT e SS) por Entidades Adjudicantes via Catálogo**" te m disponível uma lista onde pode visualizar tod os os detalhes dos pedidos de consulta de regularização efetuados por Entidades Adjudicantes, via catálogo.
- 6. Na tabela de "**Consultas da Minha Regularização (AT e SS) por Entidades Adjudicantes via Plataforma**" te m disponível uma lista onde pode visualizar todas os detalhes dos pedidos de consulta de regularização efetuados por Entidades Adjudicantes, via plataformas eletrónicas de contratação pública .
- 7. Para consultar o motivo de uma consulta selecione a opção "**Ver**".

**Nota:** Os campos apresentados no "Motivo de Consulta" varia m de acordo com o "Tipo de Procedimento" selecionado pela EA.

**Nota:** Só é possível consultar a regularização de FE Nacionais.

Para os FE Não Nacionais a área de "Consulta de Regularização" não est á disponível.

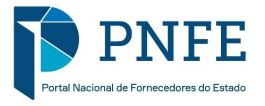

Tipo de Contrato : N.º do Anúncio no Diário da República :

 $OR$ 

# **CONSULTA DE INFORMAÇÃO**

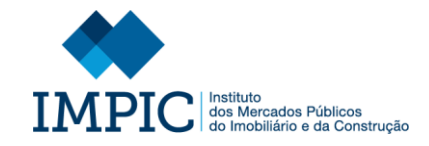

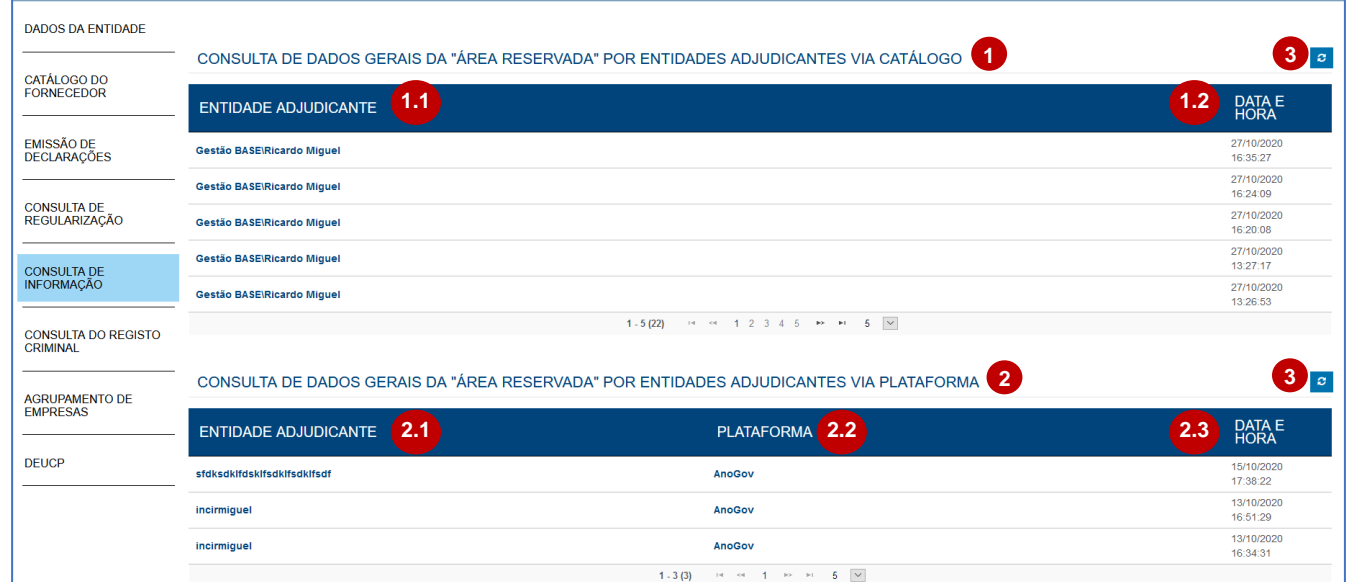

Na sua área de **Consulta de Informação**  pode verificar todas as consultas efetuas aos seus Dados Gerais presentes na "Área Reservada".

- 1. Assim, te m disponível uma lista com todas as consultas, aos Dados Gerais da "Área Reservada", efetuadas pelas Entidades Adjudicantes via Catálogo.
	- Em cada consulta pode verificar a Entidade Adjudicante que a efetuou (1.1) e a data e hora em que a mesma foi efetuada (1.2).
- 2. Te m ainda disponível uma lista com todas as consultas, aos Dados Gerais da "Área Reservada", efetuadas pelas Entidades Adjudicantes via Plataformas eletrónicas de contratação pública.
	- Em cada consulta pode verificar a Entidade Adjudicante que a efetuou (2.1), através de que Plataforma (2.2) e a data e hora em que a mesma foi efetuada (2.3).
- 3. Selecione a opção assinalada para atualizar a lista de consulta.

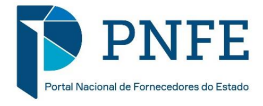

# **CONSULTA DO REGISTO CRIMINAL**

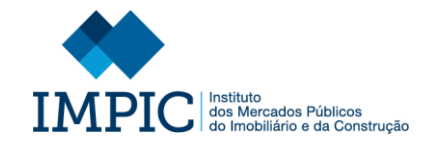

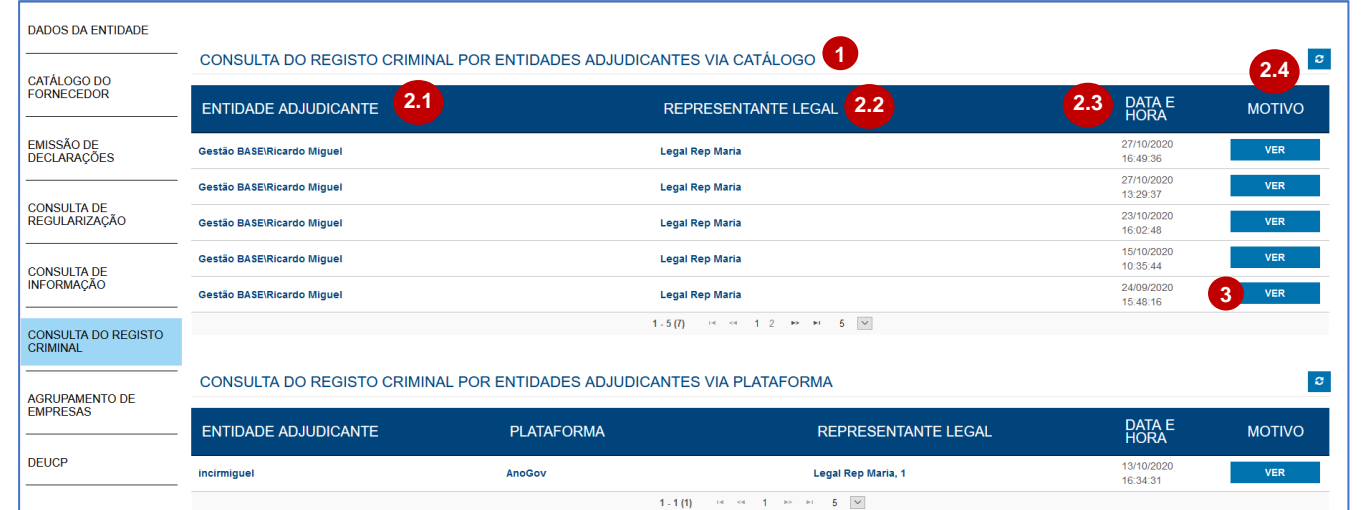

Na sua área de **Consulta do Registo Criminal** pode verificar todas as consultas efetuas ao seu registo criminal e ao dos seus Representantes Legais.

Assim, te m disponível uma lista com todas as consultas do Registo Criminal efetuadas pelas Entidades Adjudicantes, via Catálogo.

- 1. Em cada entrada da lista mencionada anteriormente pode verificar:
	- A entidade Adjudicante que efetuo u a consulta (2.1).
	- O Representante Legal ao qual foi consultado o registo (se aplicável)  $(2.2)$ .
	- A data e hora em que consulta foi efetuada (2.3).
	- O motivo da consulta (2.4)

**Nota:** De acordo com o **Decreto -lei n.º 72/2018** para consultar o registo criminal será necessário que a EA indique o motivo da respetiva consulta, sendo este motivo registado e apresentado ao Fornecedor do Estado.

3. Para consultar o motivo de uma consulta selecione a opção "**Ver**".

**Nota:** Os campos apresentados no "Motivo de Consulta" varia m de acordo com o "Tipo de Procedimento" selecionado pela EA.

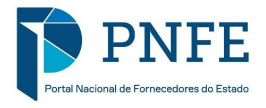

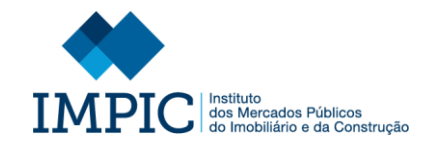

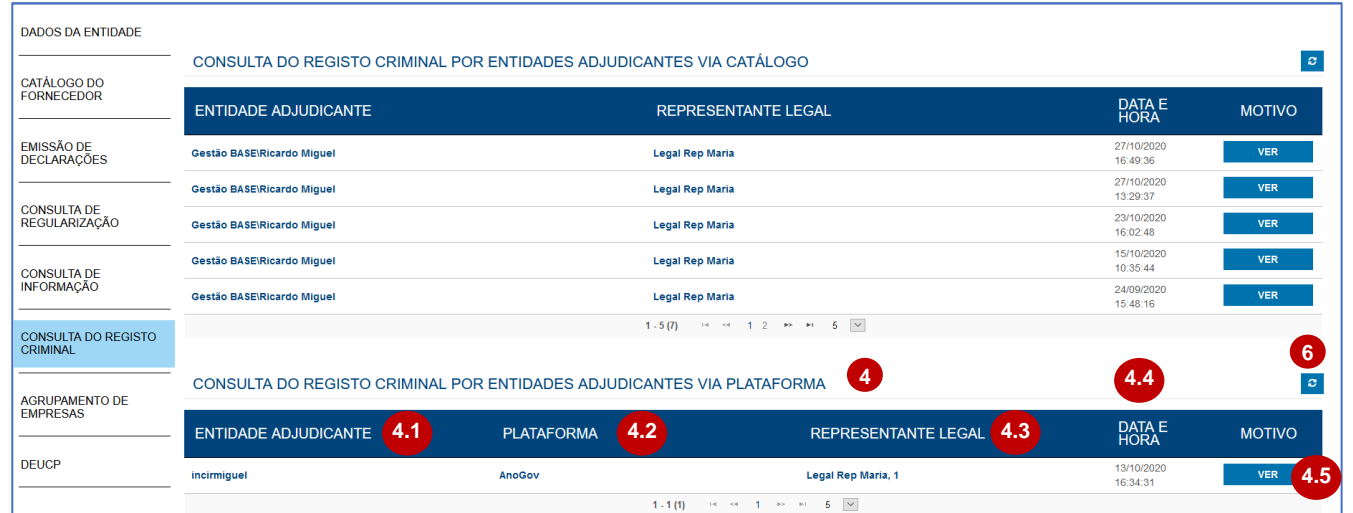

- 4. Na mesma área tem disponível uma lista com todas as consultas ao Registo Criminal efetuadas pelas Entidades Adjudicantes, via Plataforma.
- 5. Em cada entrada da lista mencionada anteriormente pode verificar:
	- A Entidade Adjudicante que efetuou a consulta (4.1).
	- A Plataforma em que a consulta foi efetuada (4.2).
	- Os Representantes Legais aos quais foi consultado o registo (se aplicável) (4.3).
	- A data e hora em que a consulta foi efetuada (4.4).
	- O motivo da consulta (4.5)
- 6. Selecione a opção assinalada para atualizar a lista em causa.

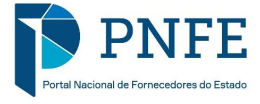

# **AGRUPAMENTO DE EMPRESAS**

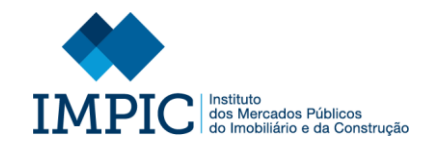

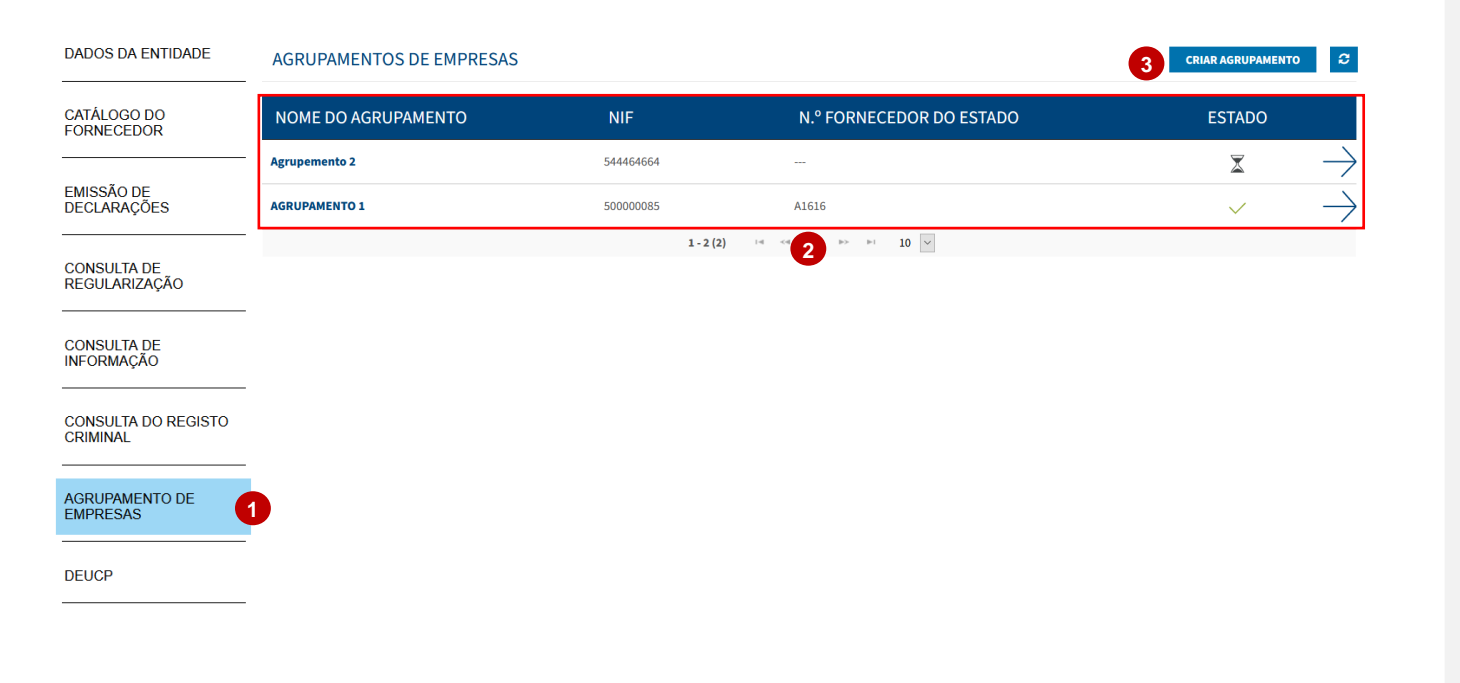

1. Para criar ou consultar um Agrupamento de Empresas do qual é parte integrante , deve autenticar -se na sua área de FE e selecionar, no menu lateral, o separador "**Agrupamento de Empresas**".

2. Após selecionar a opção mencionada te m disponível a listagem de todos os Agrupamentos Empresariais do s quais foi identificado como parte integrante.

3. Para criar um novo Agrupamento selecione a opção "**Criar Agrupamento**".

**Nota:** Qualquer FE pode criar um agrupamento, sendo que todos os FE identificados terão necessariamente de validar a sua participação e os dados inseridos.

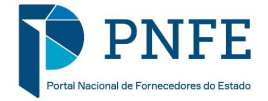

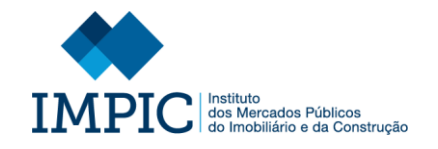

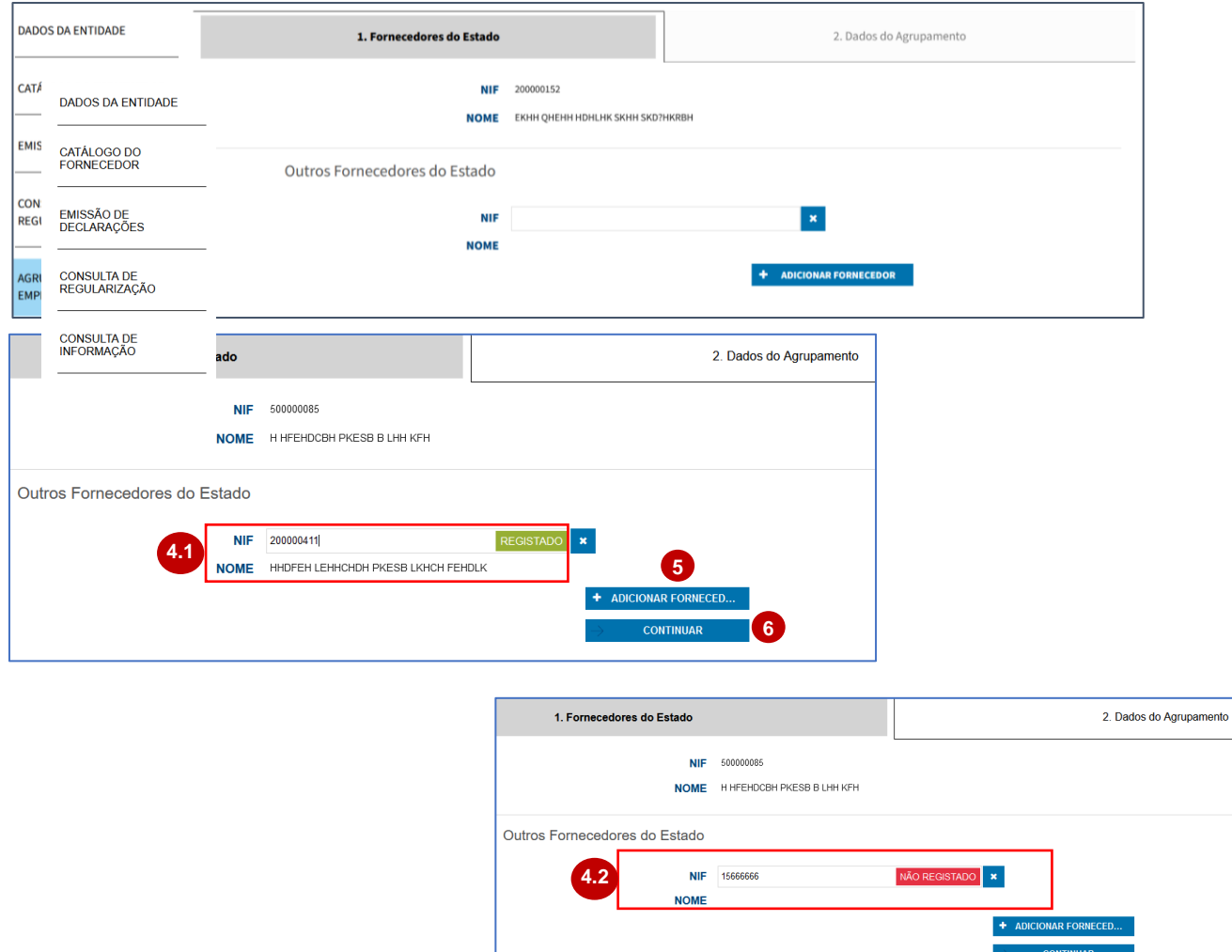

- 4. Ao selecionar a opção anteriormente mencionada, é encaminhado para uma nova página onde deve identificar os FE que farão parte integrante do Agrupamento. Para tal, insira o NIF do respetivo fornecedor.
	- De forma automática o Portal irá validar se o NIF inserido corresponde a um FE registado no Portal (4.1), preenchendo o seu nome automaticamente, ou se não corresponde a um FE registado no Portal (4.2).
- 5. Selecione a opção assinalada para adicionar mais F E que fazem parte integrante do Agrupamento.
- 6. Após identificar todos os FE que fazem parte integrante do Agrupamento selecione "**Continuar**".

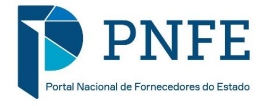

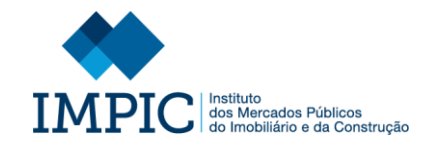

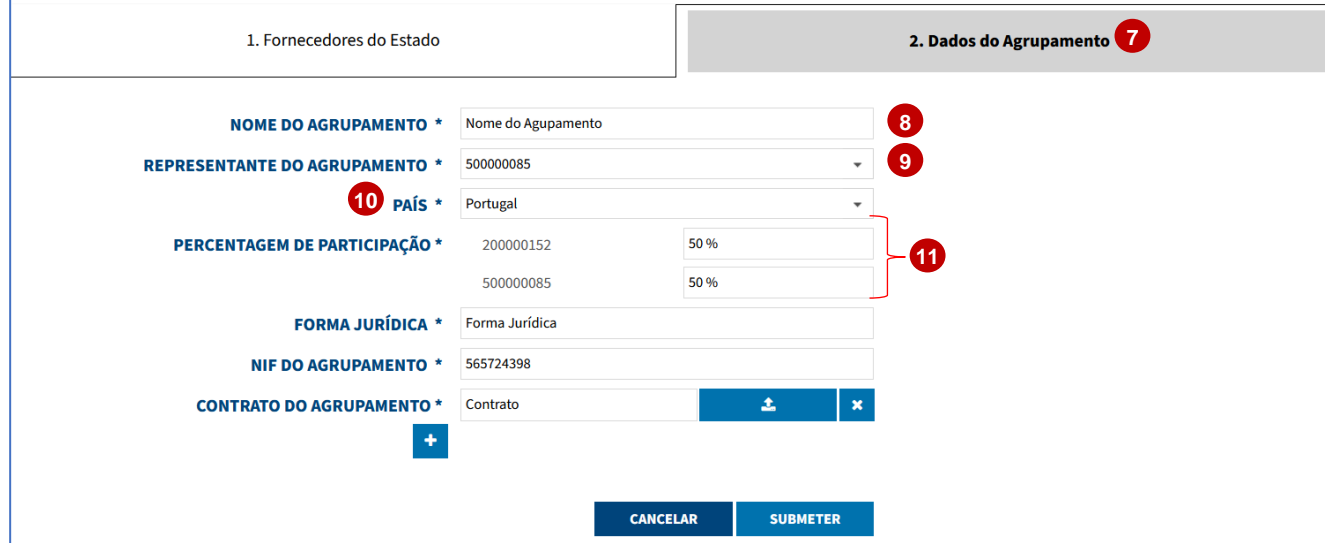

- 7. Após ter identificado todos os FE, deve registar os "Dados do Agrupamento", nomeadamente:
- 8. **Nome do Agrupamento:** Designação do nome do Agrupamento.
- 9. **Representante do Agrupamento:**  Identificação do FE representante do Agrupamento.
- 10.**País:** Identificação do país de origem do Agrupamento.
- 11.**Percentagem de participação:**  Identificação da percentagem de participação de cada FE que faz parte integrante do Agrupamento.

**Nota:** O Portal faz uma validação das percentagens inseridas, verificando se a soma total das mesmas corresponde a 100%.

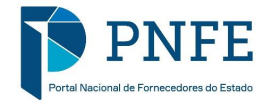

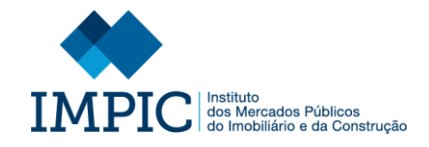

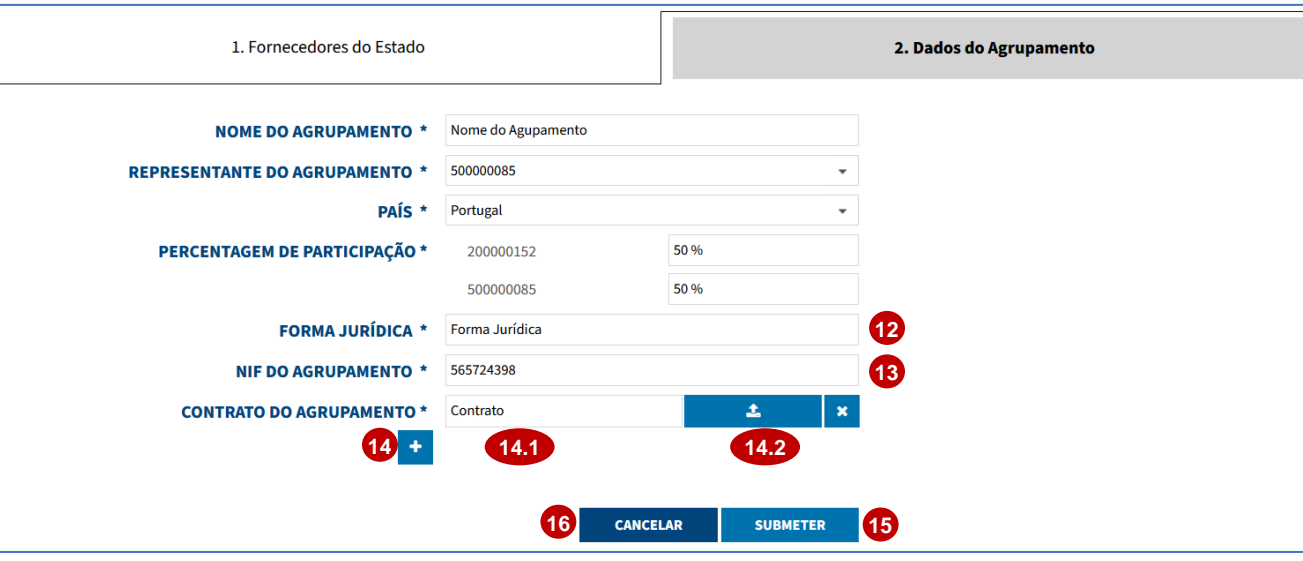

## SUBMISSÃO EFETUADA COM SUCESSO

**17**

No decorrer do processo criação do agrupamento foi enviado um email para cada um Fornecedores do Estado identificados anteriormente, de forma a que os mesmos manifestem o seu consentimento de participação.

OK

- 12.**Forma Jurídica:** Identificação da forma jurídica através da qual o Agrupamento foi constituído.
- 13.**NIF do Agrupamento:** Identificação do NIF do Agrupamento.
- 14.**Contrato do Agrupamento:** Para anexar o contrato do Agrupamento selecione o ícone assinalado e:
	- Insira a designação do contrato  $(14.1).$
	- Selecione na opção assinalada para carregar o contrato (14.2).
- 15.Após ter preenchido todos os dados clique em "**Submeter**" para enviar os pedidos de validação aos FE identificados.
- 16.Selecione "**Cancelar**" para interromper a criação do Agrupamento. Toda a informação registada será eliminada.
- 17.Depois de selecionar "Submeter" surg e uma mensagem a informar que foi enviado um email a todos os FE identificados para que estes deem o seu consentimento de participação.

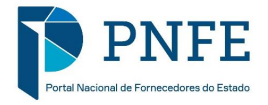

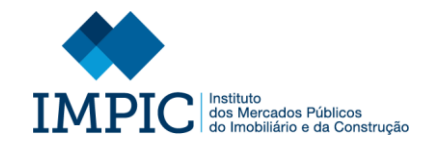

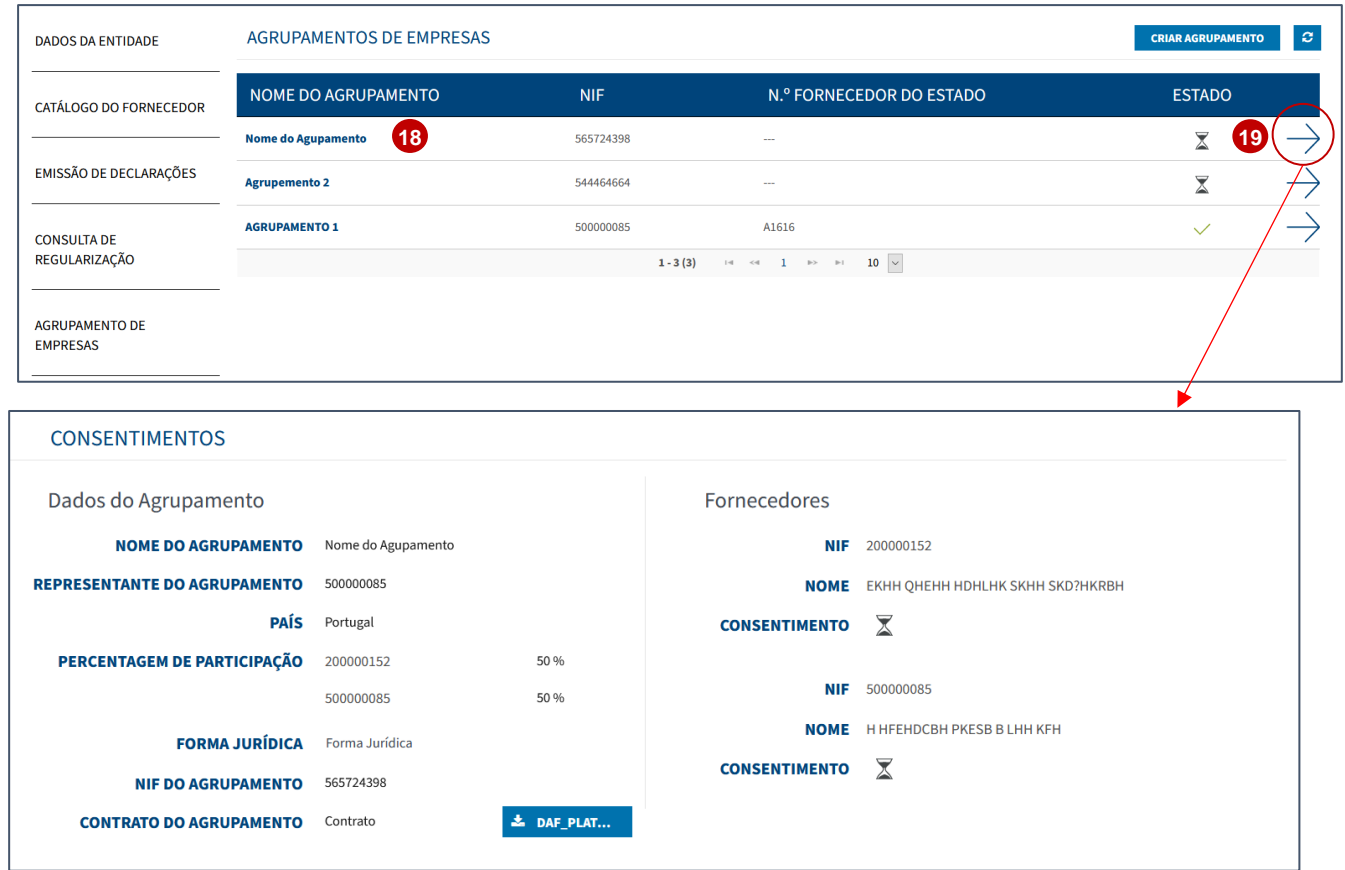

- 18.O novo Agrupamento criado fica automaticamente na lista de Agrupamentos de Empresas de todos os FE identificados.
- 19.Ao selecionar o ícone assinalado tem acesso a uma área de verificação do estado de consentimento por parte dos FE identificados no agrupamento.

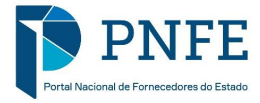

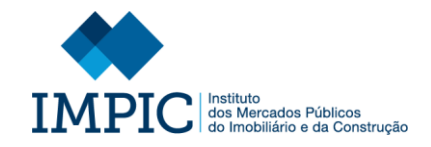

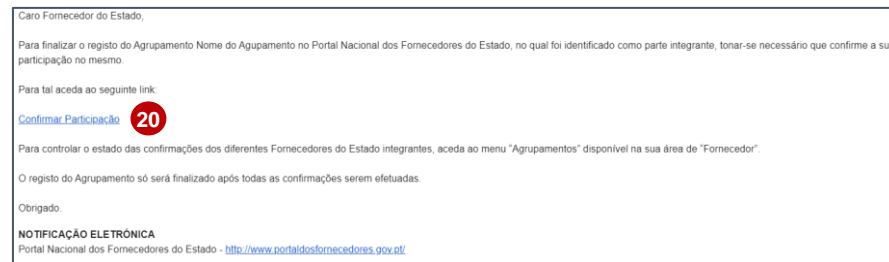

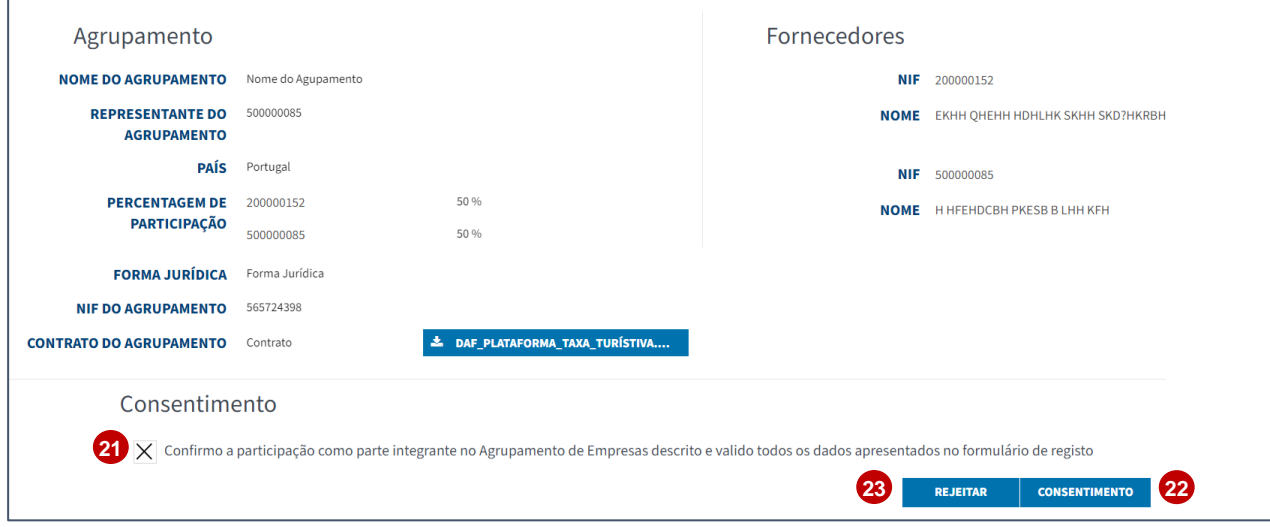

- 20.Para dar o seu consentimento de participação no agrupamento, selecione o *link* disponível no *email* de pedido de consentimento.
- 21.Após validação dos dados apresentados na página de consentimento preencha a *checkbox* de validação de participação/consentimento.
- 22.No final clique em "**Consentimento**".
- 23.Caso discorde de algum dado selecione "**Rejeitar**".

**Nota:** Ao rejeitar o agrupamento não poderá ser criado.

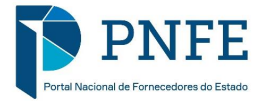

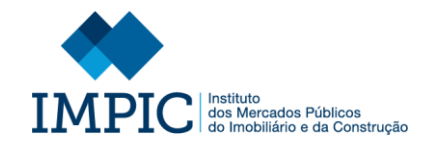

**DEUCP** 

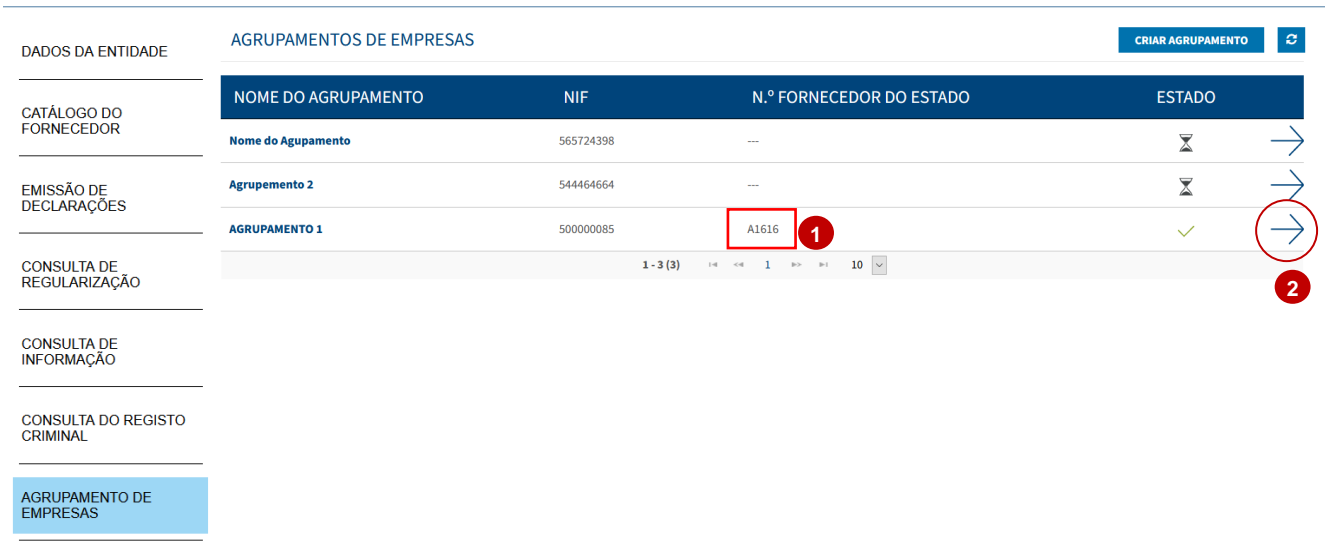

- 1. Se todos os FE derem o seu consentimento, o Agrupamento será formado sendo-lhe atribuído **um número de FE,** uma vez que o mesmo passa a ser reconhecido como um FE "Autónomo".
- 2. Desta forma, qualquer FE que faça parte integrante do Agrupamento, pode selecionar, na sua lista de Agrupamentos de Empresas, a opção assinalada para ter acesso aos dados do Agrupamento".

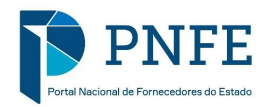

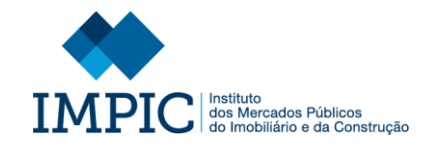

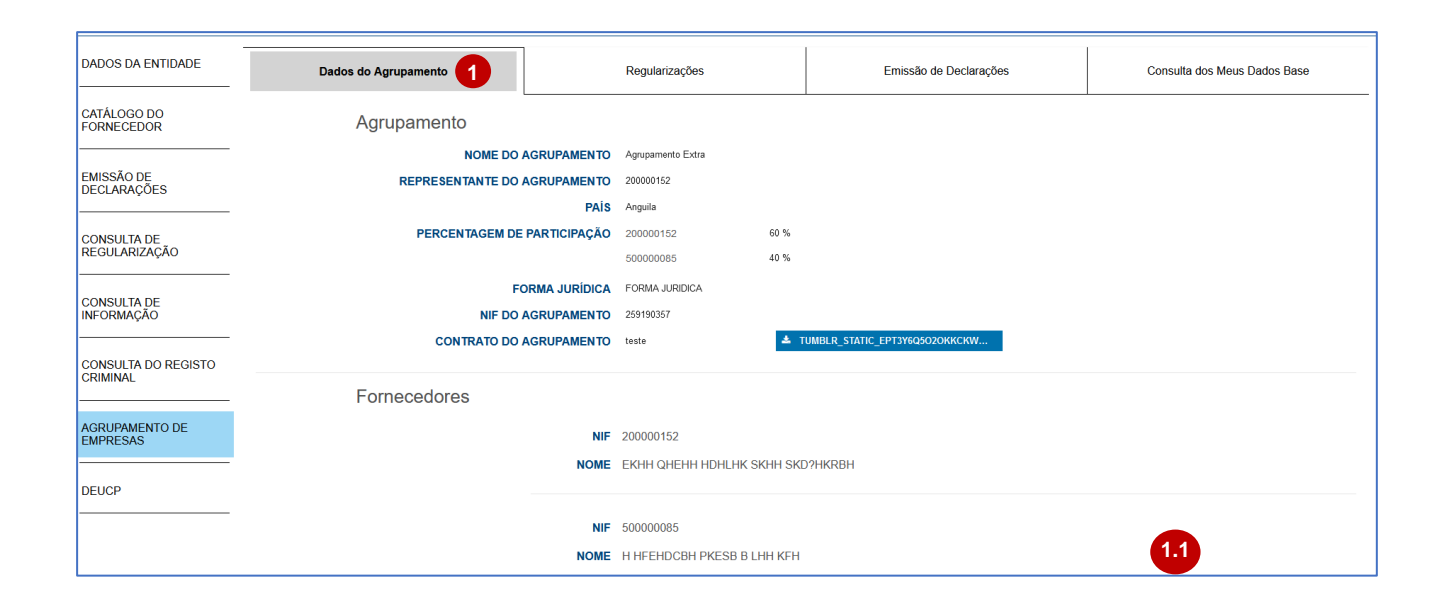

Ao selecionar o ícone mencionado tem acesso a todas as áreas informativas do Agrupamento:

- Dados do Agrupamento;
- Regularizações;
- Emissões de Declarações;
- Consulta dos Meus Dados Base.
- 1. Em primeira instância está disponível a área informativa "**Dados do Agrupamento**".
	- Caso seja necessário pode editar a informação do Agrupamento clicando na opção "**Editar**" (1.1).

**Nota:** Apenas o Representante do Agrupamento pode editar informação.

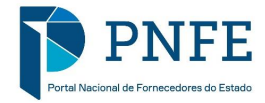

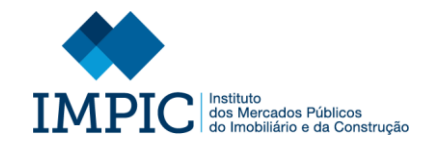

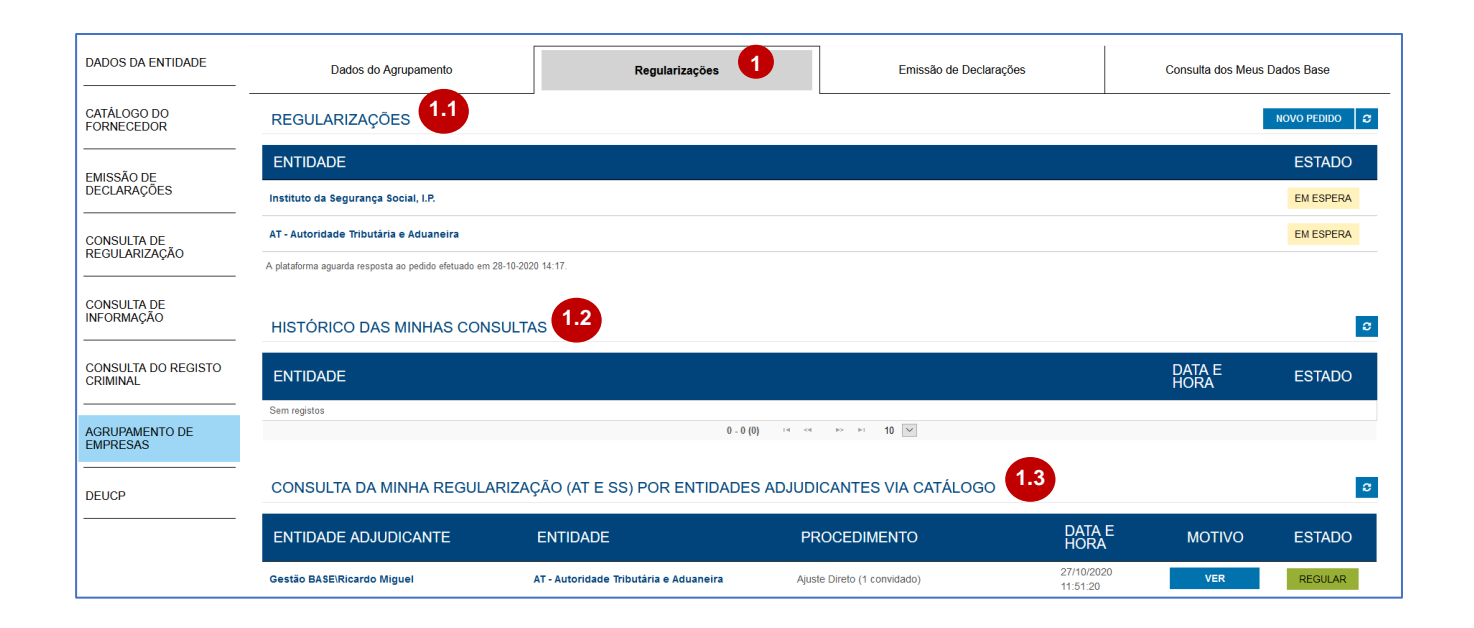

Posteriormente, na área informativa "**Regularizações"** poderá consultar a regularização do Agrupamento perante a **Autoridade Tributária e Aduaneira (AT)** e o **Instituto da Segurança Social, I.P. (SS)** e ainda o seu histórico de consultas.

Para além disso, pode ainda consultar os pedidos de consulta de regularização efetuados pelas EA, via catálogo.

- 1. Assim, na área informativa de "**Regularização**" estão disponíveis 3 tabelas:
	- Regularizações (1.1);
	- Histórico das Minhas Consultas  $(1.2)$ ;
	- Consultas da Minha Regularização (AT e SS) por Entidades Adjudicantes via Catálogo (1.3);

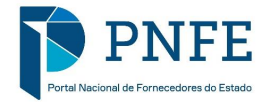

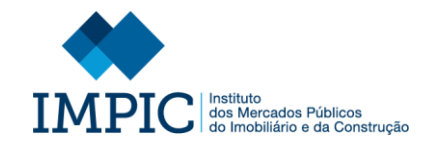

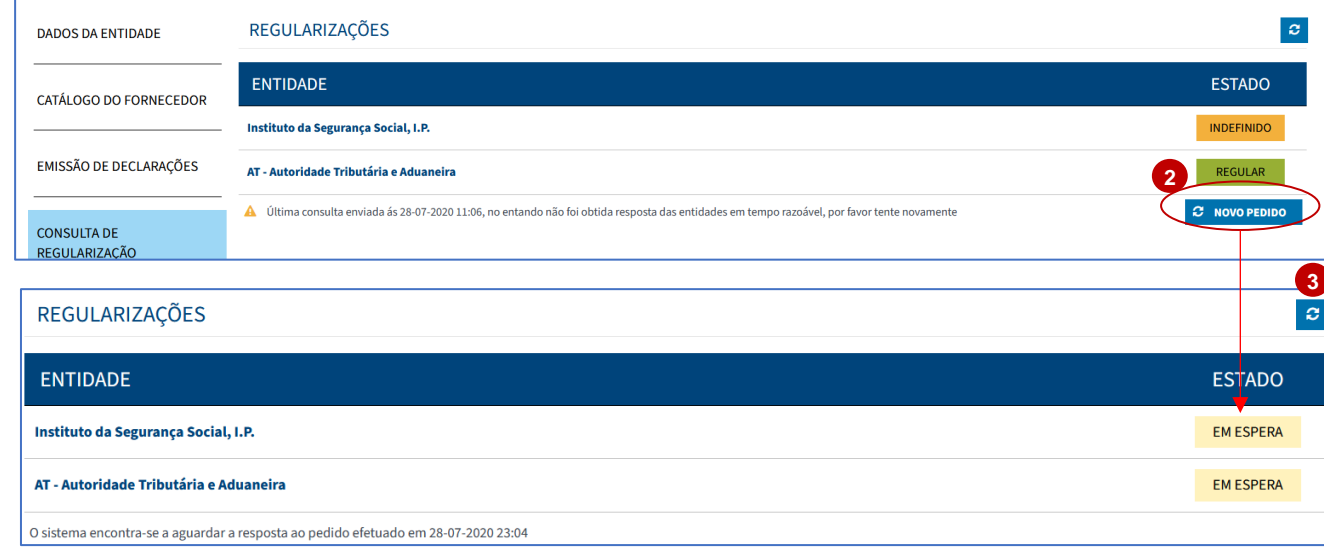

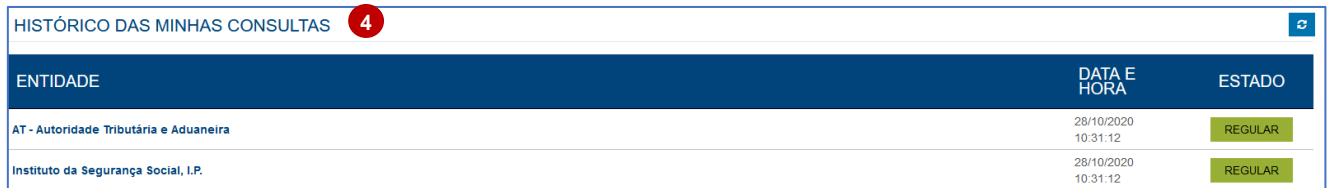

- 5. Na tabela de **"Regularização"** pode efetuar um pedido de consulta sobre o estado contributivo e tributário do Agrupamento, selecionando a opção "Novo Pedido". O resultado não é apresentado de imediato, ficando o resultado no estado de "**Espera**" (2.1), até resposta do sistema.
- 2. Selecione a opção assinalada para atualizar o estado do pedido de consulta de regularização efetuado.
- 3. Por defeito, os seus pedidos de consulta anteriores vão ficando registados na tabela de "**Histórico das Minhas Consultas**" (Agrupamento).

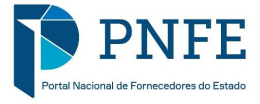

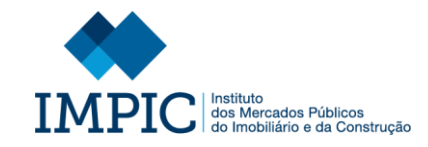

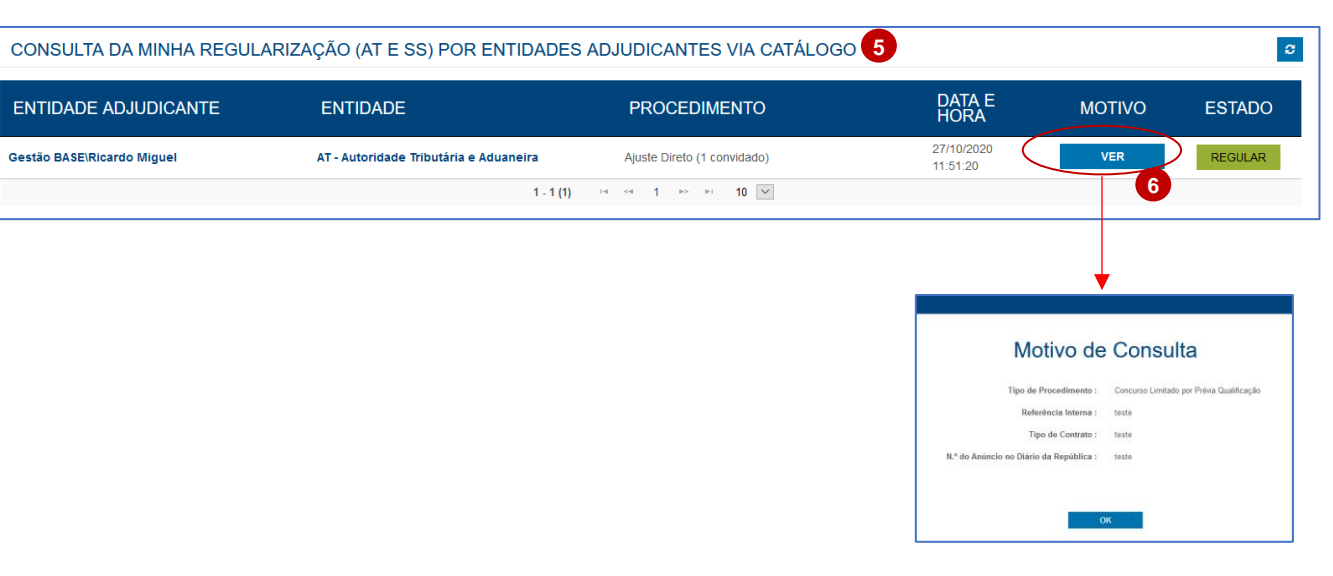

- 5. Na tabela de "**Consultas da Minha Regularização (AT e SS) por Entidades Adjudicantes via Catálogo**" tem disponível uma lista onde pode visualizar todas os detalhes dos pedidos de consulta de regularização do Agrupamento efetuados por Entidades Adjudicantes, via catálogo.
- 6. Para consultar o motivo de uma consulta selecione a opção "**Ver**".

**Nota:** Os campos apresentados no "Motivo de Consulta" variam de acordo com o "Tipo de Procedimento" selecionado pela EA.

**Nota:** Só será possível consultar a regularização de Agrupamentos constituídos apenas por FE Nacionais.

Para Agrupamentos com FE Não Nacionais a área informativa "Regularização" não está disponível.

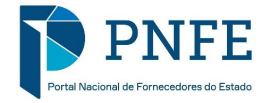

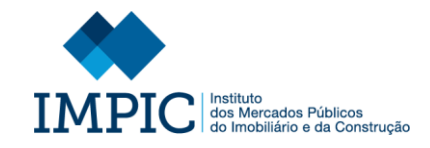

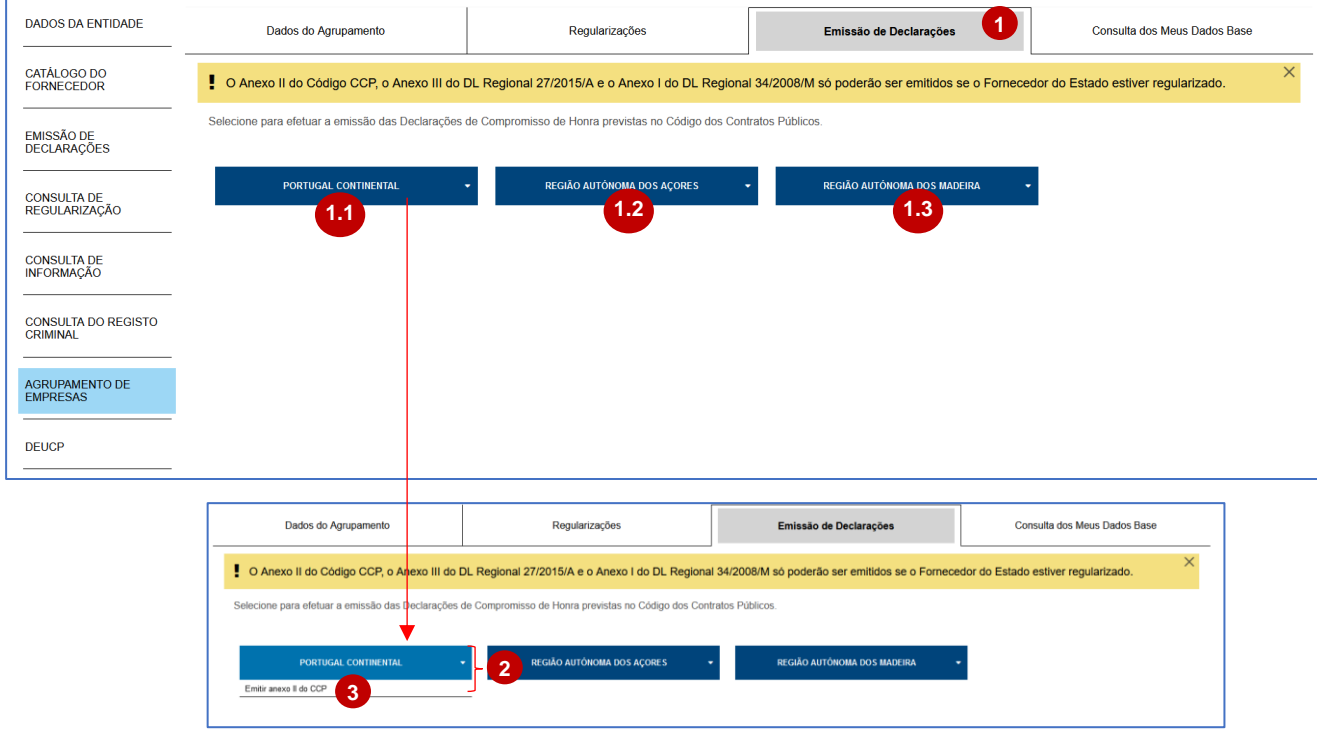

- 1. Na área informativa "**Emissão de Declarações**" é possível proceder à emissão de declarações para o Agrupamento, estando disponível as seguintes opções:
	- **Portugal Continental** (1.1) Onde te m acesso às declarações a emitir para Portugal Continental.
	- **Região Autónoma dos Açores**  (1.2) – Onde te m acesso às declarações a emitir para os Açores.
	- **Região Autónoma d a Madeira**  (1.3) – Onde te m acesso às declarações a emitir para a Madeira.
- 2. Ao selecionar uma das opções, surg e um menu com as declarações que pode emitir, relativamente à opção selecionada.
- 3. Selecione a opção pretendida, para entrar na área de preenchimento da declaração , seguindo os passos indicados para emissão das anteriores declarações (menu "emissão de declarações").

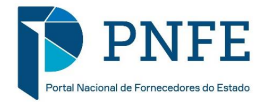

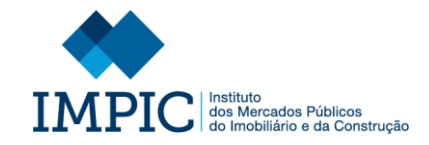

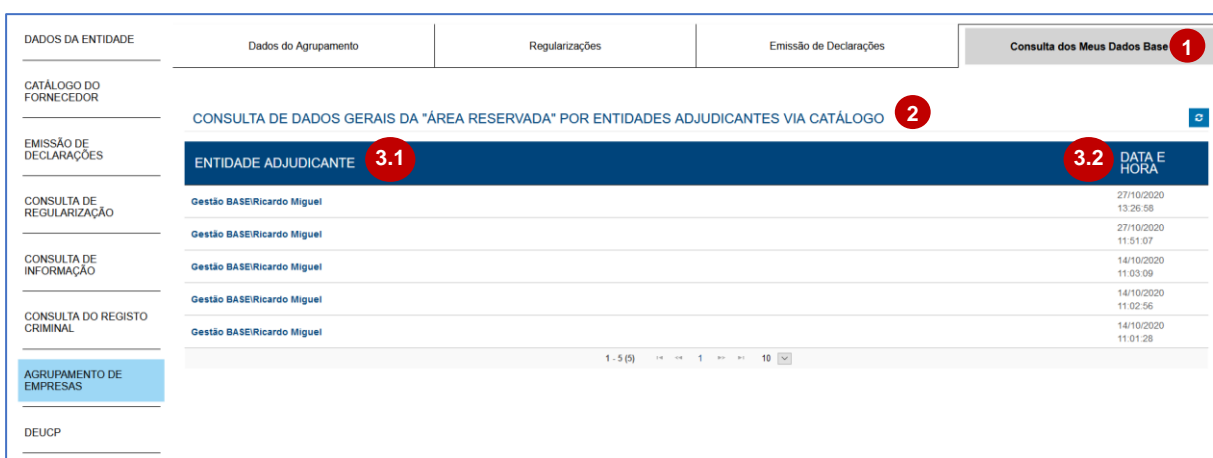

- 1. Por fim, na área informativa "**Consulta dos Meus Dados Base**" pode verificar todas as consultas efetuadas aos Dados Gerais do Agrupamento, presentes na "Área Reservada".
- 2. Assim, tem disponível uma tabela com todas as consultas efetuadas aos Dados Gerais do Agrupamento via Catálogo.
- 3. Em cada consulta pode verificar a Entidade Adjudicante que a efetuou (3.1), e a data e hora em que a mesma foi efetuada (3.2).

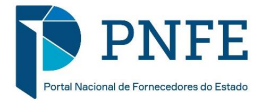

# **DEUCP**

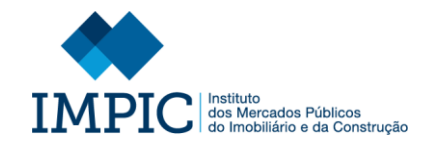

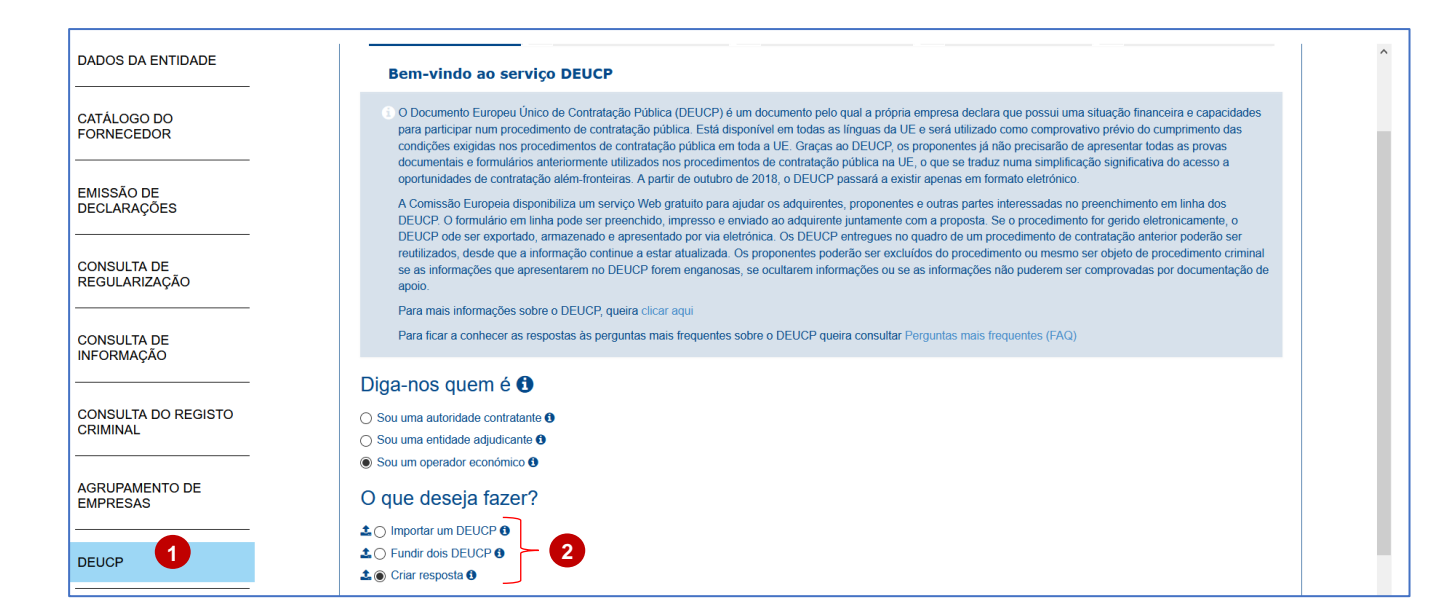

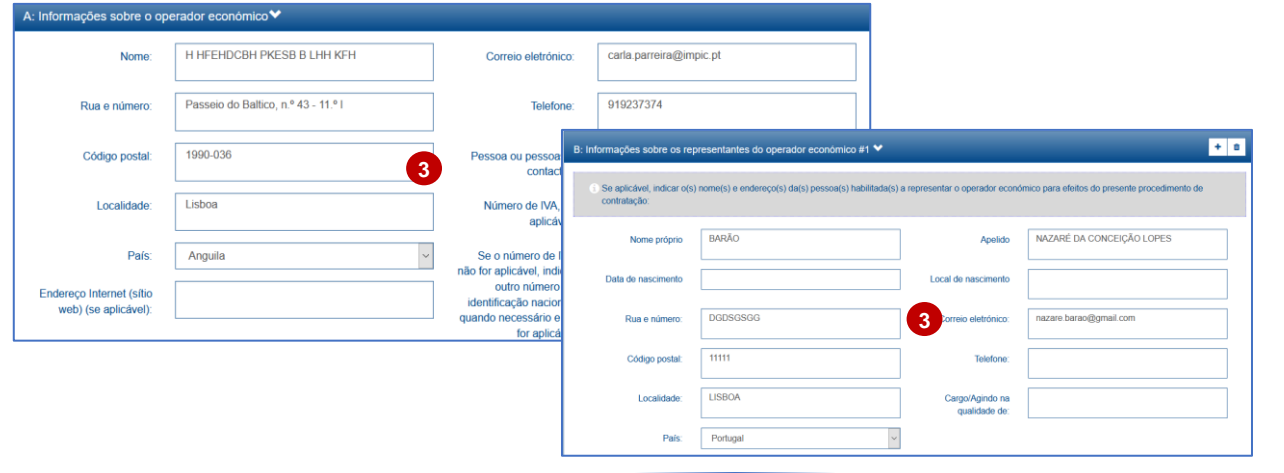

- 1. Para aceder à área "DEUCP" dev e autenticar -se na sua área de FE e selecionar, no menu lateral, o separador "**DEUCP**".
- 2. Ao aceder a esta área pode proceder à emissão do DEUCP, diretamente através do PNFE, ou efetuar qualquer outra opção disponível.
- 3. Ao efetuar a emissão alguns dos campos serão automaticamente preenchidos, com informação que consta no PNFE.

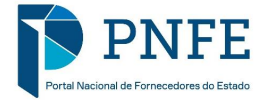

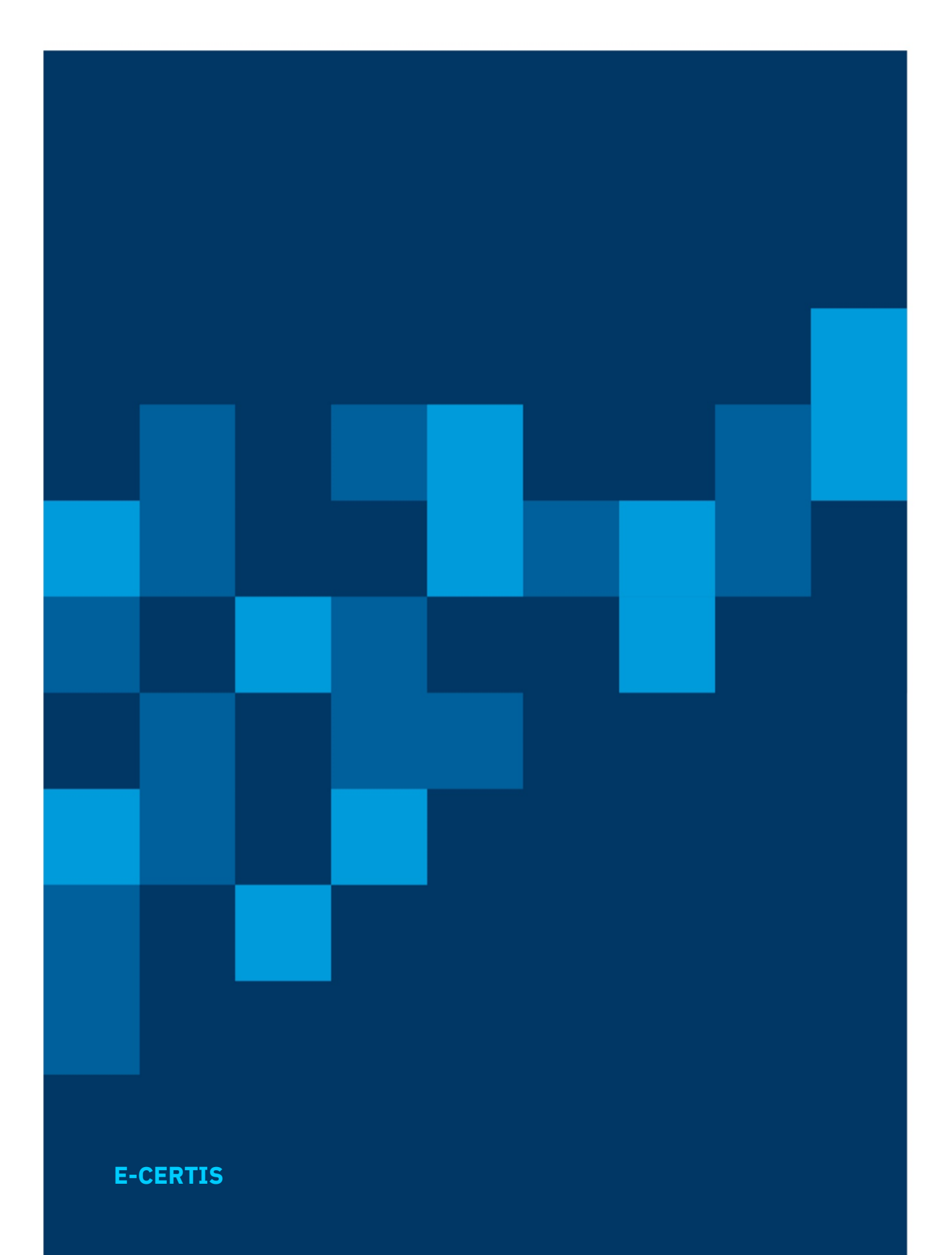

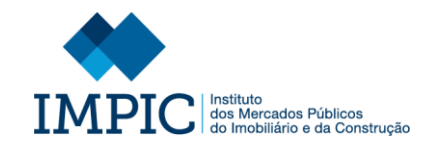

## CATÁLOGO DO FORNECEDOR **EMISSÃO DE DECLARAÇÕES** português Comissão eCertis **CONSULTA DE** P Aviso legal<sup>2</sup> C and group about the protection of the contract of the state. REGULARIZAÇÃO **M** MSÃO GERA GUIA RÁPIDO DO E-CERTIS SOBRE O ECERTIS Bem-vindo ao eCertis CONSULTA DE INFORMAÇÃO Sem-vindo/a Q Pesquisa geral **III** Visão geral **C** Apoio Proporcionamos uma pesquisa geral<br>para procurar elementos de prova,<br>critérios ou emitentes. Basta<br>selecionar um país e já está. .<br>D eCertis ajuda-o a compreender que eCertis tem muita informação. Para se precisar de mais auxílio, consulte<br>lágina de ajuda. lipo de elementos de prova pode<br>utilizar para cumprir um requisito<br>específico num país europeu.<br>Atualmente, abrange o domínio da<br>contratação pública. **CONSULTA DO REGISTO** uma visão geral, queira<br>perimentar a nossa página de CRIMINAL  $\vee$  a Ir para a visão geral Ir para a ajuda **AGRUPAMENTO DE E** Critérios  $\overline{\mathbf{B}}$  Emitentes **D** Utilizadores **E** Documentos **EMPRESAS** comprovativos registados Talvez tenha interesse em saber mais<br>sobre um critério específico? Basta<br>digitar algumas letras e pesquisar. Q retende obter uma lista de emiti<br>e um determinado país. Basta<br>elecionar na lista que se segue. um editor oficial do eCertis que<br>juda a manter o conteúdo Está à procura de um elemento d<br>prova específico? Basta digitar<br>algumas letras e pesquisar. Q **DEUCP**  $\alpha$  $\alpha$  $\vee$  a Login for editors Select E -CERTIS **1**

1. Para aceder ao " eCertis" deve autenticar -se na sua área de FE e selecionar, no menu lateral, o separador "**E-CERTIS**".

## **Nota :**

O sistema de informação eCertis permite lhe identificar os diferentes Documentos/certificados exigidos nos procedimentos de contratação pública na UE. Caso seja uma empresa europeia que deseja participar num concurso público ou um comprador púbico, o eCertis ajuda -o a perceber quais os documentos exigidos ou que devem ser fornecidos pela outra parte.

Importa ter presente que o eCertis é uma ferramenta de referência e não um serviço de consultoria jurídica. Trata -se apenas de uma ferramenta informática que o ajuda a identificar e a reconhecer os certificados e atestados mais frequentemente exigidos no âmbito dos procedimentos de contratação pública de diferentes Estados -Membros.

*In: https://ec.europa.eu/tools/ecertis/#/about*

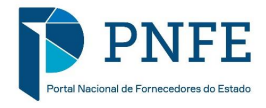

# **8. GESTÃO DE REGISTO**

**ÁREA "GESTÃO DE REGISTO"**

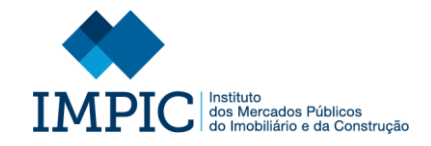

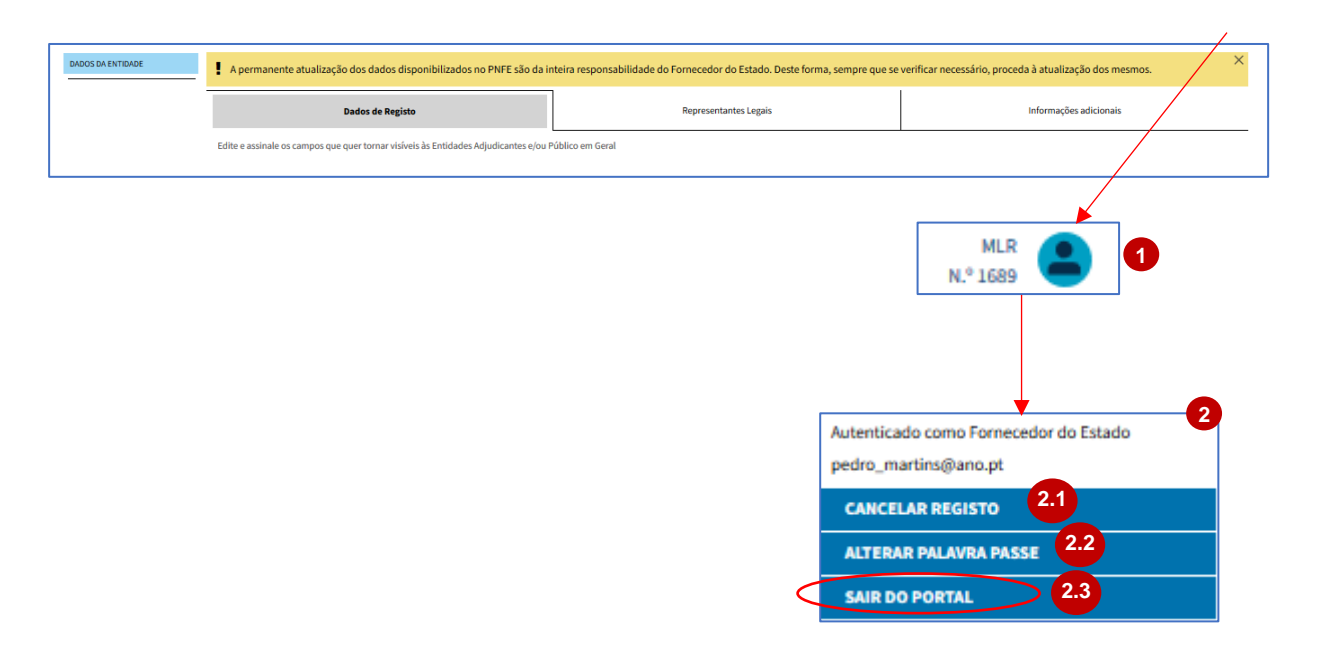

- 1. Para aceder à área "Gestão de Registo", é necessário que se autentique no PNFE e selecione o ícone disponível no canto superior direito.
- 2. Nestes tem disponível as seguintes opções:
	- Cancelar Registo (2.1).
	- Alterar Palavra-Passe (FE não nacionais) (2.2).
	- Sair para terminar sessão (2.3).

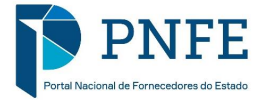

# **CANCELAR REGISTO NO PNFE (FE)**

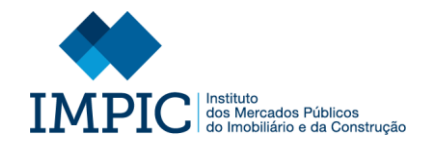

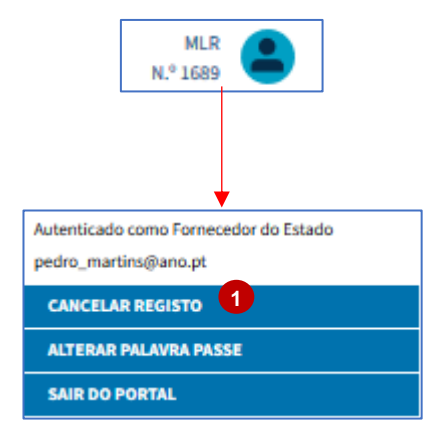

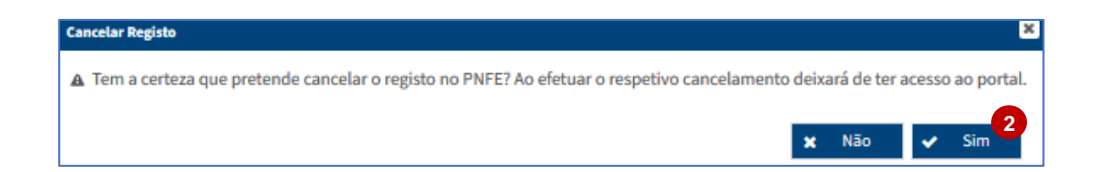

- 1. Se pretender cancelar o seu registo no PNFE, aceda à Área Pessoal e selecione "**Cancelar Registo**".
- 2. Selecione a opção "Sim".

**Nota:** Apenas o próprio Fornecedor do Estado pode cancelar o seu registo no PNFE.

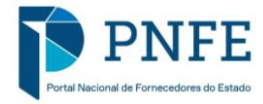
## **REATIVAR REGISTO NO PNFE (FE)**

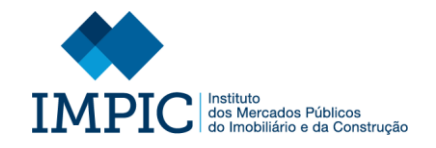

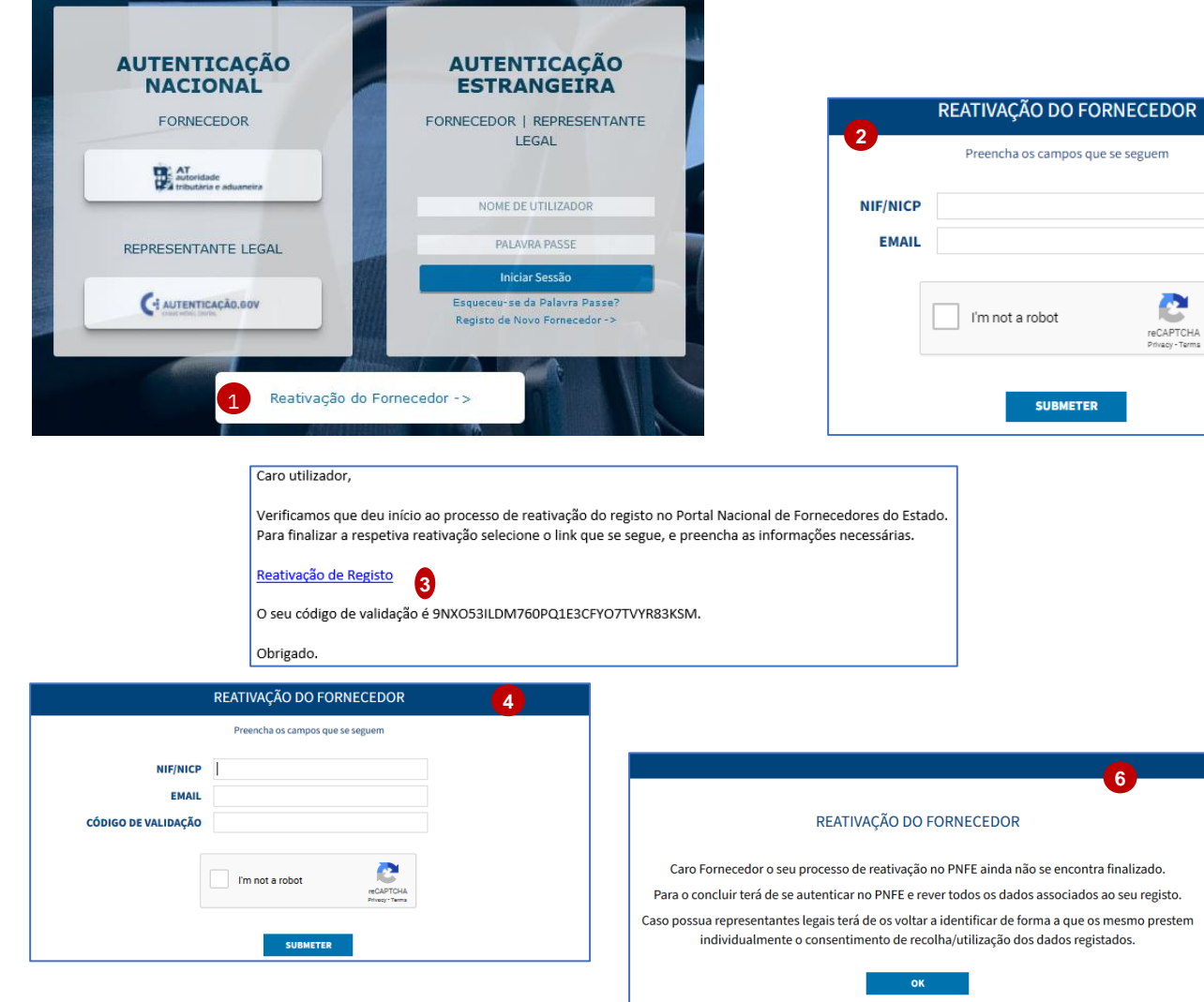

- 1. Se pretender reativar o seu registo no PNFE, selecione a opção "**Reativar Fornecedor**".
- 2. Preencha os campos solicitados, nomeadamente:
	- NIF/NIPC
	- Email

e

- *CAPTCHAR*
- 3. Após submissão, receberá um email onde est á disponível um *link* (Reativação de Registo) que o encaminha para o ecrã de reativação.
- 4. Selecione o *link* mencionado e preencha novamente os campos solicitados, nomeadamente:
	- NIF/NIPC
	- Email
	- Código de Validação.
	- *CAPTCHAR*
- 5. Selecione a opção "**Submeter**".
- 6. leia atentamente o aviso gerado e selecione "**OK**".

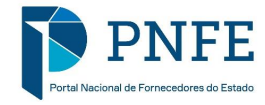

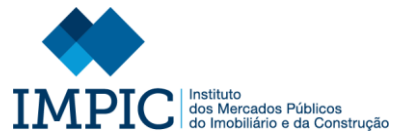

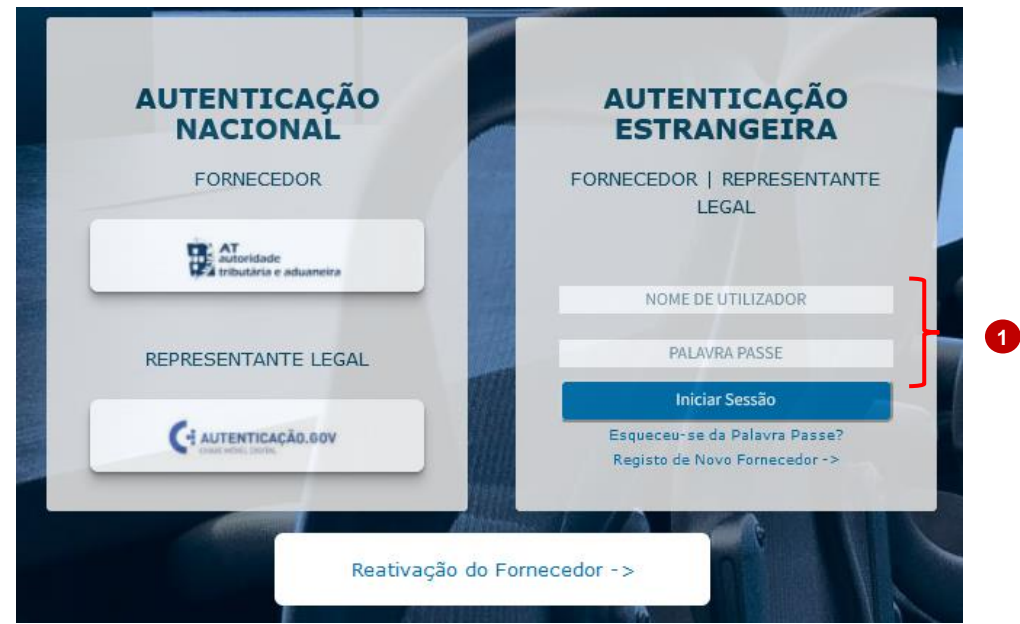

## **2**

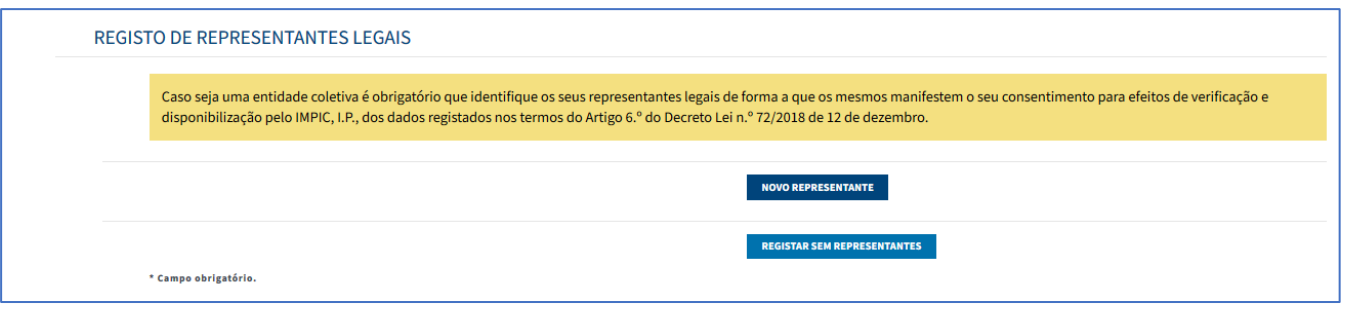

- 1. Realize a autenticação no PNFE de acordo como tipo de fornecedor (FE Nacional ou FE Não Nacional). **Nota:** o exemplo ilustra um FE Não Nacional.
- 2. Após selecionar a opção anterior surge um ecrã onde pode identificar todos os Representantes Legais, caso existam, de forma que os mesmo prestem individualmente o consentimento de recolha/utilização dos dados inseridos sobre si mesmos e a sua organização, tal como ocorre durante o processo de registo.
- **NOTA:** É fundamental sublinhar que a reativação no PNFE só est á complet a quando todos os Representantes Legais derem o seu consentimento. Desta forma, tal como no processo de registo, o Fornecedor te m acesso a um ecrã sobre o ponto de situação.

Se um dos Representantes Legais identificados não der o seu consentimento , no período máximo de 10 dias, o portal notifica o Fornecedor, via email, informando -o que o seu processo de reativação será cancelado e todos os dados registados serão eliminados.

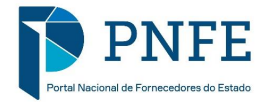

## 9. GESTÃO DE PALAVRA-PASSE **ESQUECEU-SE DA PALAVRA-PASSE? ALTERAR PALAVRA-PASSE**

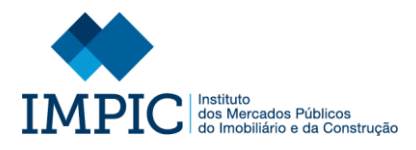

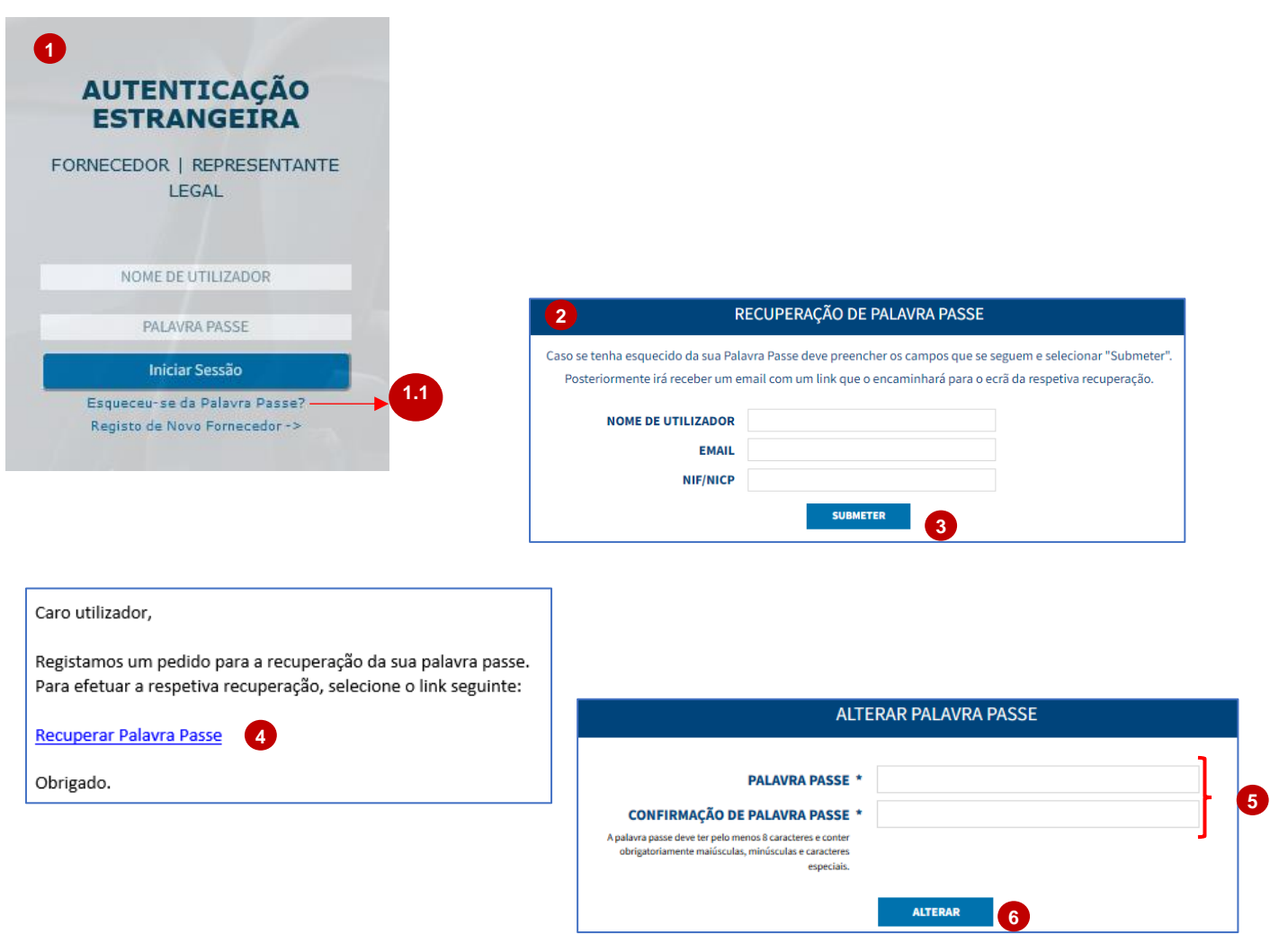

- 1. Caso se autentique através de credenciais de acesso e se esqueceu da sua Palavra -Chave, entre na área "Entidade Estrangeira" e selecione a opção "Esqueceu -se da Palavra -Chave?"  $(1.1).$
- 2. Preencha os campos solicitados, nomeadamente:
	- Nome de Utilizador
	- Email (da Entidade)
	- NIF/NIPC (da Entidade)
- 3. Selecione a opção "Submeter".
- 4. Após submissão, receberá um email onde está disponível um *link* (Recuperar Acesso) que o encaminha para ecrã de recuperação de Palavra -Chave.
- 5. Defina a nova Palavra -Chave, tendo em atenção os critérios mencionados.
- 6. Selecione a opção "Alterar".

No final, é encaminhado para a Interface do Portal onde pode iniciar a sessão com o Nome de Utilizador definido no formulário de registo e a sua nova Palavra -Chave.

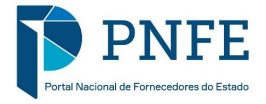

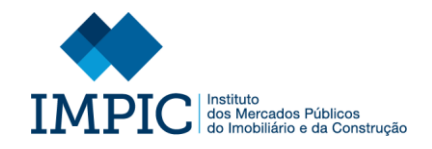

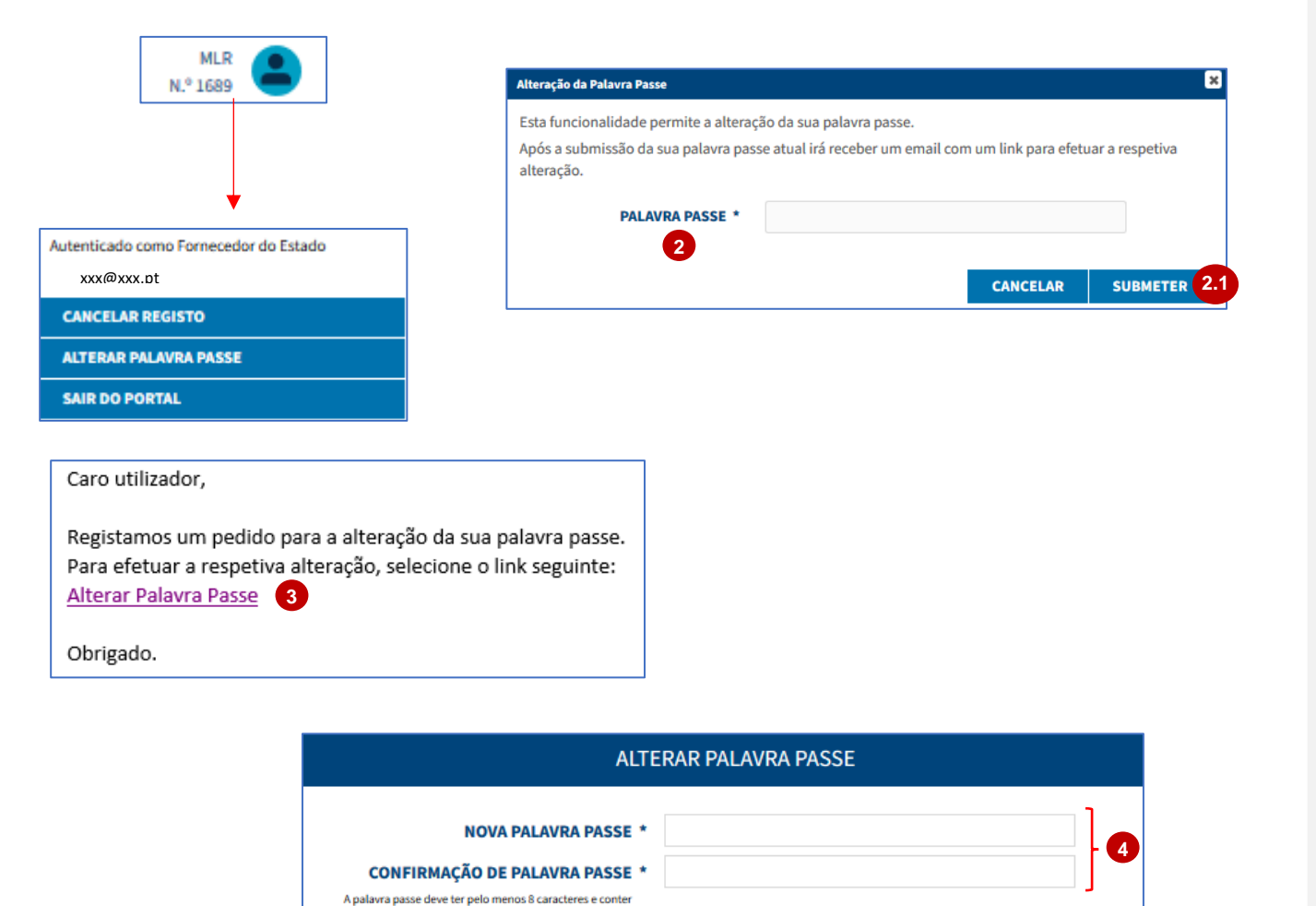

obrigatoriamente maiúsculas, minúsculas e caracteres

especiais

- 1. Caso seja um Fornecedor Não Nacional e pretenda alterar a sua palavra -passe selecione a opção "Alterar Palavra - Passe".
- 2. Introduza a Palavra -Passe atual e selecione "Submeter" (2.1).
- 3. Após submissão, receberá um email onde est á disponível um *link* (Alterar Palavra -Passe) que o encaminha para o ecrã de definição da nova Palavra -Passe.
- 4. Defina a nova Palavra -Passe, tendo em atenção os critérios mencionados.
- 5. Selecione a opção "Submeter".

No final é encaminhado para a interface do Portal onde pode iniciar a sessão com o Nome de Utilizador definido no formulário de registo e a sua nova Palavra -Passe.

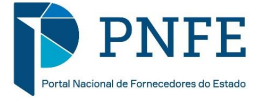

**SUBMETER** 

**5**

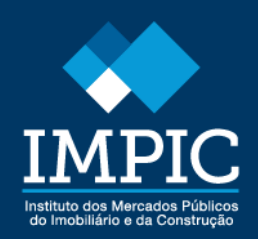

Av. Júlio Dinis N.º 11 1069 -10 Lisboa · Portugal T: +351 217 946 700 F: +351 217 946 790 geral@impic.pt